**030-300479 Rev. A Draft 1 – 10/17/05** 

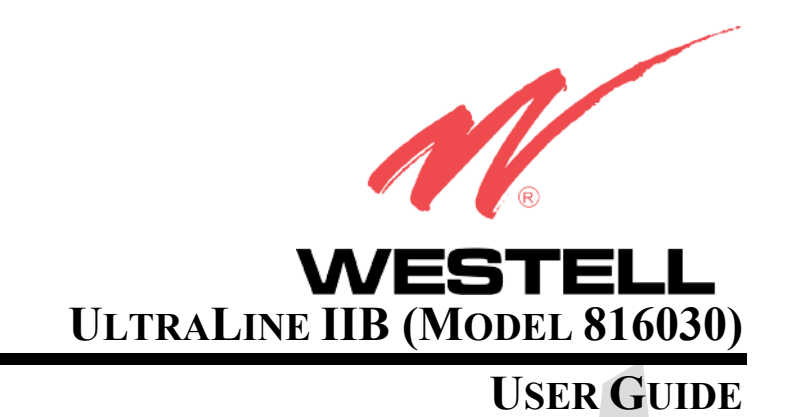

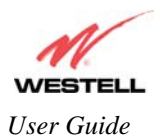

#### UltraLine II (Model A90-816030)

### **TABLE OF CONTENTS**

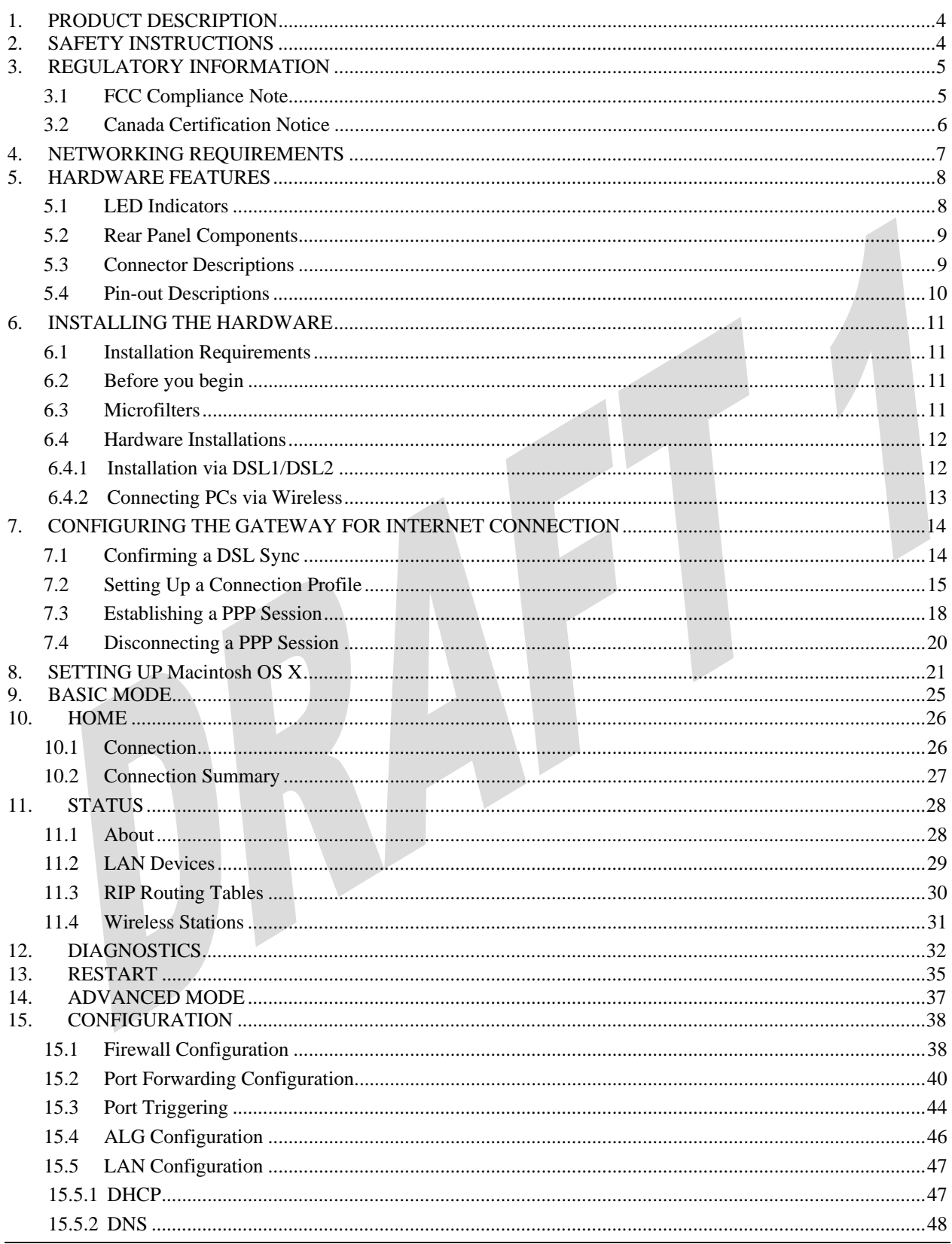

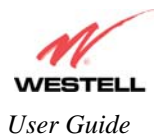

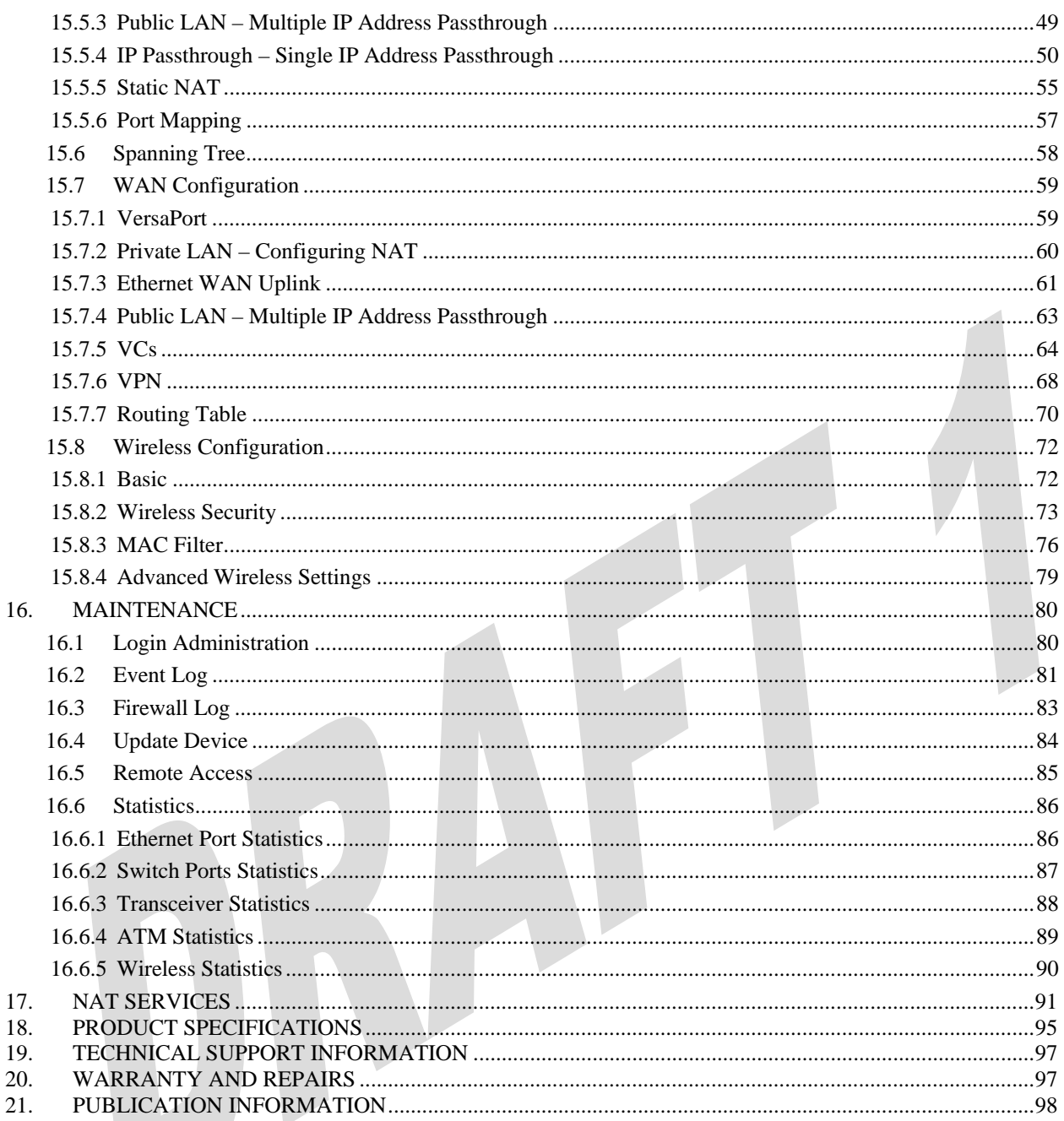

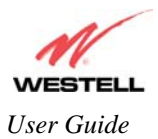

## **1. PRODUCT DESCRIPTION**

Your Westell® UltraLine IIB functions as a Gateway or Router and enables you to connect multiple PCs on your LAN to the Internet. The UltraLine's 802.11 wireless interface enables you to establish a secure wireless connection with mobile computing devices.

Hereafter, the Westell® UltraLine IIB will be referred to as "Gateway" or "modem."

## **2. SAFETY INSTRUCTIONS**

The following important safety instructions should be followed when using your telephone equipment.

WARNING: Please save these instructions.

- $\triangleright$  Do not use this product near water, for example, near a bathtub, washbowl, kitchen sink or laundry tub, in a wet basement or near a swimming pool.
- $\triangleright$  Avoid using a telephone (other than a cordless type) during an electrical storm. There may be a remote risk of electric shock from lightning.
- $\triangleright$  Do not use the telephone to report a gas leak in the vicinity of the leak.
- ¾ Do not connect this equipment in an environment that is unsuitable. The voice over IP (VoIP) ports of the equipment are suitable for connection to intra-building or nonexposed wiring only.
- ¾ Never install any telephone wiring during a lightning storm.
- $\triangleright$  Never install telephone jacks in wet locations unless the jack is specifically designed for wet locations.
- ¾ Never touch non-insulated telephone wires or terminals unless the telephone line has been disconnected at the network interface.
- $\triangleright$  Use caution when installing or modifying telephone lines.

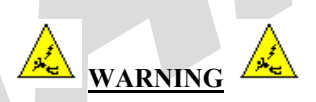

**Risk of electric shock. Voltages up to 140 Vdc (with reference to ground) may be present on telecommunications circuits.** 

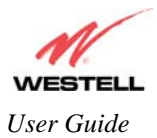

# **3. REGULATORY INFORMATION**

#### **3.1 FCC Compliance Note**

#### (FCC ID: CH8A9081XXYY-07)

This equipment has been tested and found to comply with the limits for a Class B digital device, pursuant to Part 15 of the Federal Communication Commission (FCC) Rules. These limits are designed to provide reasonable protection against harmful interference in a residential installation. This equipment generates, uses, and can radiate radio frequency energy, and if not installed and used in accordance with the instructions, may cause harmful interference to radio communications. However, there is no guarantee that interference will not occur in a particular installation. If this equipment does cause harmful interference to radio or television reception, which can be determined by turning the equipment OFF and ON, the user is encouraged to try to correct the interference by one or more of the following measures:

- Reorient or relocate the receiving antenna.
- Increase the separation between the equipment and the receiver.
- Connect the equipment to a different circuit from that to which the receiver is connected.
- Consult the dealer or an experienced radio/TV technician for help.

This device complies with Part 15 of the FCC Rules. Operation is subject to the following two conditions: (1) This device may not cause harmful interference, and (2) this device must accept any interference received, including interference that may cause undesired operation.

**Modifications made to the product, unless expressly approved by Westell Inc., could void the users' right to operate the equipment.** 

#### **RF EXPOSURE**

**The antennas used for this transmitter must be installed to provide a separation distance of at least 20 cm from all persons and must not be co-located or operating in conjunction with any other antenna or transmitter. End users and installers must be provided with antenna installation instructions and transmitter operating conditions for satisfying RF exposure compliance.** 

#### **PART 68 – COMPLIANCE REGISTRATION**

This equipment is designated to connect to the telephone network or premises wiring using a compatible modular jack that is Part 68 compliant. An FCC compliant telephone cord and modular plug is provided with the equipment. Refer to the installations instructions in this User Guide for details.

A plug and jack used to connect this equipment to the premises wiring and telephone network must comply with the applicable FCC Part 68 rules and requirements adopted by the ACTA. A compliant telephone cord and modular plug is provided with this product. It is designed to be connected to a compatible modular jack that is also compliant. Refer to the installation instructions in this User Guide for details.

If this terminal equipment (Model 816030) causes harm to the telephone network, the telephone company may request you to disconnect the equipment until the problem is resolved. The telephone company will notify you in advance if temporary discontinuance of service is required. If advance notification is not practical, the telephone company will notify you as soon as possible. You will be advised of your right to file a complaint with the FCC if you believe such action is necessary. If you experience trouble with this equipment (Model 816030), do not try to repair the equipment yourself. The equipment cannot be repaired in the field. Contact your ISP, or contact the original provider of your DSL equipment.

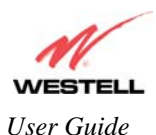

The telephone company may make changes to their facilities, equipment, operations, or procedures that could affect the operation of this equipment. If this happens, the telephone company will provide advance notice in order for you to make the modifications necessary to maintain uninterrupted service.

If your home has specially wired alarm equipment connected to the telephone line, ensure that the installation of this equipment (Model 816030) does not disable your alarm equipment. If you have questions about what will disable alarm equipment, consult your telephone company or a qualified installer. This equipment cannot be used on public coin phone service provided by the telephone company. Connection of this equipment to party line service is subject to state tariffs.

#### **3.2 Canada Certification Notice**

The Industry Canada label identifies certified equipment. This certification means that the equipment meets certain telecommunications network protective, operations and safety requirements as prescribed in the appropriate Terminal Equipment Technical Requirements document(s). The department does not guarantee the equipment will operate to the user's satisfaction.

This equipment meets the applicable Industry Canada Terminal Equipment Technical Specification. This is confirmed by the registration number. The abbreviation, IC, before the registration number signifies that registration was performed based on a Declaration of Conformity indicating that Industry Canada technical specification were met. It does not imply that Industry Canada approved the equipment. The Ringer Equivalence Number (REN) is 0.0. The Ringer Equivalence Number that is assigned to each piece of terminal equipment provides an indication of the maximum number of terminals allowed to be connected to a telephone interface. The termination on an interface may consist of any combination of devices subject only to the requirement that the sum of the Ringer Equivalence Numbers of all the devices does not exceed five.

Before installing this equipment, users should ensure that it is permissible to be connected to the facilities of the local Telecommunication Company. The equipment must also be installed using an acceptable method of connection. The customer should be aware that compliance with the above conditions may not prevent degradation of service in some situations. Connection to a party line service is subject to state tariffs. Contact the state public utility commission, public service commission, or corporation commission for information.

If your home has specially wired alarm equipment connected to the telephone line, ensure that the installation of this equipment (Model 816030) does not disable your alarm equipment. If you have questions about what will disable alarm equipment, consult your telephone company or a qualified installer.

If you experience trouble with this equipment (Model 816030) do not try to repair the equipment yourself. The equipment cannot be repaired in the field and must be returned to the manufacturer. Repairs to certified equipment should be coordinated by a representative, and designated by the supplier. Refer to section 20 in this User Guide for further details. The termination on an interface may consist of any combination of devices subject only to the requirement that the sum of the Ringer Equivalence Numbers of all the devices does not exceed five.

Operation of this equipment (Model 816030) is subject to the following conditions: (1) This device may not cause harmful interference, and (2) This equipment must accept any interference received, including interference that may cause undesired operation.

To reduce potential radio interference to users when a detachable antenna is used with this equipment the antenna type and its gain should be so chosen that the equivalent isotropically radiated power (EIRP) is not more than that required for successful communication." Users should ensure, for their own protection, that the electrical ground connections of the power utility, telephone lines, and internal, metallic water pipe system, if present, are connected together. This precaution may be particularly important in rural areas.

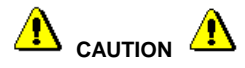

Users should not attempt to make such connections themselves, but should contact the appropriate electrical inspection authority, or electrician, as appropriate.

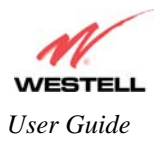

# **4. NETWORKING REQUIREMENTS**

The following system specifications are required for optimum performance of the Gateway via 10/100 Base-T Ethernet, Wireless installations.

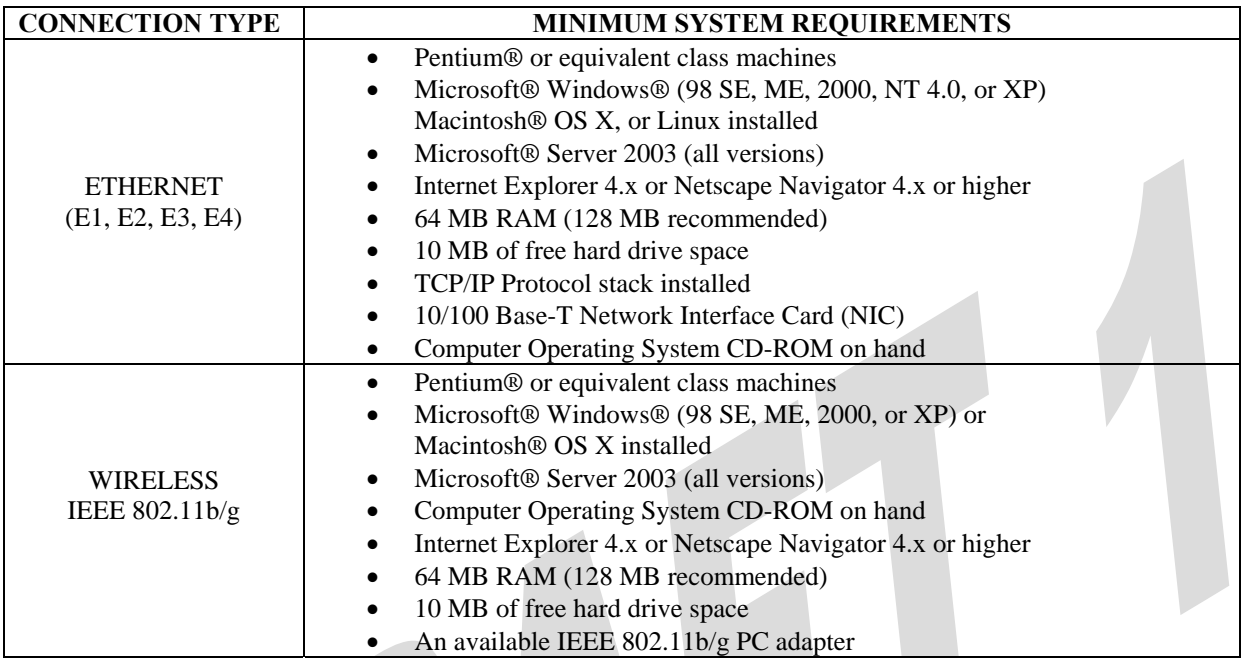

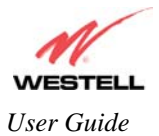

# **5. HARDWARE FEATURES**

#### **5.1 LED Indicators**

This section explains the LED States and Descriptions of your Gateway. LED indicators are used to verify the unit's operation and status.

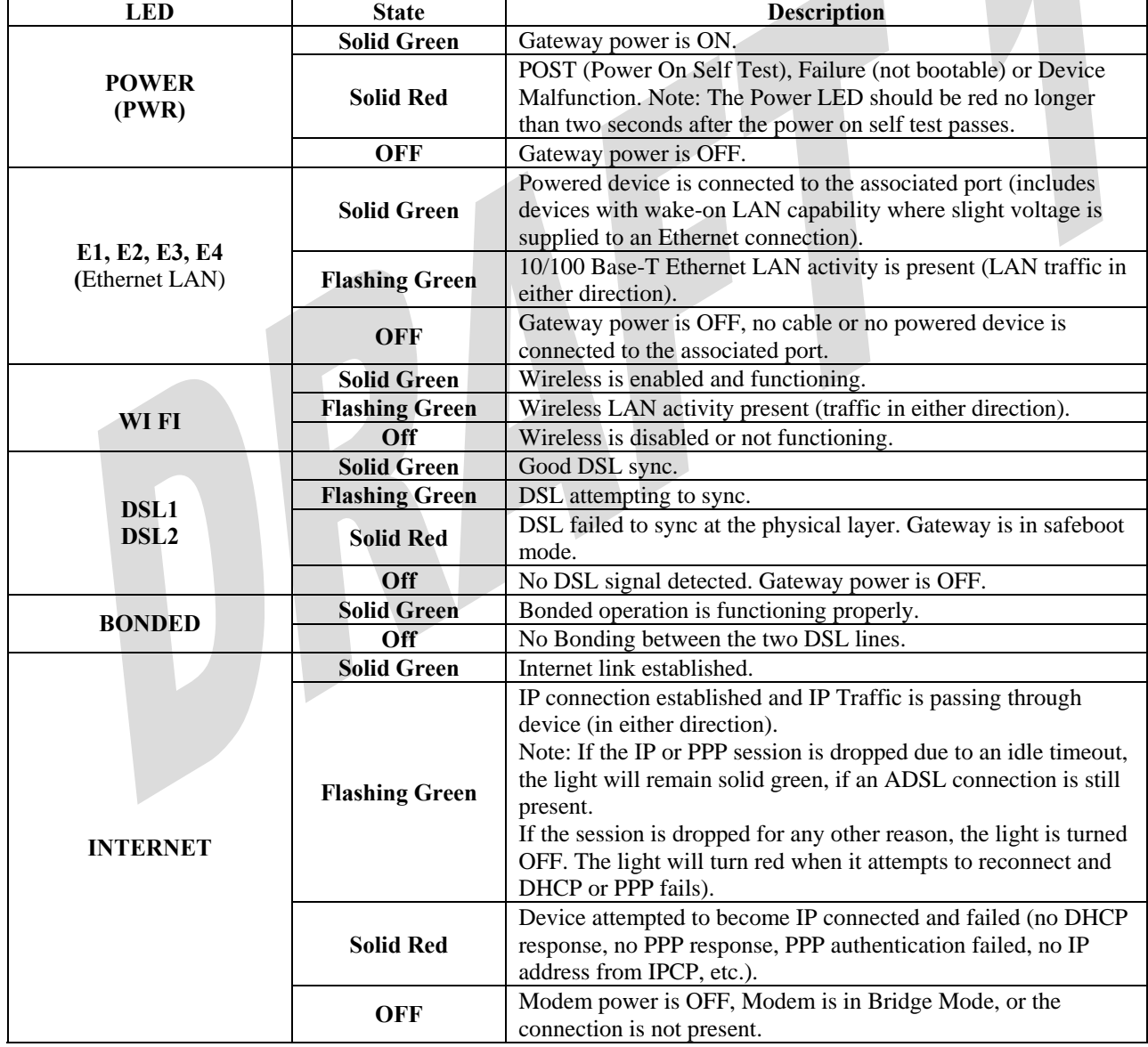

#### **LED States and Descriptions**

*NOTE: Safe Boot is reflected when the Power and Internet LED's are both Red and all other LED's are off.* 

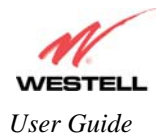

*User Guide UltraLine IIB (Model A90-816030)*

### **5.2 Rear Panel Components**

- DSL2 connector (RJ-11)
- DSL1 connector (RJ-11)
- (4) Ethernet connector (RJ-45)
- Reset button
- Power connector (barrel)
- Power switch
- Wireless IEEE 802.11b/g SMA connector and antenna

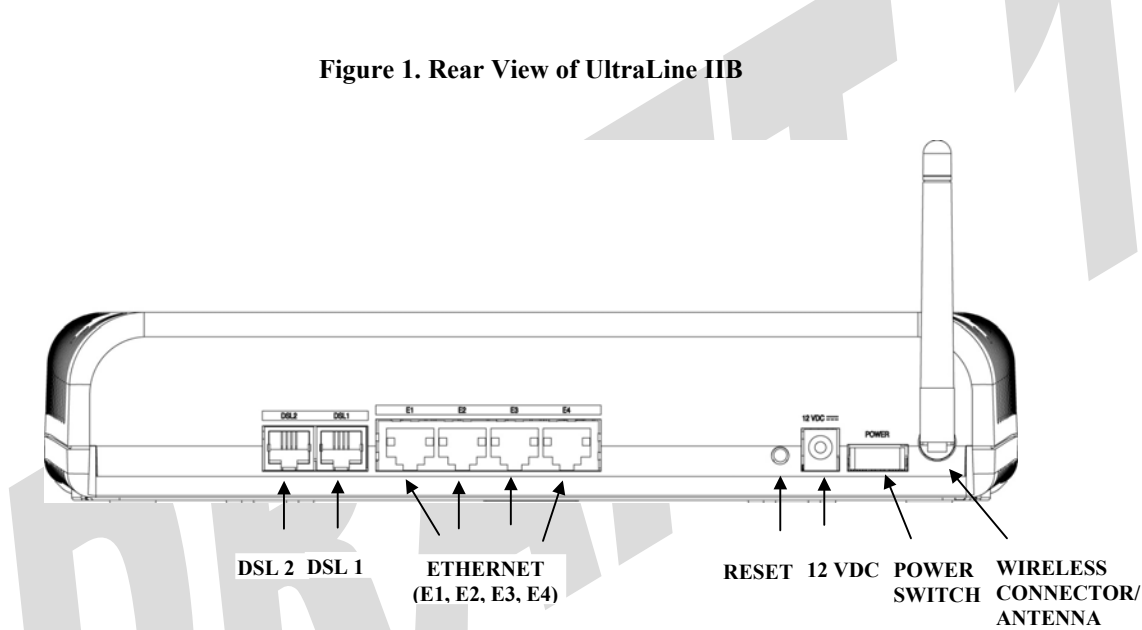

### **5.3 Connector Descriptions**

The following chart displays the connector types for the UltraLine IIB.

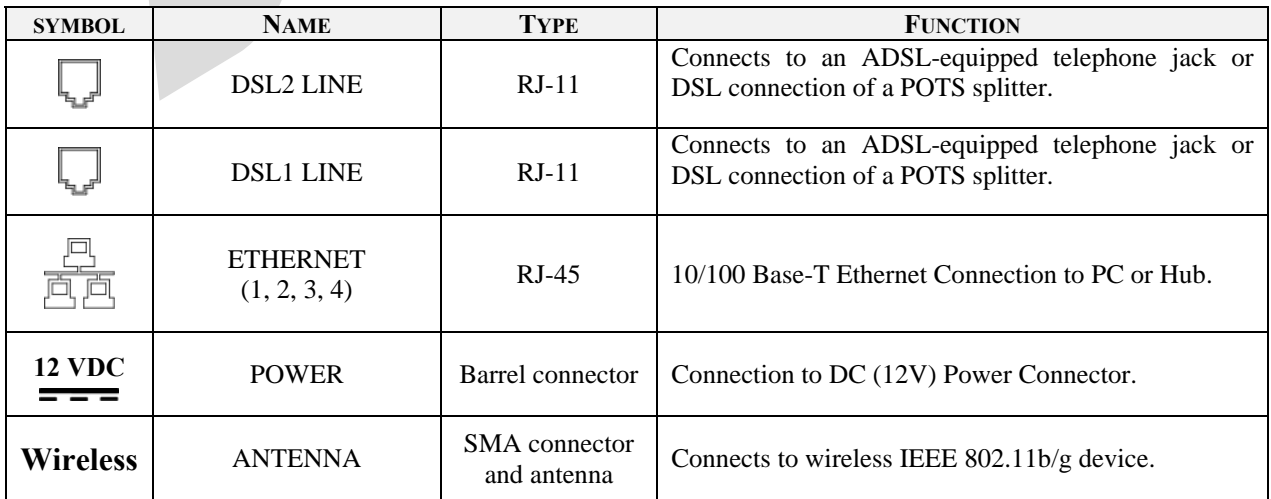

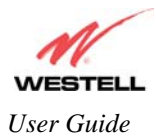

# **5.4 Pin-out Descriptions**

The following table lists the Gateway's port pin-outs and descriptions.

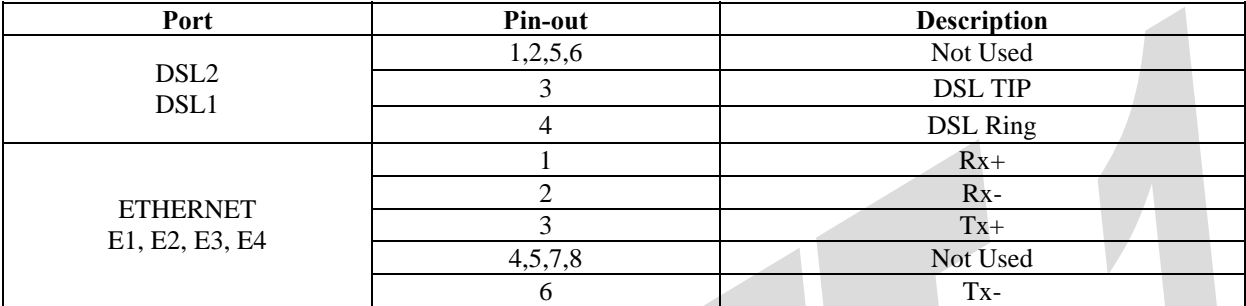

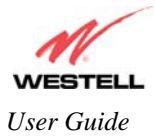

# **6. INSTALLING THE HARDWARE**

### **6.1 Installation Requirements**

To install your Gateway, you will need one of the following:

- A Network Interface Card (NIC) installed in your PC
- An IEEE 802.11b/g adapter

IMPORTANT: Please wait until you have received notification from your Internet service provider (ISP) that your DSL line has been activated before installing the Gateway and the software. Internet service provider subscriber software and connection requirements may vary. Consult your ISP for installation instructions.

#### **6.2 Before you begin**

Make sure your kit contains the following items:

- Westell® UltraLine IIB
- Power Supply
- RJ-45 Ethernet cable (straight-through) (yellow)
- SMA Antenna
- Westell CD-ROM containing User Guide in PDF format
- Quick Start Guide

### **6.3 Microfilters**

ADSL signals must be blocked from reaching each telephone, answering machine, fax machine, computer modem or any similar conventional device. Failure to do so may degrade telephone voice quality and ADSL performance. Install a microfilter if you desire to use the DSL-equipped line jack for telephone, answering machine, fax machine or other telephone device connections. Microfilter installation requires no tools or telephone rewiring. Just unplug the telephone device from the baseboard or wall mount and snap in a microfilter. Next, snap in the telephone device. You can purchase microfilters from your local electronics retailer or contact the original provider of your DSL equipment.

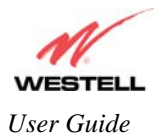

## **6.4 Hardware Installations**

NOTE: If you are using your Gateway in conjunction with an Ethernet Hub or Switch, refer to the manufacturer's instructions for proper installation and configuration. When using a Microfilter, be certain that the DSL phone cable is connected to the "DSL/HPN" non-filtered jack. Please wait until you have received notification from your ISP that your DSL line has been activated before installing the Gateway. **Westell recommends the use of a surge suppressor to protect equipment attached to the power supply.** An additional Ethernet cable may be required depending on the installation method you are using. Ethernet cables can be purchased at your local computer hardware retailer.

## **6.4.1 Installation via DSL1/DSL2**

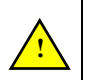

IMPORTANT: Before you connect via 10/100 Base-T, you must have an available Ethernet card installed in your computer. If your Ethernet card does not auto-negotiate, you must set it to half duplex. Refer to the Ethernet card manufacturer's instructions for installing and configuring your Ethernet card.

- 1. Connect the DSL phone cable from the connector marked **DSL** on the rear panel of the Gateway to the DSLequipped telephone line jack on the wall. **IMPORTANT:** Do not use a DSL filter on this connection. You must use the phone cord that was provided with the kit.
- 2. Connect the yellow Ethernet cable (provided with your kit) from any one of the Ethernet jacks marked **ETHERNET** on the rear panel of the Gateway to the Ethernet port on your computer. **Repeat this step to connect up to three additional PCs to your Westell Gateway.**

NOTE: When using the yellow VERSAPORT™2 jack in **Private LAN** mode, you may connect either the yellow Ethernet cable (provided with your kit) or any other Ethernet cable to the VERSAPORT<sup>TM2</sup> jack as the VERSAPORT™2 jack will function as a fifth Ethernet switch. You may also connect to any of the four black Ethernet jacks on the rear panel of the Gateway as they serve as an Ethernet switch.

- 3. Connect the power supply cord to the power connector marked 12 **VDC** on the rear panel of the Gateway. Plug the other end of the power supply into a wall socket, and then turn on the power switch (if it is not already turned on).
- 4. Check to see if the DSL LED is solid green. If the DSL LED is solid green, the Gateway is functioning properly.
- 5. Check to see if the Ethernet LED is solid green. Solid green indicates that the Ethernet connection is functioning properly.
- 6. Check to see if the Internet LED is solid green. Solid green indicates that an Internet link has been established.

Congratulations! You have completed the DSL installation for your Gateway. No software installation is required when using only an Ethernet connection. You must now proceed to section 7, "Configuring the Gateway for Internet Connection."

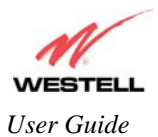

## **6.4.2 Connecting PCs via Wireless**

**IMPORTANT:** If you are connecting to the Gateway via a wireless network adapter, the SSID must be the same for both the Gateway and your PC's wireless network adapter. The default SSID for the Gateway is the serial number of the unit (located below the bar code on the bottom of the unit and also on the Westell shipping carton). Locate and run the utility software provided with your PC's Wireless network adapter and enter the SSID value. The PC's wireless network adapter must be configured with the SSID (in order to communicate with the Gateway) before you begin the account setup and configuration procedures. Later, for privacy you can change the SSID by following the procedures outlined in section 15.8 (Wireless Configuration).

IMPORTANT: Client PCs can use any Wireless Fidelity (Wi-Fi) 802.11b/g/g+ certified card to communicate with the Gateway. The Wireless card and Gateway must use the same security code type. **If you use WPA-PSK or WEP wireless security, you must configure your computer's wireless adapter for the security code that you use. You can access the settings in the advanced properties of your wireless network adapter.**

To network the Gateway to additional computers in your home or office using a wireless installation, you will need to confirm the following:

- 1. Ensure that an 802.11b/g wireless network adapter has been installed in each PC on your wireless network.
- 2. Install the appropriate drivers for your Wireless IEEE802.11b or IEEE802.11g adapter.
- 3. Make sure the SMA antenna connector is loose. Orient the antenna in the proper configuration. Then, tighten the antenna knob to lock it into place.
- 4. Connect the DSL phone cable from the connector marked **DSL** on the rear panel of the Gateway to the DSLequipped telephone line jack on the wall. **IMPORTANT:** Do not use a DSL filter on this connection. You must use the phone cord that was provided with the Gateway kit.
- 5. Connect the power supply cord to the power connector marked **12 VDC** on the rear panel of the Gateway. Plug the other end of the power supply into a wall socket, and then turn on the power switch (if it is not already turned on).
- 6. Check to see if the DSL LED is solid green. If the DSL LED is solid green, the Gateway is functioning properly.
- 7. Check to see if the Gateway's Wireless LED is solid green. This means that the Wireless interface is functioning properly.
- 8. Check to see if the Internet LED is solid green. Solid green indicates that an Internet link as been established.

Congratulations! You have completed the Wireless installation for your Gateway. You must now proceed section 7, "Configuring the Gateway for Internet Connection."

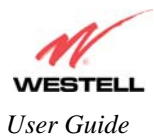

# **7. CONFIGURING THE GATEWAY FOR INTERNET CONNECTION**

To browse the Internet using your UltraLine IIB, you must confirm your DSL sync, set up your account profile, and establish a PPP session with your Internet service provider (ISP).

NOTE: Internet service provider subscriber software and connection requirements may vary. Refer to the Internet service provider's installation manual to install the software required for your Internet connection.

### **7.1 Confirming a DSL Sync**

After connecting the hardware for the UltraLine IIB, start your Internet browser and type **http://192.168.1.1/** in the browser's address bar. Next, press 'Enter' on your keyboard. The following **Connection Overview** screen will be displayed.

You must have active DSL service before the UltraLine IIB can synchronize with your ISP's equipment. To determine if the Gateway has a DSL sync, view the DSL Connection Rate at the **Connection Overview** field. If the status reads **No DSL Connection**, check the DSL physical connection, explained in section 6 (INSTALLING THE HARDWARE) of this User Guide. The following screen shows the DSL connection rate with values that indicate a successful DSL SYNC has been established. The connection rate values represent the transmission speed of your DSL line. (The Gateway may take time to report these values.)

NOTE: If no DSL sync is established, the **Connection** button will not be displayed in the **Connection Overview** screen. To determine if the DSL sync is established, check the Gateway's DSL LED. If the DSL LED is not solid green, you do not have a DSL sync established. Contact your Internet service provider for further instructions. The Gateway will handle transmission rates up to 8 Mbps. Your actual DSL rates may vary depending on your Internet service provider.

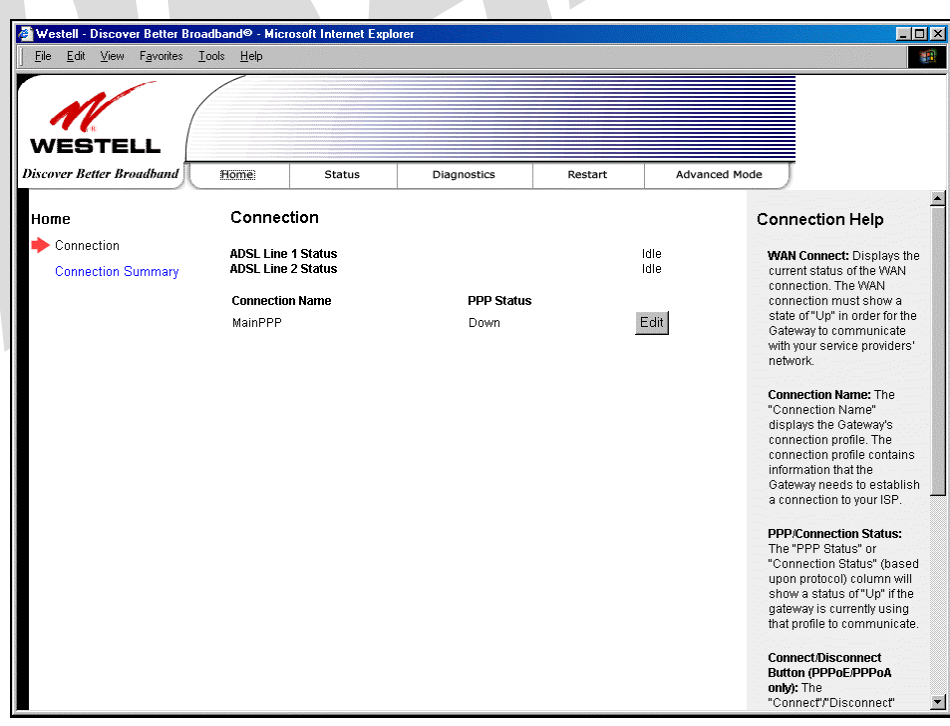

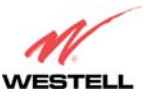

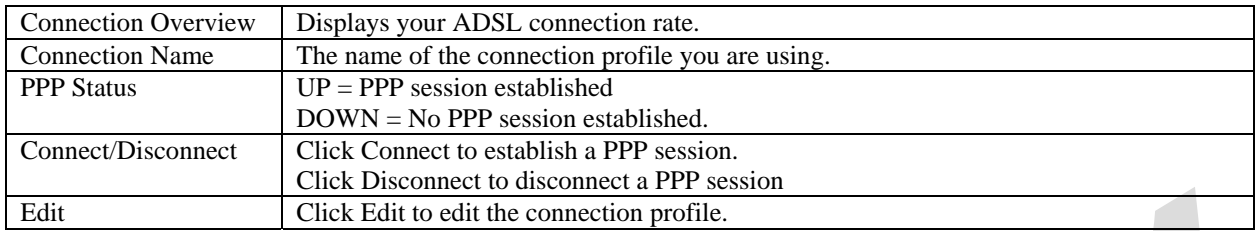

### **7.2 Setting Up a Connection Profile**

After you have confirmed your DSL sync, click **Edit** in the **Connection Overview** screen to set up your connection profile. The following **Edit Connection** screen enables you to add new connection profiles or to edit existing connection profiles. Connection profiles can be associated with specific service settings, such as connection settings or NAT services, enabling you to customize your Gateway for specific users. The **Connection Name** field allows you to enter the desired name that you wish to use for each profile that you set up. You may create and store up to eight unique connection profiles in your Gateway, which you can use once you establish a PPP session with your Internet service provider (ISP).

Important: Before you set up a connection profile, you must obtain your **Account ID**, **Account Password,** and **VPI/VCI** values from your Internet service provider. You will use information when you set up your account parameters. If you are at a screen and need help, refer to the **Help** section located at the right of the screen.

Profile Parameters include:

- **● Connection Name**-the Connection Name is a word or phrase that you use to identify your account. (You may enter up 64 characters in this field.)
- **● Account ID**-the Account ID is provided by your Internet Service Provider. (You may enter up 255 characters in this field.)
- **● Account Password-**the Account Password is provided by your Internet Service Provider. (You may enter up 255 characters in this field.)

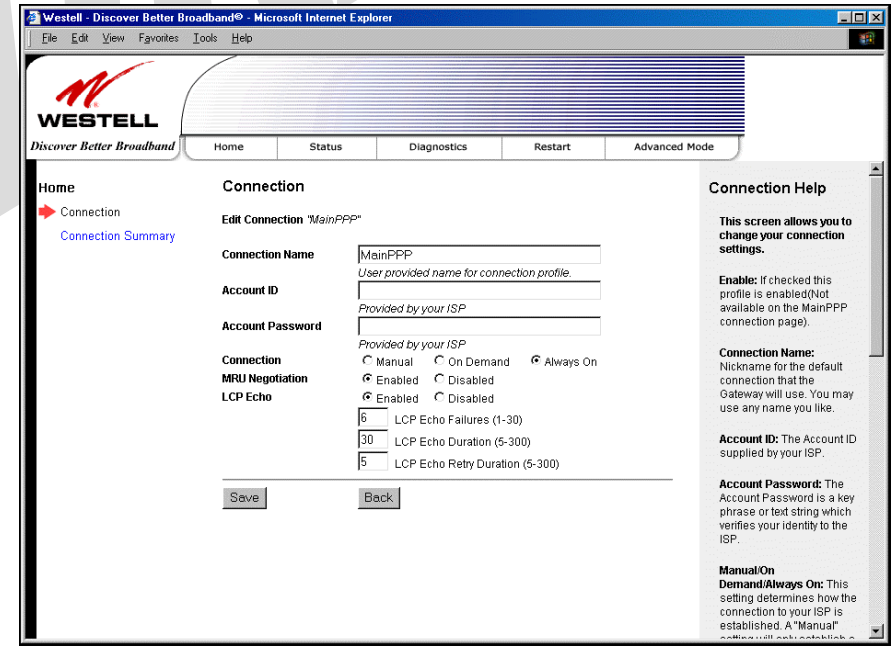

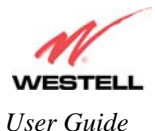

At the **Edit Connection** screen, complete the following steps to set up your connection profile:

1) Type your **Connection Name, Account ID** and **Account Password** in the fields provided. The Account Password field will be masked with asterisks for security purposes.

IMPORTANT: Initially, you must use the factory default connection name "MainPPP" to establish a PPP session with your ISP. Then, if you want set up additional profiles, you may use connection names of your choice.The Connection Name is the name associated each connection profile. The Account ID and Account Password are provided by your Internet service provider and will be used for connection profile that you set up.

- 2) At the field labeled **Connection**, select the connection type (Manual, On Demand, Always On) that you want to use with this connection name. The factory default connection type is "Always On."
- 3) Select the MRU Negotiation and LCP settings that you want to use with this connection name. For details on these settings, refer to the following table.
- 4) Click **Save** to save any changes that you have made to this screen.
- 5) Click **Back** to return to the main **Connection** screen.

NOTE: If you click **Back** before you click **Save,** the previously saved settings will remain active, and any recent changes that you have made to this screen will not take effect. You must click **Save** to save the settings.

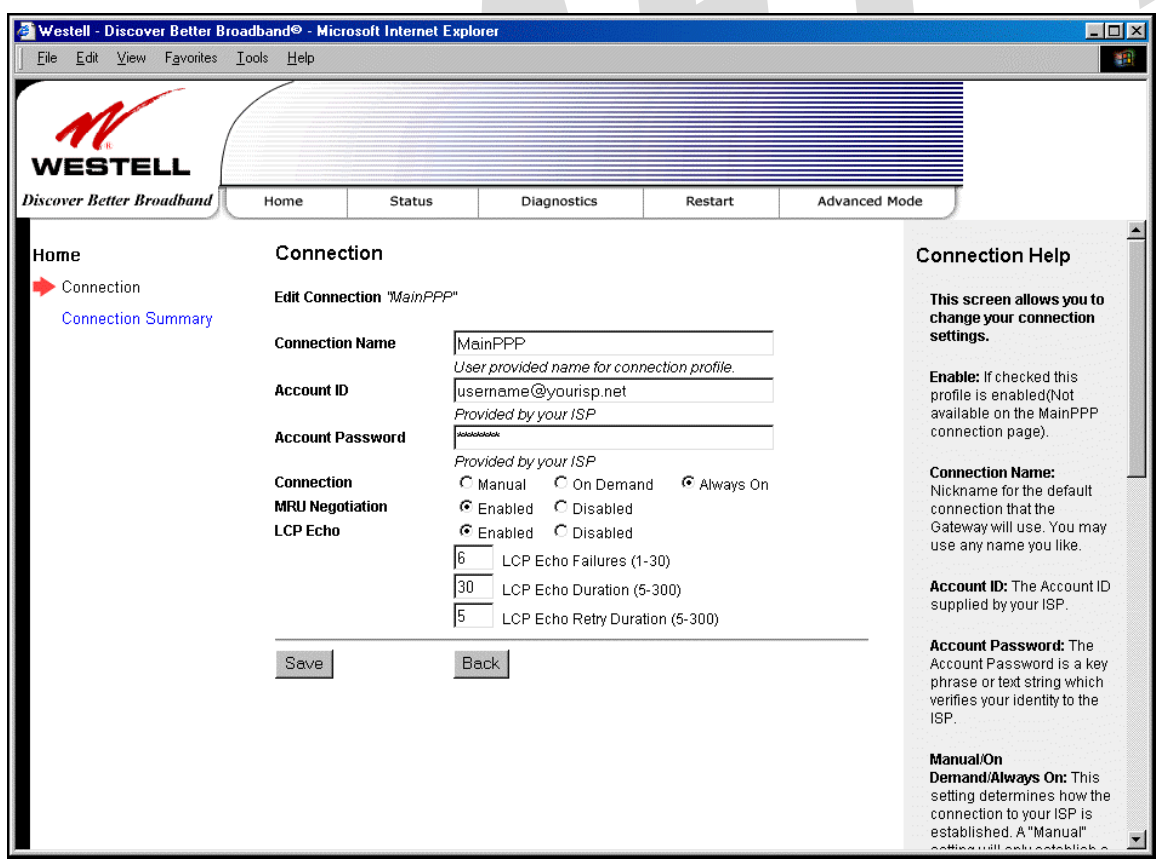

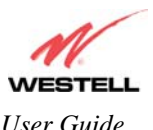

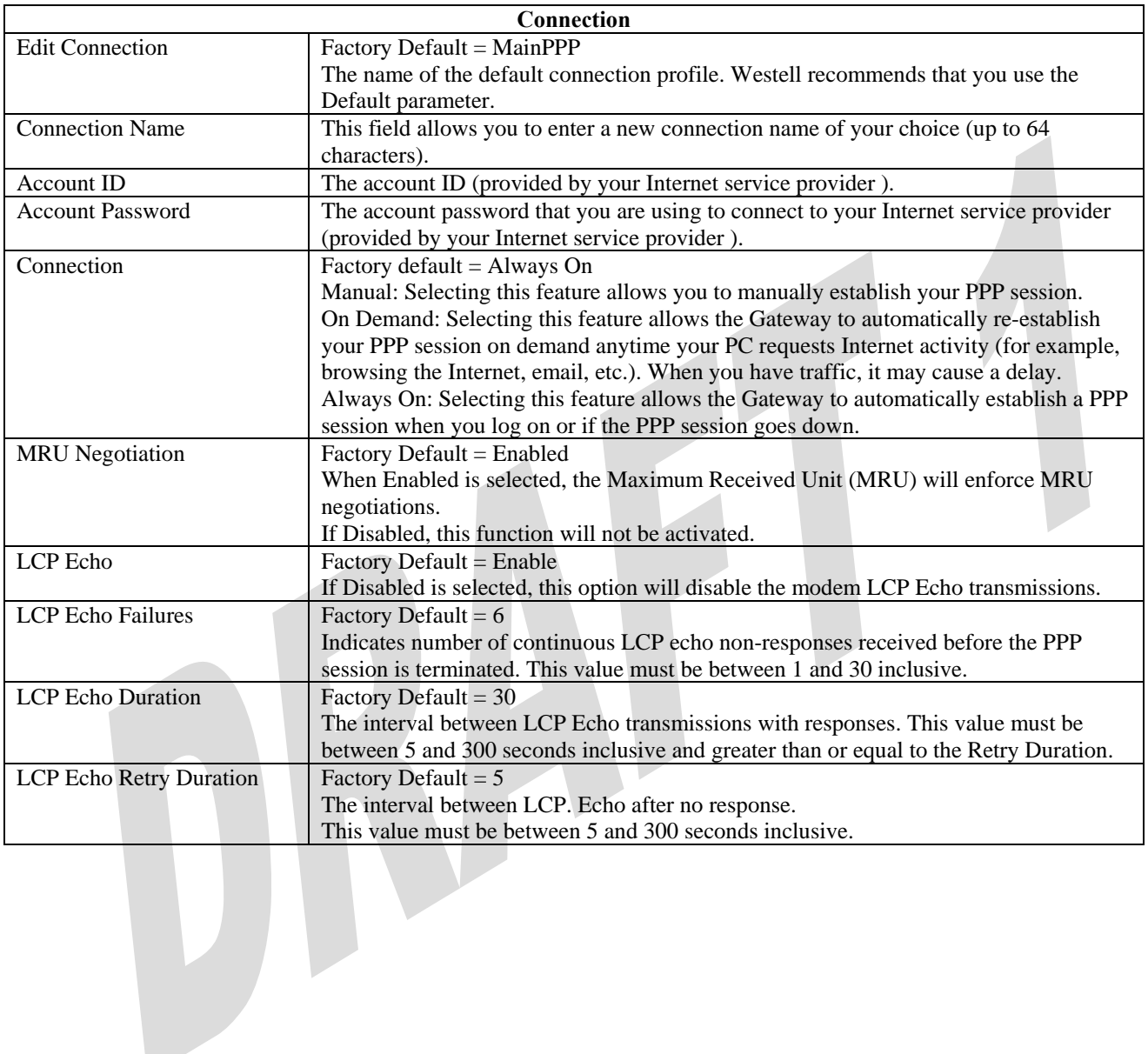

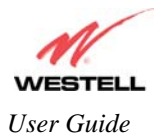

### **7.3 Establishing a PPP Session**

After you have set up your connection profile and clicked **Save,** view the **PPP Status** field at the **Connection Overview** screen. If the PPP Status displays **Down,** click the **Connect** button to establish a PPP session.

NOTE: Whenever the PPP Status displays **Down,** you do not have a PPP session established. If your Gateway's connection setting is set to "Always On" or "On Demand," after a brief delay, the PPP session will be established automatically and the PPP Status will display **Up.** If the connection setting is set to "Manual," you must click on the **Connect** button to establish a PPP session. Once the PPP session has been established (PPP Status displays **Up**), you may proceed with your Gateway's configuration. **(**Refer to the preceding **Edit Connection** screen to change your connection setting.) The factory default connection setting is "Always On."

When the **Connection** screen displays **Up** in the **PPP Status** field, this indicates that you have established a PPP session with your ISP. As shown in the following screen, **MainPPP** is the factory default connection name used to establish a PPP session with your ISP. After you have established your PPP session, you may use other connection profiles that you have created via the **Edit** button. The name of the profile will be displayed in the **Connection Name** field. If needed, refer to section 7.2 for details on setting up a connection profile.

NOTE: If you experience problems establishing a PPP session, contact your ISP for further instructions.

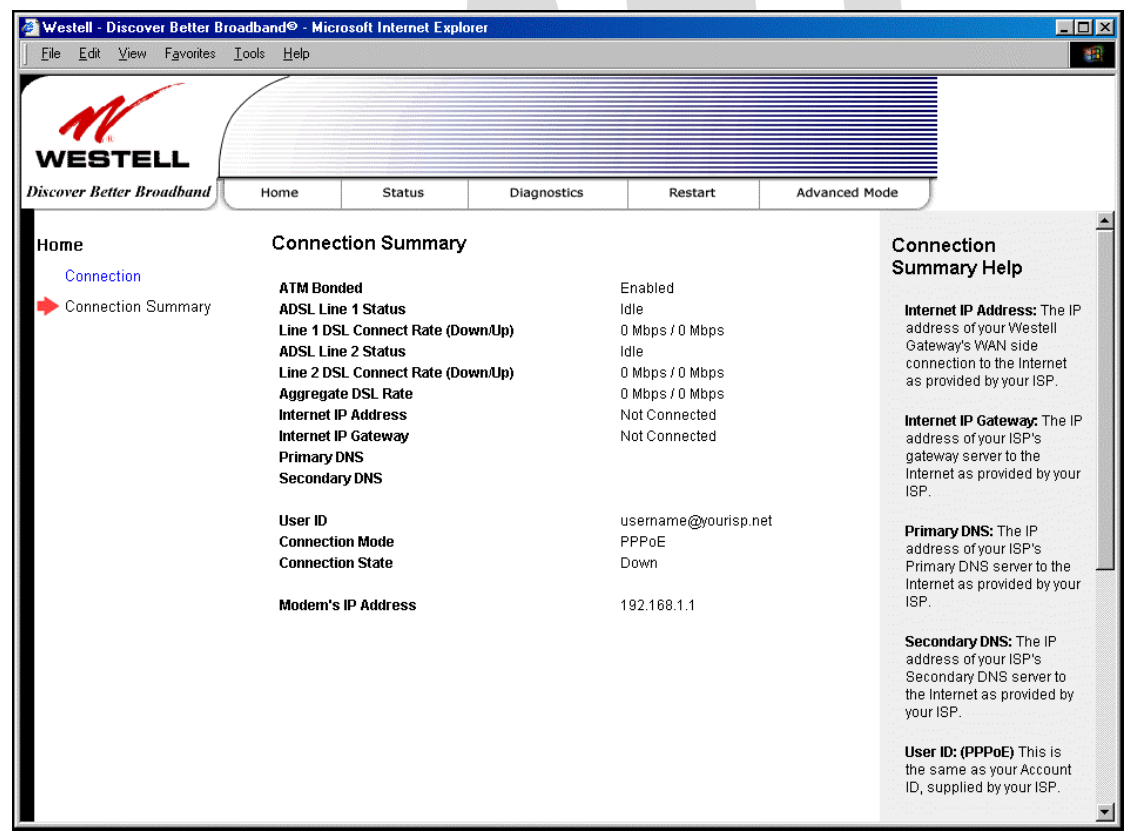

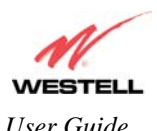

After you have established a PPP session with your ISP, you are ready to browse the Internet. For example, to visit Westell's home page, type **http://www.westell.com** in your Internet browser's address bar and then press 'Enter' on your keyboard.

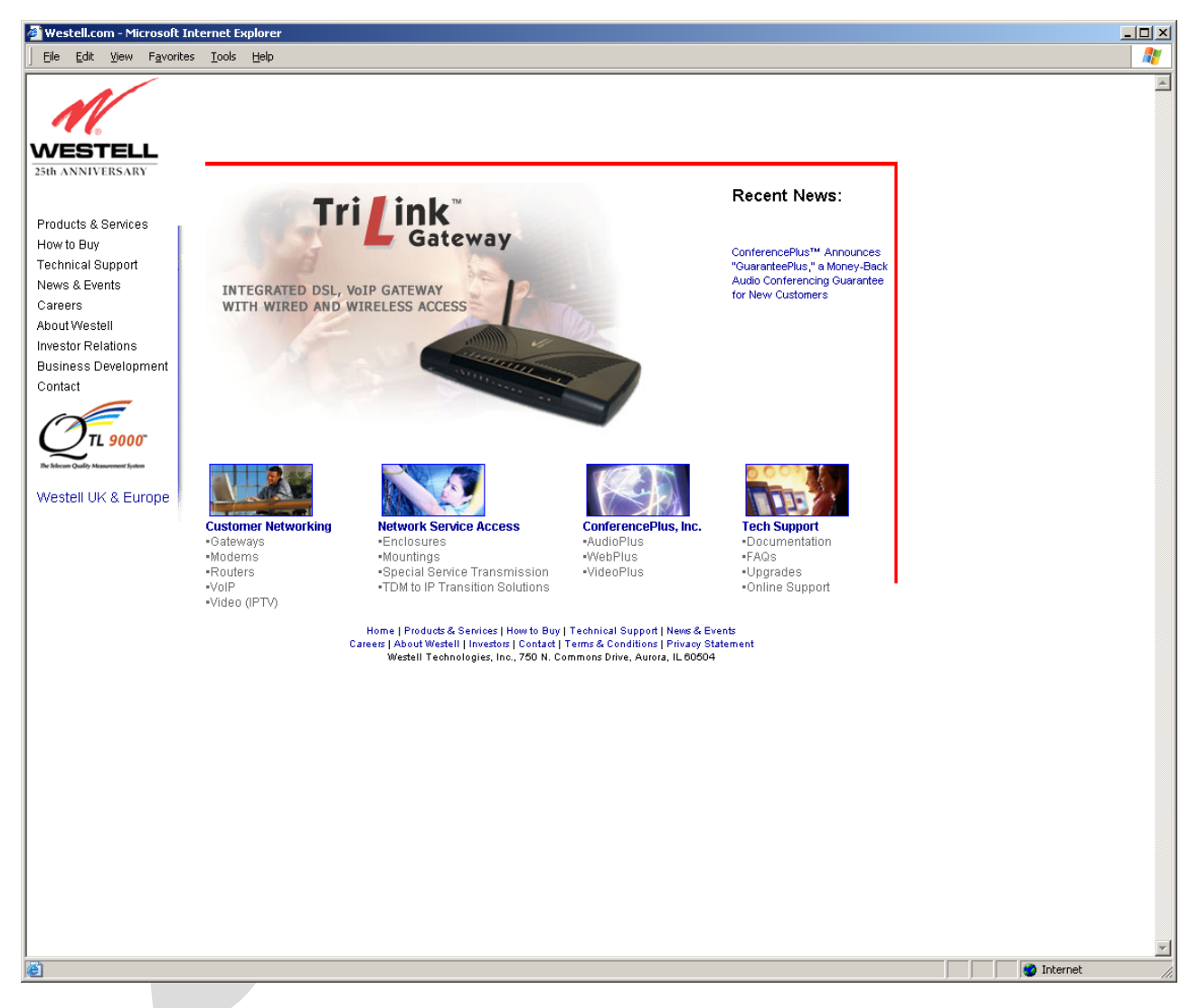

When you are ready to return to the Gateway's interface, type **http://192.168.1.1** in your browser's address bar, and then press 'Enter' on your keyboard.

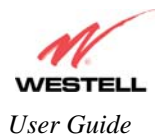

#### **7.4 Disconnecting a PPP Session**

If you have finished browsing the Internet and want to disconnect from your Internet service provider, click the **Disconnect** button in the **Connection Overview** screen. A pop-up screen will appear. Click **OK** to disconnect the PPP session.

IMPORTANT: If you disconnect the PPP session, this will disconnect the Gateway from the Internet, and all users will be disconnected until the PPP session is re-established.

If you clicked the **Disconnect** button in the **Connection Overview** screen, the PPP Status should display **Down.** This means that you no longer have a PPP session (no IP connection to your Internet service provider); however, your DSL session will not be affected. When you are ready to end your DSL session, simply power down the Gateway via the power switch on the Gateway's rear panel.

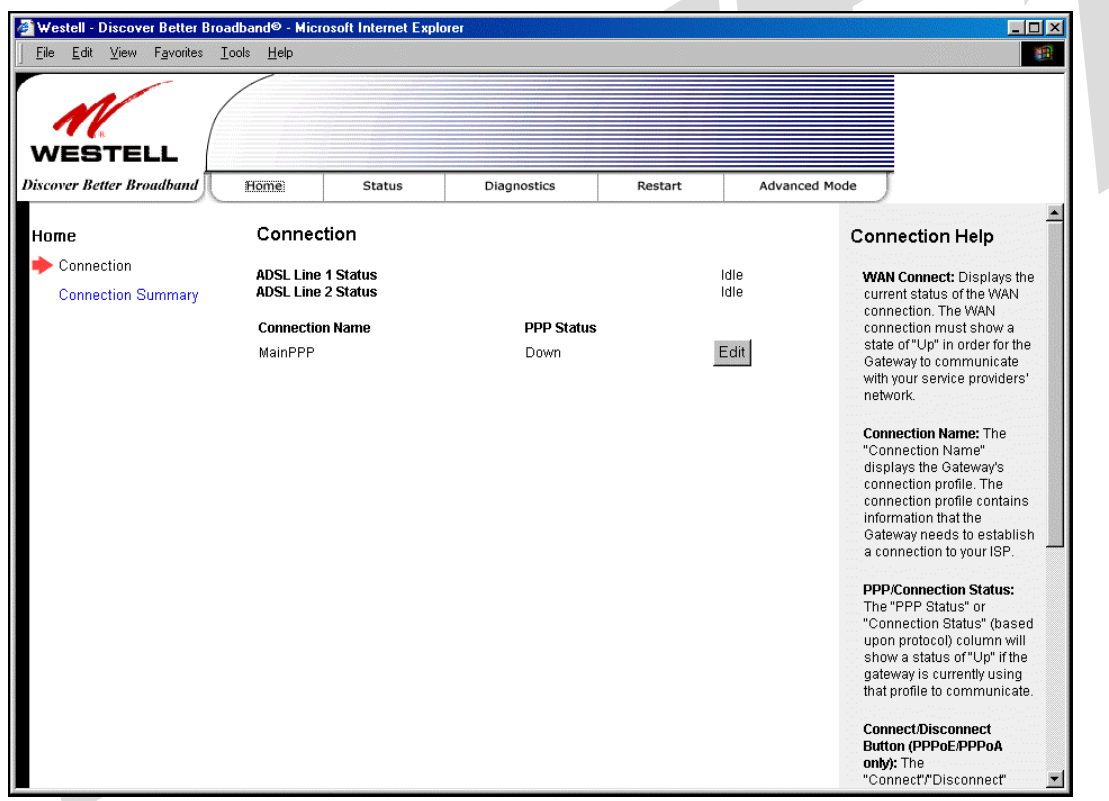

When you are ready to establish a PPP session, click the **Connect** button. (If you powered down the Gateway, you must first power up the Gateway and then log on to your account profile to establish a PPP session.)

NOTE: When you are ready to exit the Gateway's interface, click the **X** (close) in the upper-right corner of the screen. Closing the window will not affect your PPP Status (your PPP session will not be disconnected). You must click the **disconnect** button to disconnect your PPP session. When you are ready to restore the Gateway's interface, you must start your Internet browser and type **http://dslrouter/** or type **http://192.168.1.1/** in the browser's address bar and then press 'Enter' on your keyboard.

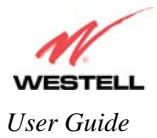

**!**

# **8. SETTING UP MACINTOSH OS X**

This section provides instructions on how to use Macintosh Operating System 10 with the Gateway. Follow the instructions in this section to create a new network configuration for Macintosh OS X.

NOTE: Macintosh computers must use the Modem Ethernet installation. Refer to section 6 (INSTALLING THE HARDWARE).

#### **Open the System Preference Screen**

After you have connected the Westell Gateway to the Ethernet port of your Macintosh, the screen below will appear. Click on the "**Apple**" icon in the upper-right corner of the screen and select **System Preferences**.

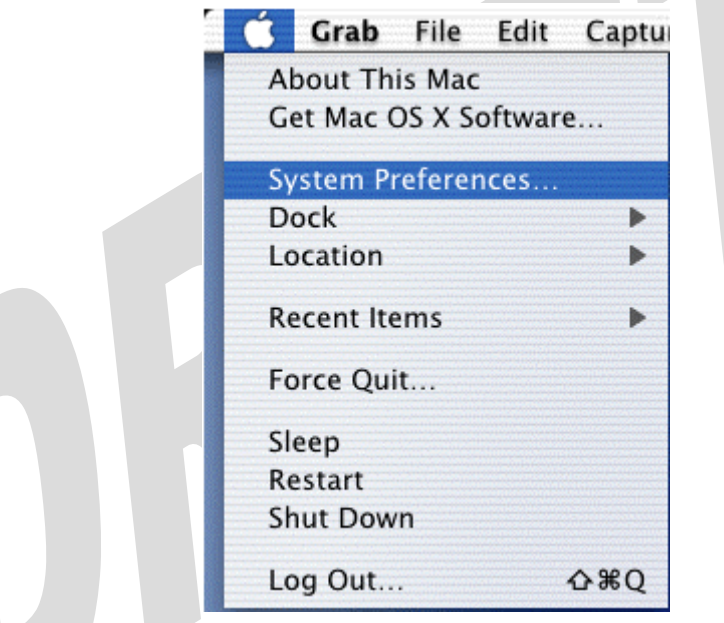

#### **Choose the Network Preferences**

After selecting **System Preferences…**, from the previous screen, the **System Preferences** screen will be displayed. From the **System Preferences** screen, click on the **Network** icon.

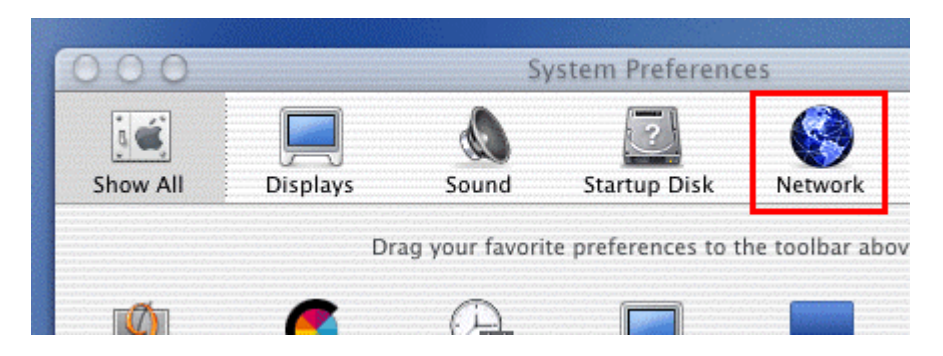

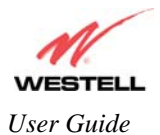

#### **Create a New Location**

After selecting the **Network** icon at the **System Preferences** screen, the **Network** screen will be displayed. Select **New Location** from the **Location** field.

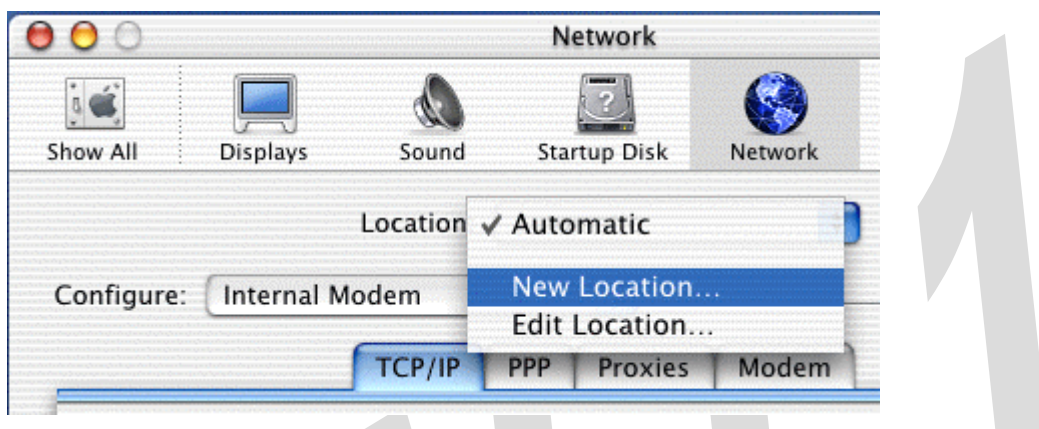

#### **Name the New Location**

After selecting **New Location** from the **Network** screen, the following screen will be displayed. In the field labeled **Name your new location:**, change the text from "**Untitled**" to "**Westell**." Click **OK**.

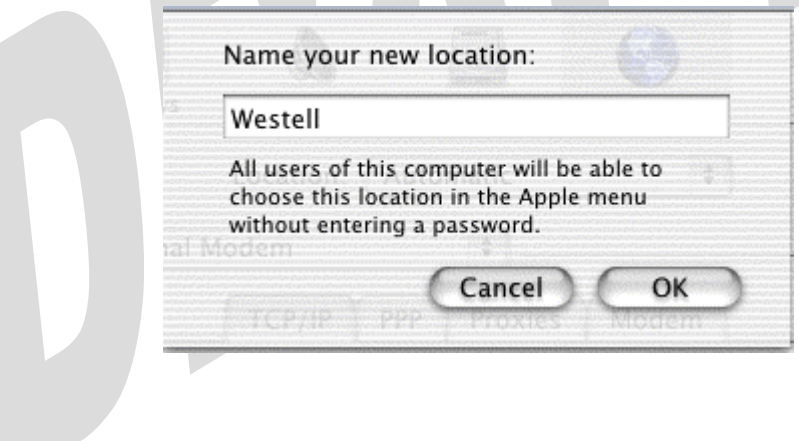

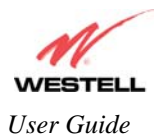

#### **Select the Ethernet Configuration**

After clicking on **OK** in the preceding screen, the **Network** screen will be displayed. The **Network** screen shows the settings for the newly created location. From the **Configure** field in the **Network** screen, select **Built-in Ethernet**. Click on **Save**.

NOTE: Default settings for the Built-in Ethernet configuration are sufficient to operate the Gateway.

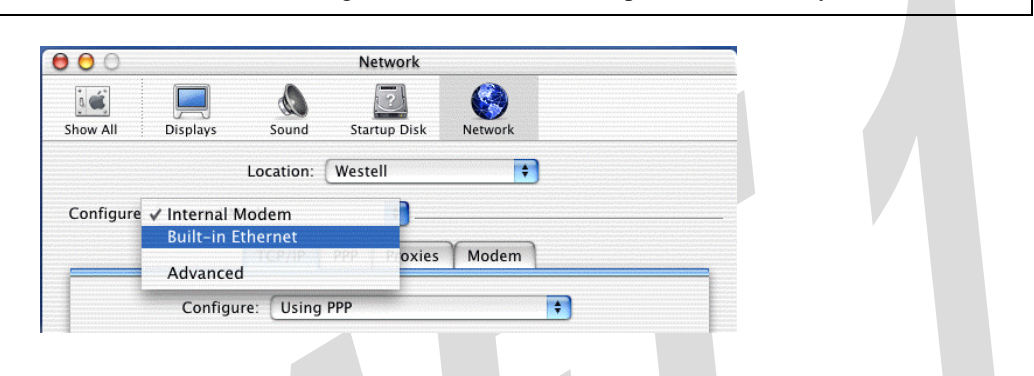

#### **Check the IP Connection**

To verify that the computer is communicating with the Gateway, follow the instructions below.

- 1. Go to the "**Apple**" icon in the upper-right corner of the screen and select **System Preferences**.
- 2. From the **System Preferences screen**, click on the **Network** icon. The **Network** screen will be displayed.
- 3. From the **Configure** field in the **Network** screen, select **Built-in Ethernet**.
- 4. View the IP address field. An IP address that begins with **192.168.1** should be displayed.

NOTE: The DHCP server provides this IP address. If this IP address is not displayed, check the Gateway's wiring connection to the PC. If necessary, refer to section 6 for hardware installation instructions.

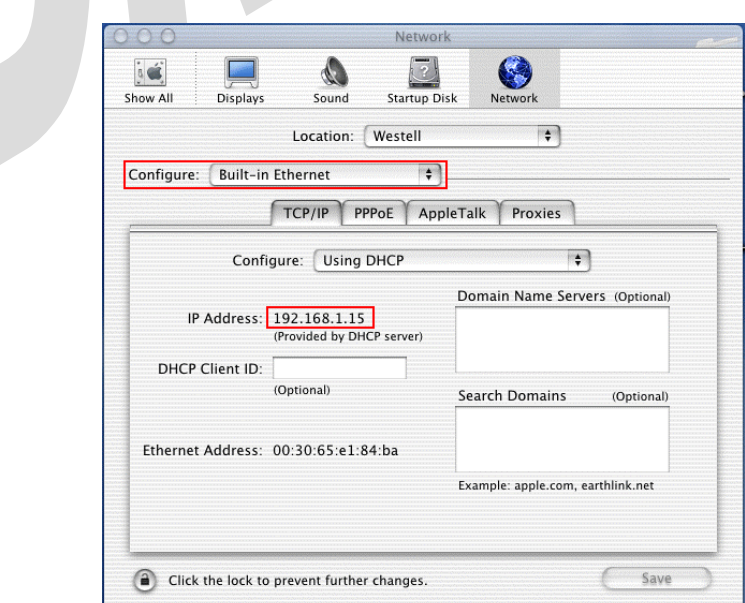

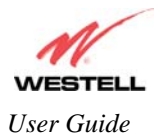

#### **Create a User Account**

In the address window of your Internet Explorer web browser, type **http://dslrouter/**, and then press 'Enter' on your keyboard.

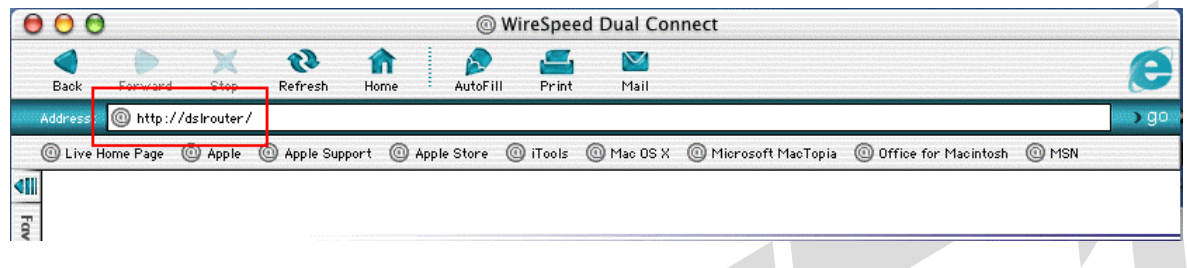

The **Connection Overview** screen will be displayed. You may now begin your Account Setup. Refer to section 7 of this User Guide to configure your Westell Gateway for Internet connection.

 $\mathcal{A}$ 

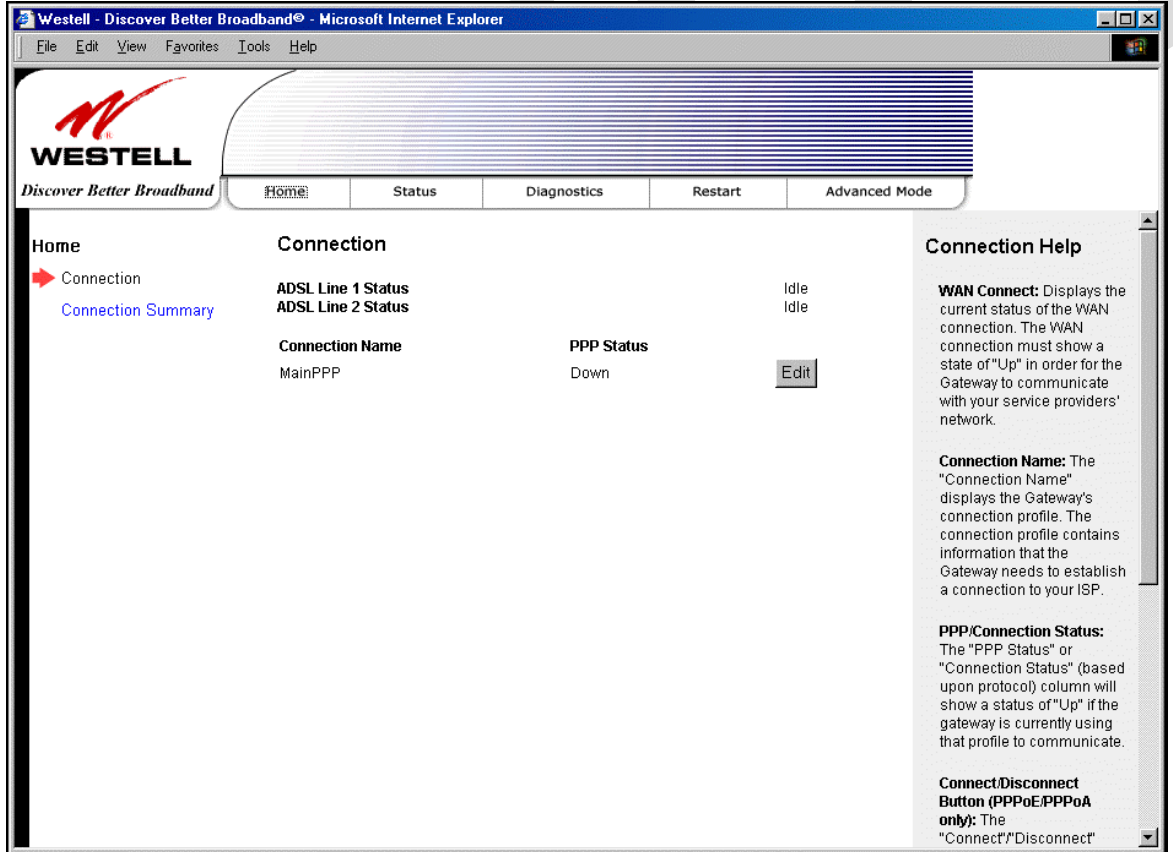

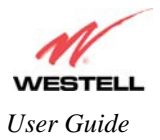

# **9. BASIC MODE**

The following sections explain the basic configurations of your Gateway. The Gateway's web pages contain a main navigation menu displayed at the top of the screens. As you navigate through the various pages of the Gateway, the active page that you have selected from the Main menu will appear in the left corner of the screen. The submenu options for that page will appear in the left-side navigation menu, as shown below. A red arrow will be displayed adjacent to the active submenu option. Please note that the values displayed in the screens might differ from the actual values reported by your Gateway. If you are at a screen and need help, refer to the Help section, displayed on the right side of the screen. Additional details are displayed in the tables below the screens.

Some screens allow you to change the configurable settings of your Gateway and require that you save the settings. To save your settings, click the **Save** button. To discard any changes you have made to the screen, click the **Discard** button. If you click the **Discard** button, the screen will refresh and display the previously saved settings.

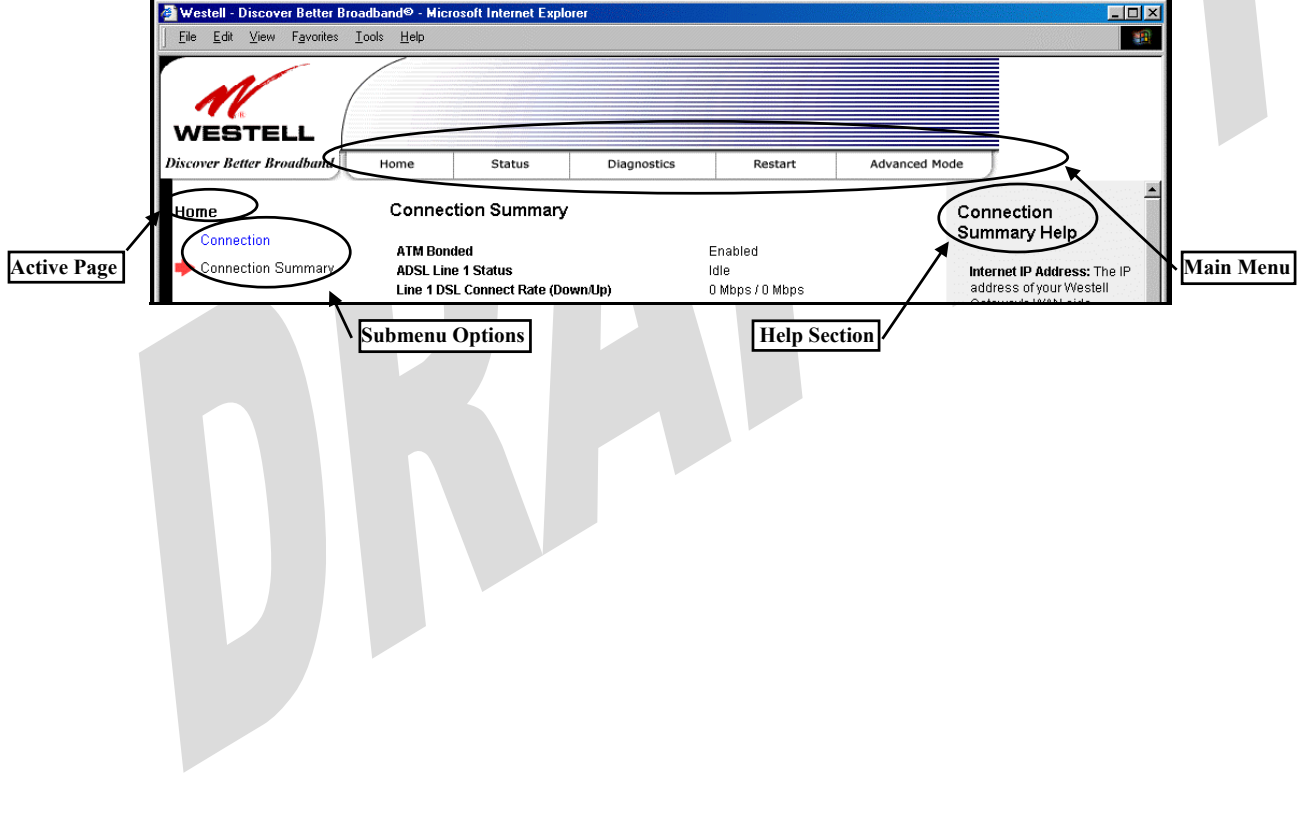

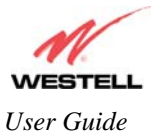

# **10. HOME**

### **10.1 Connection**

After you have set up your account profile and established your PPP session with your Internet service provider (ISP), as previously discussed in section 7, you are ready to configure your Gateway. The following screen will be displayed if you select **Home > Connection** from the menu options.

**Description:** The **Connection** screen enables you to view your ADSL and PPP connection status, set up account profiles (via the Edit button), and establish your PPP session. If needed, please refer to section 7 for details on the Connection screen. View this screen after you have reset your modem, restarted your PC, or anytime you want to check the connectivity status of the UltraLine IIB connections.

NOTE: The following screen displays "**MainPPP"** as the active connection profile. This is the factory default profile that you must use to establish a PPP session with your ISP. After you have established a PPP session, you may use other connection profiles that you may have created via the **Edit** button. Refer to section 7.2 for details on setting up a connection profile.

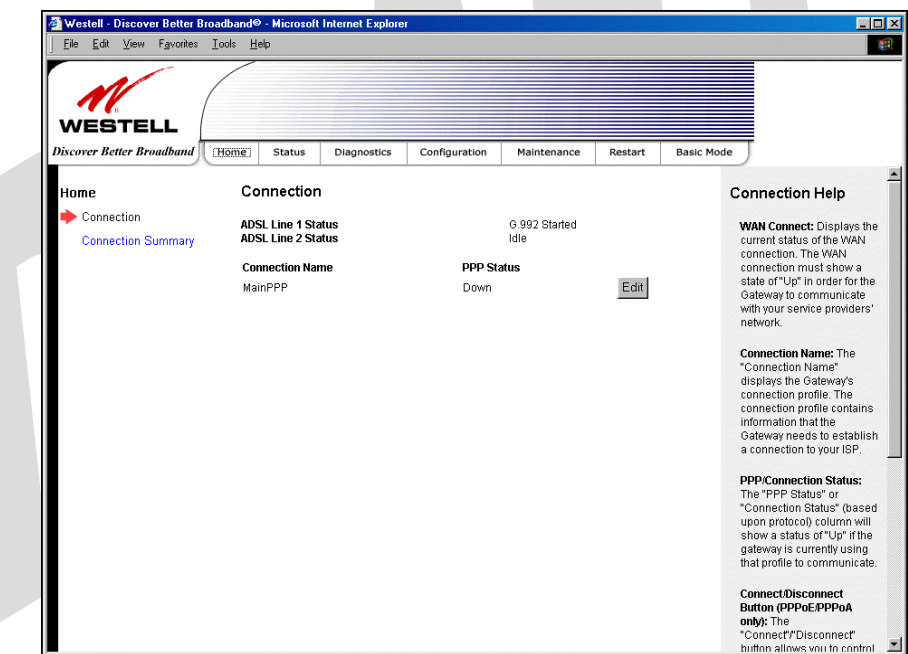

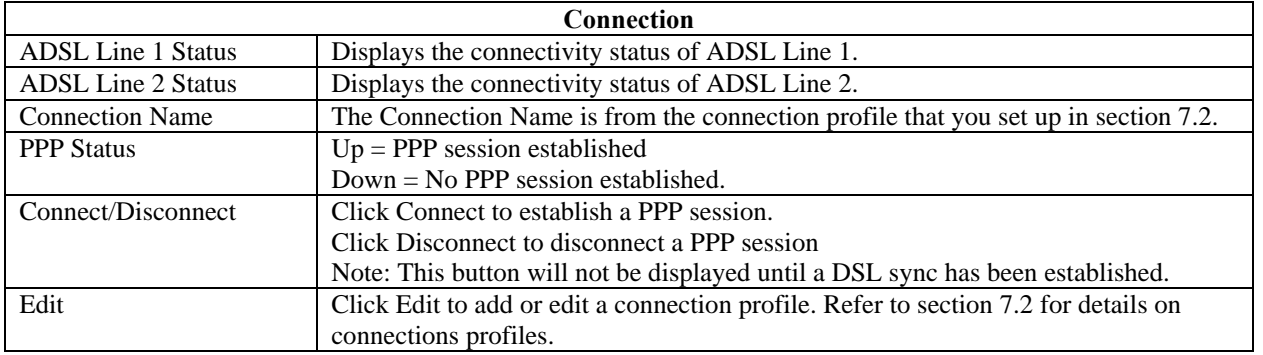

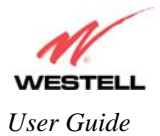

#### **10.2 Connection Summary**

The following screen will be displayed if you select **Home** > **Connection Summary** from the menu options.

**Description:** The **Connection Summary** screen displays general information about your Gateway's ADSL connection.

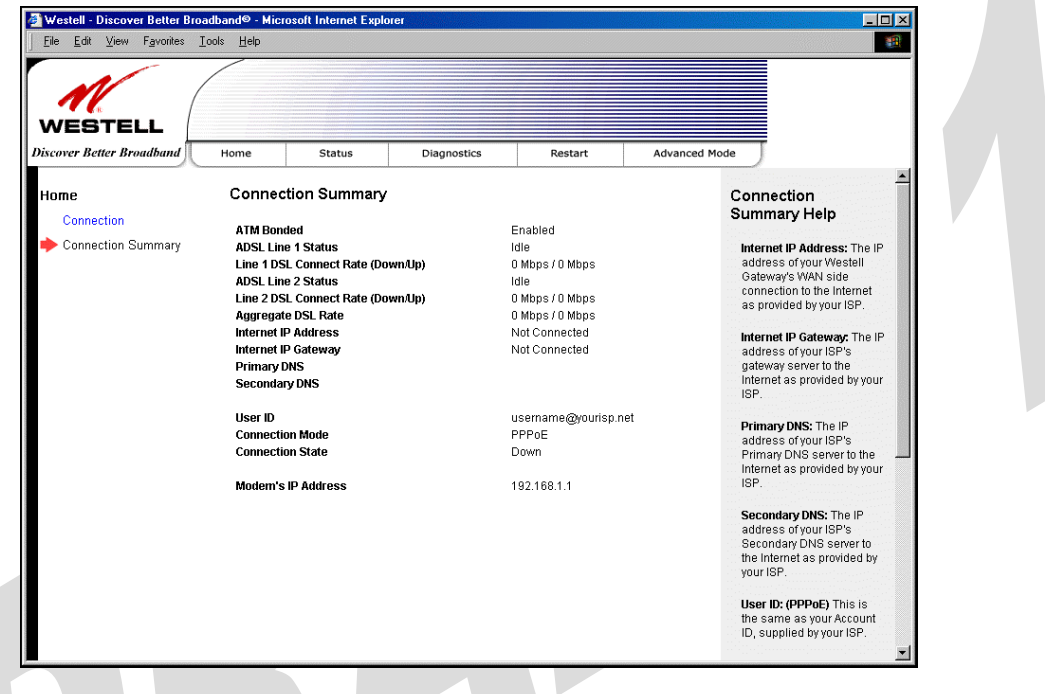

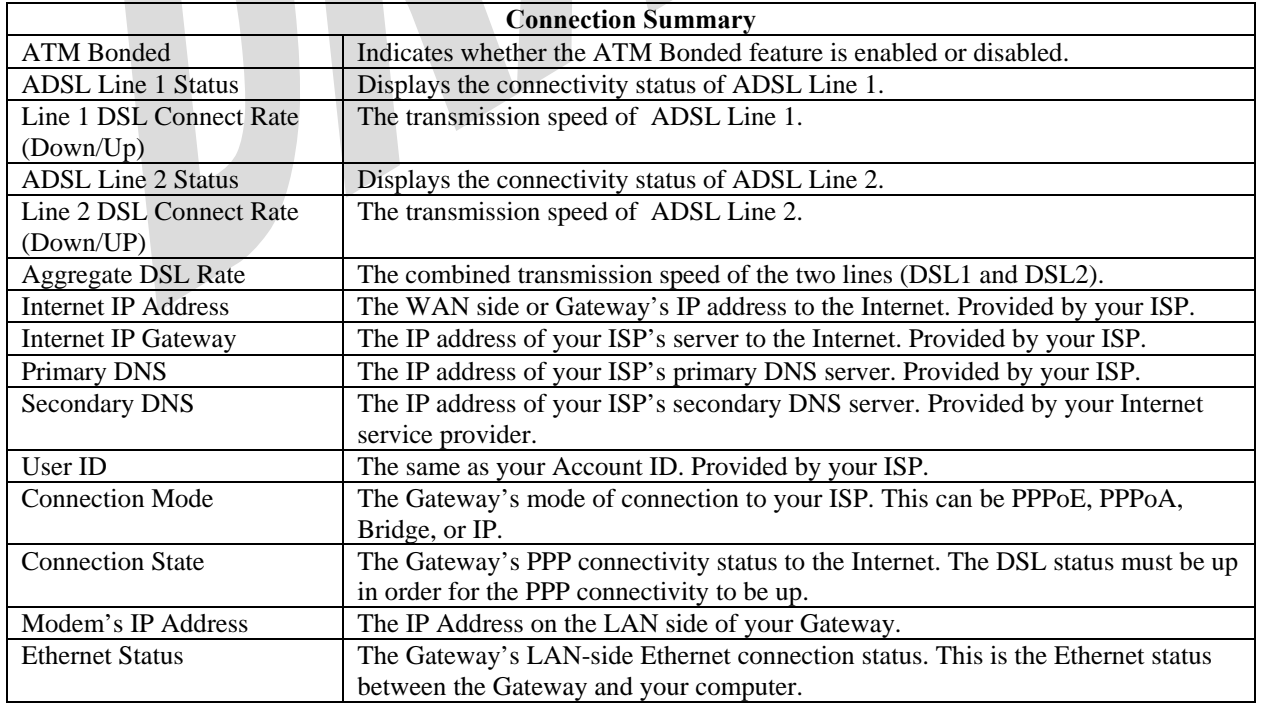

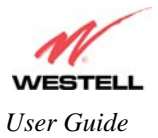

# **11. STATUS**

#### **11.1 About**

The following screen will be displayed if you select **Status > About** from the menu options.

**Description:** The **About** screen displays general manufacturer's information about your Gateway.

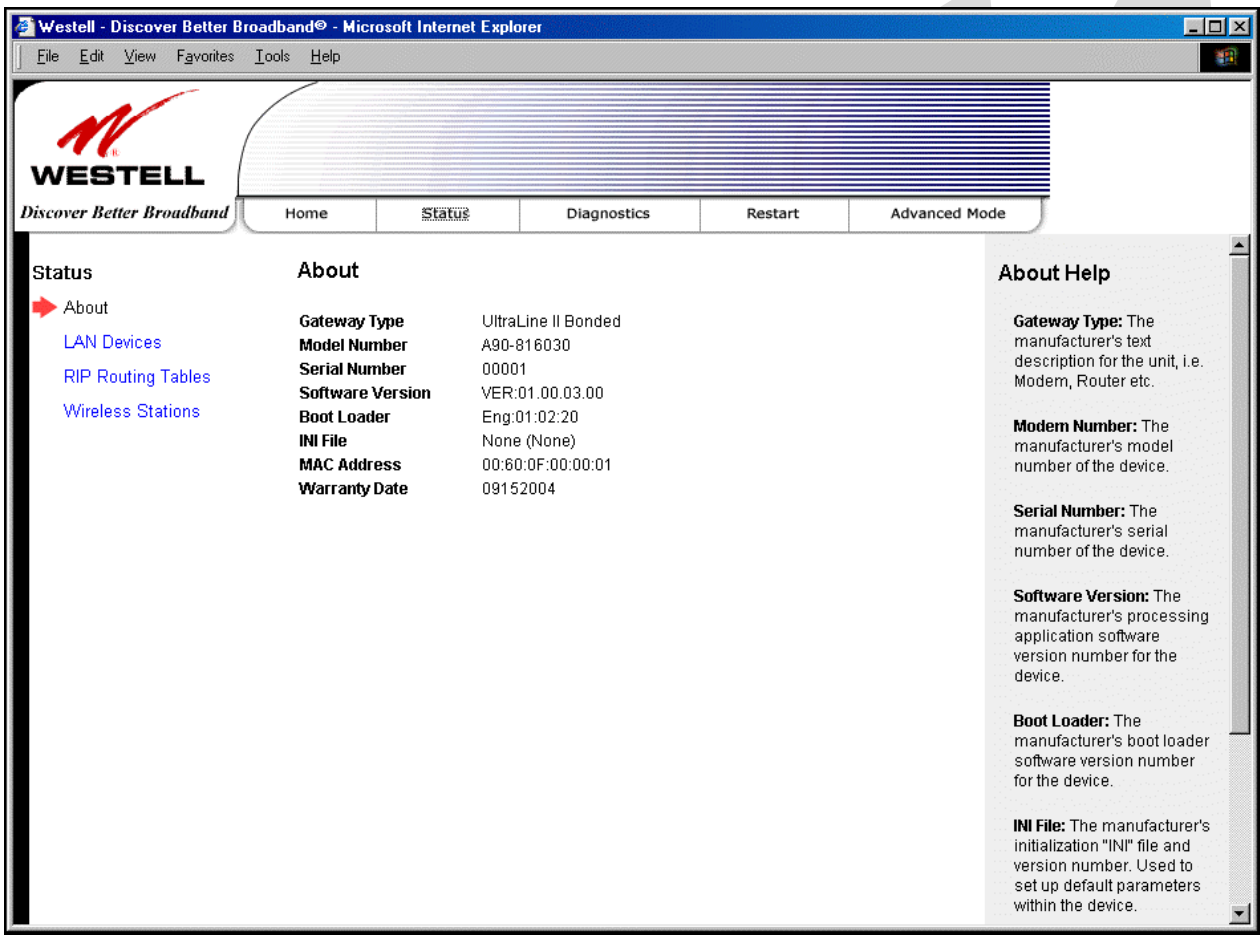

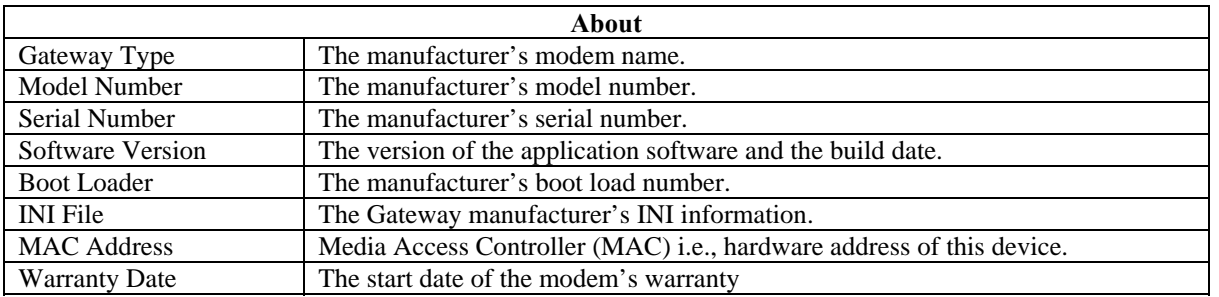

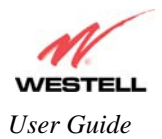

## **11.2 LAN Devices**

The following screen will be displayed if you select **Status > LAN Devices** from the menu options.

**Description:** The **LAN Devices** screen displays all the devices associated with your the LAN (via physical or wireless connections).

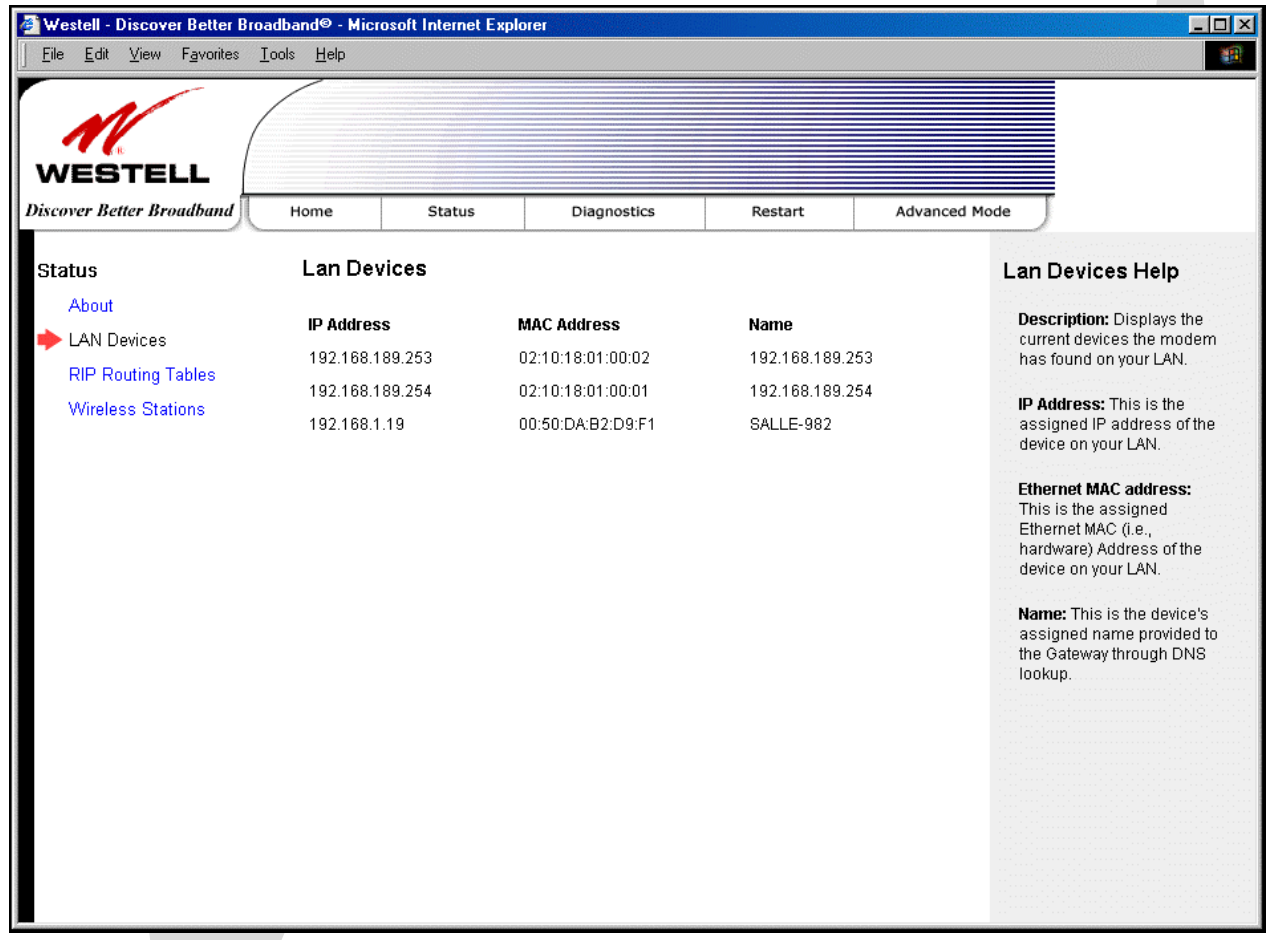

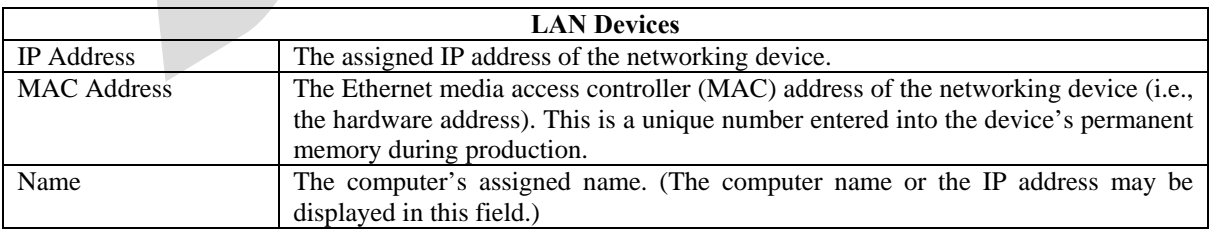

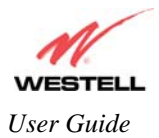

# **11.3 RIP Routing Tables**

The following screen will be displayed if you select **Status > RIP Routing Tables** from the menu options.

**Description:** RIP (Routing Information Protocol) is a dynamic inter-network routing protocol primarily used in interior routing environments. It is a dynamic routing protocol that automatically discovers routes and builds routing tables, as opposed to a static routing protocol.

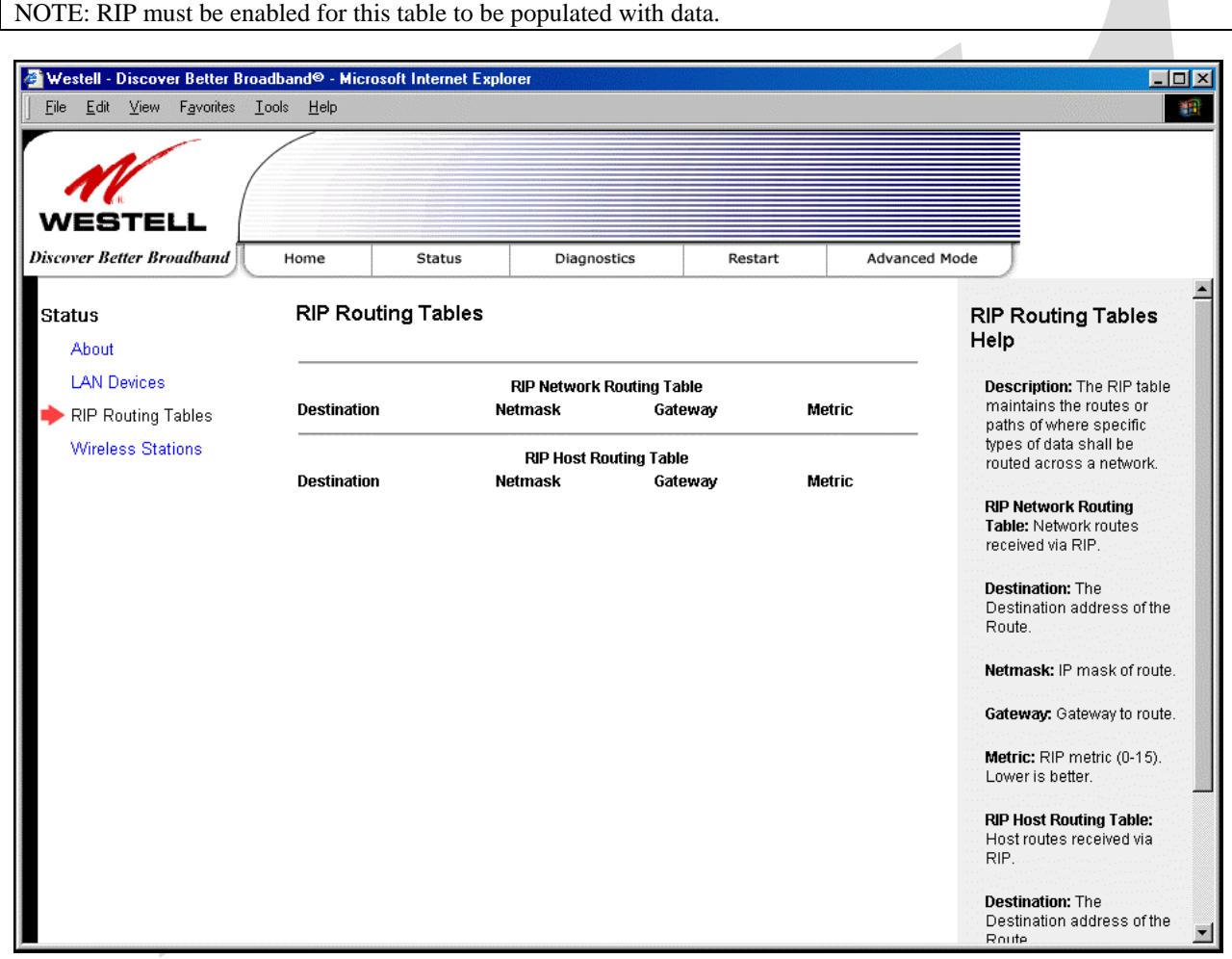

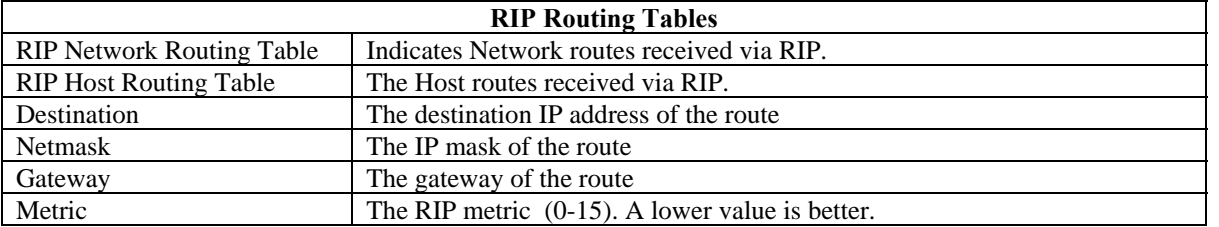

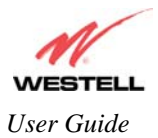

### **11.4 Wireless Stations**

The following screen will be displayed if you select **Status > Wireless Stations** from the menu options.

**Description:** Displays information about the wireless stations (devices) that are associated with your Gateway.

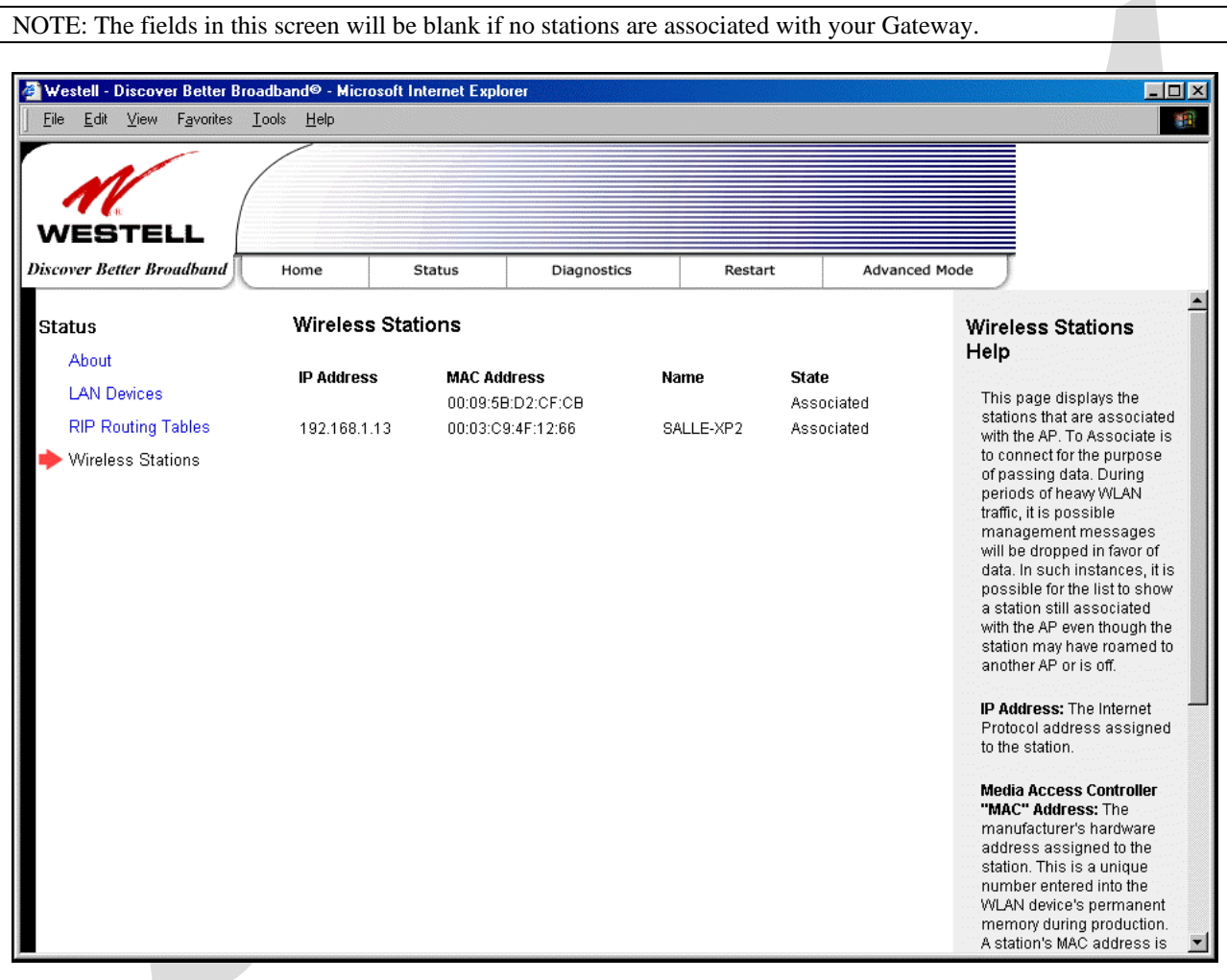

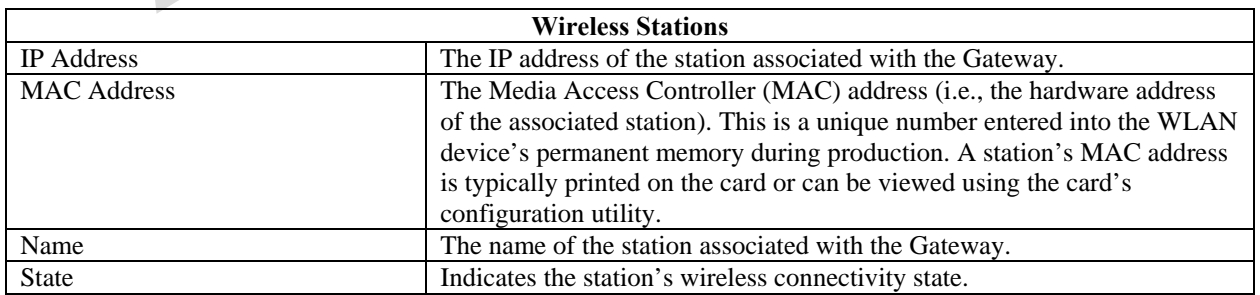

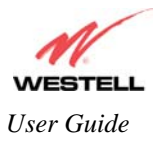

# **12. DIAGNOSTICS**

The following screen will be displayed if you select **Diagnostics** from the menu options.

**Description:** Allows you to perform simple diagnostics on your Gateway and to test your connectivity to other networking devices.

NOTE: This function is not be available if your Gateway is in Bridge mode.

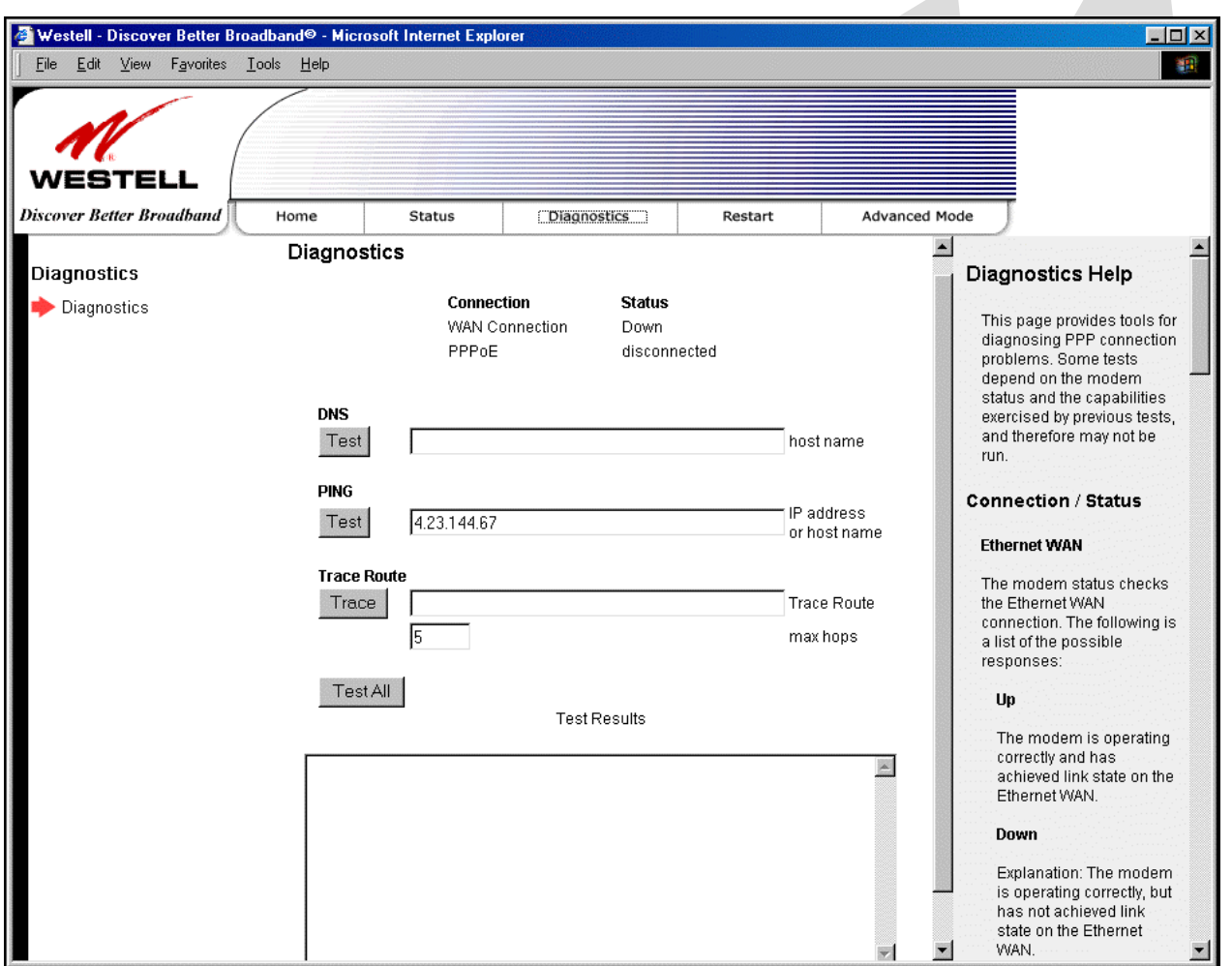

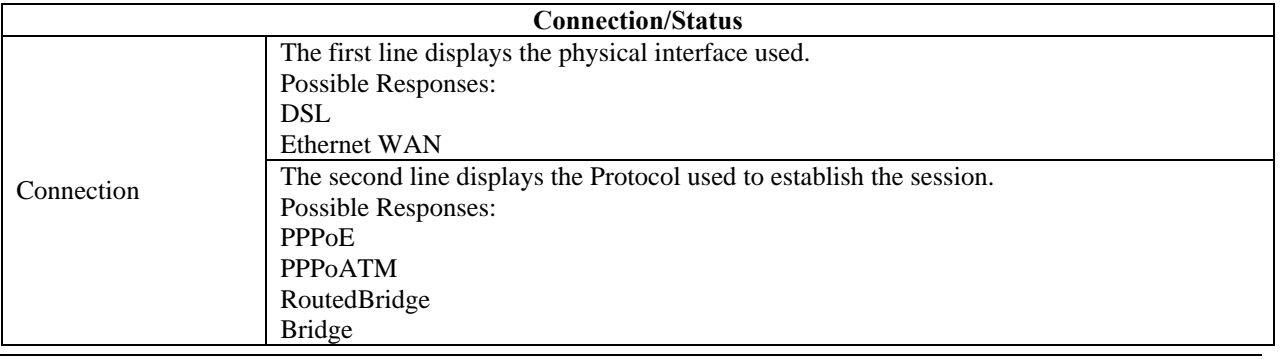

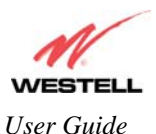

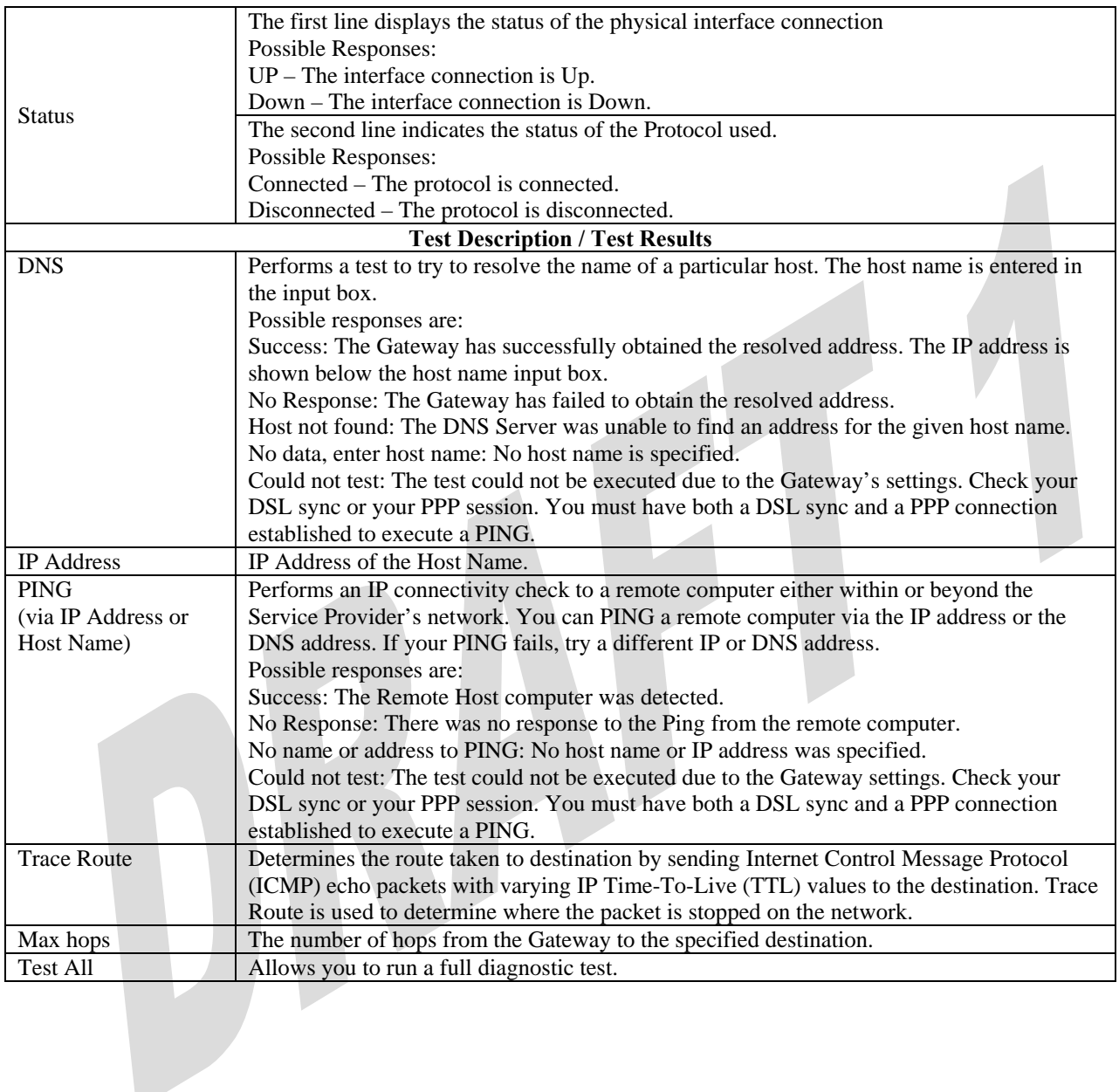

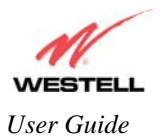

 $\overline{\phantom{a}}$ 

- To run a DNS test, type the appropriate host name in the field provided, and then click **Test.**
- To run a PING test, type the appropriate IP address or host name in the field provided, and then click **Test.**
- To run a Trace Route, type the appropriate IP address or host name in the field provided, and then click **Trace.**

If you click **Test All,** the following screen will display the results in the window labeled **Test Results**.

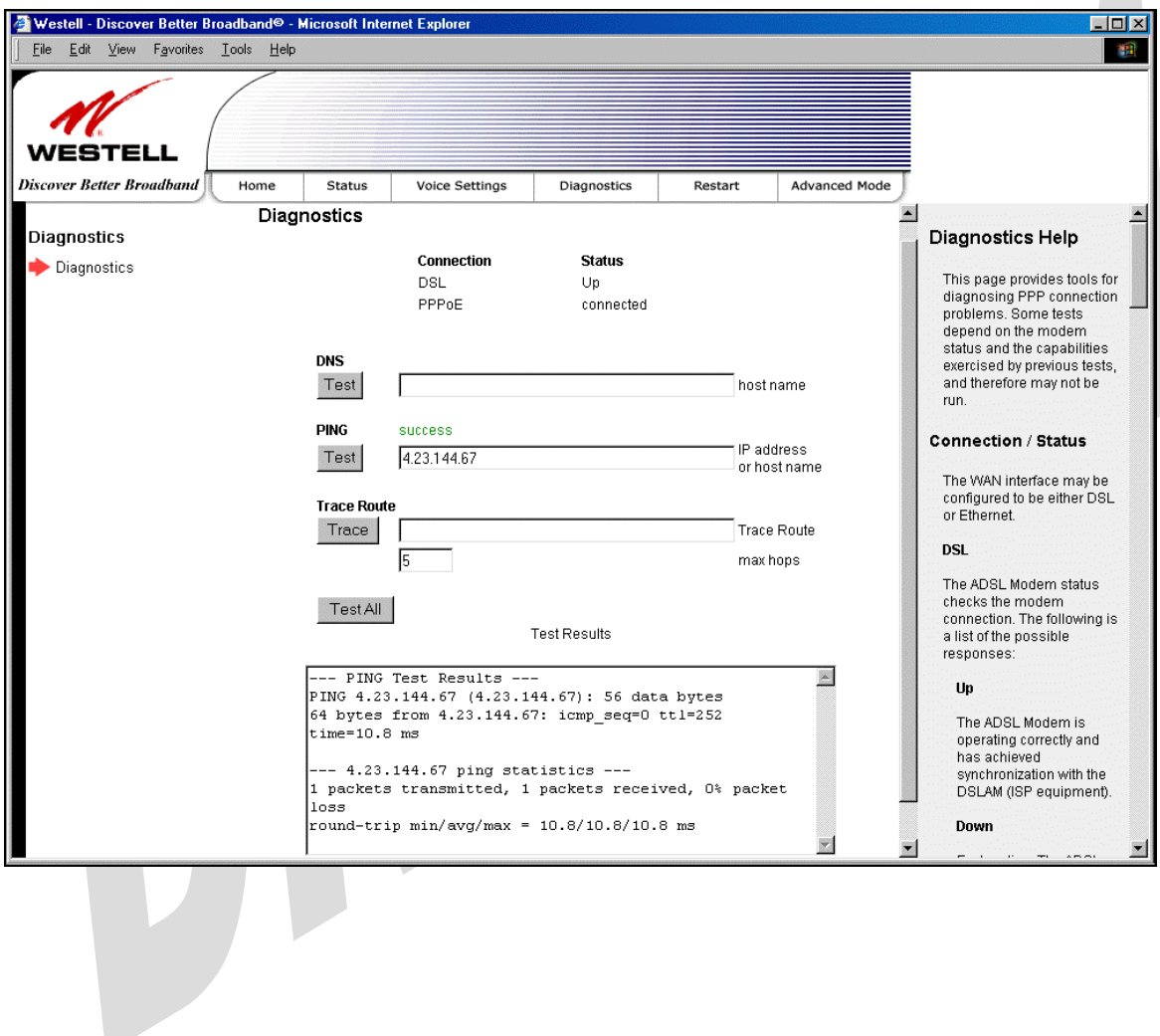

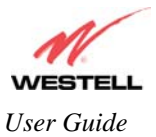

# **13. RESTART**

The following screen will be displayed if you select **Restart** from the menu options.

**Description:** Allows you to restart your Gateway and either keep or erase the Gateway's current configuration settings. To erase the current configuration and reset the Gateway to the factory default settings, click the check box labeled **Reset device to configuration to factory defaults** prior to clicking the **Restart** button; all custom configuration information will be erased. If you want to retain your current configurations while restarting the Gateway, leave the box unchecked and simply click **Restart**.

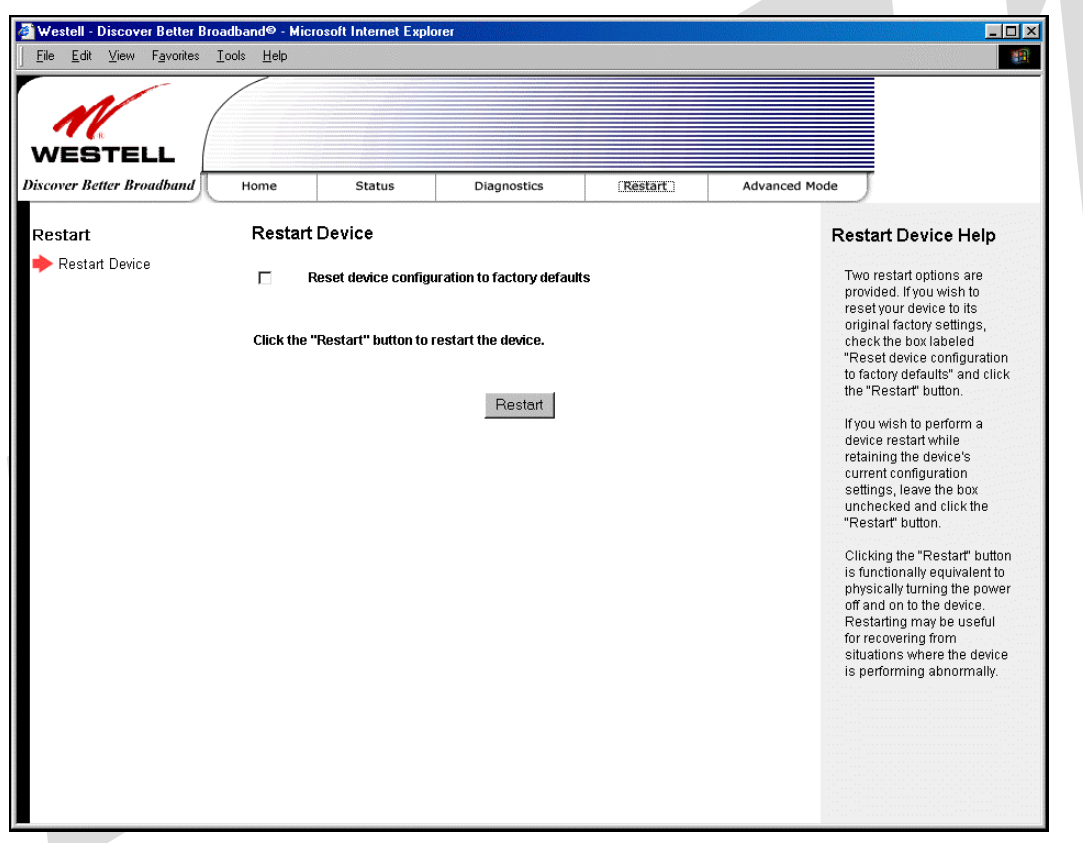

After you click **Restart**, the following pop-up screen will be displayed. Click **OK** to continue. Click **Cancel** if you do not want to restart the Gateway.

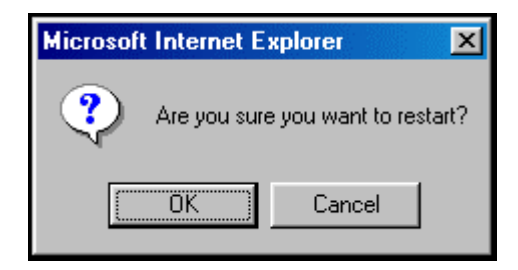

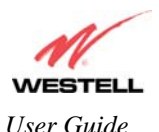

If you clicked **OK** in the preceding pop-up screen, the following screen will be displayed. Please wait for your Gateway to restart. After your Gateway has restarted, the **Edit Connection** screen will be displayed.

NOTE: You may hear a click in the modem during restart. Please do not be alarmed as this will occur whenever the Gateway restarts.

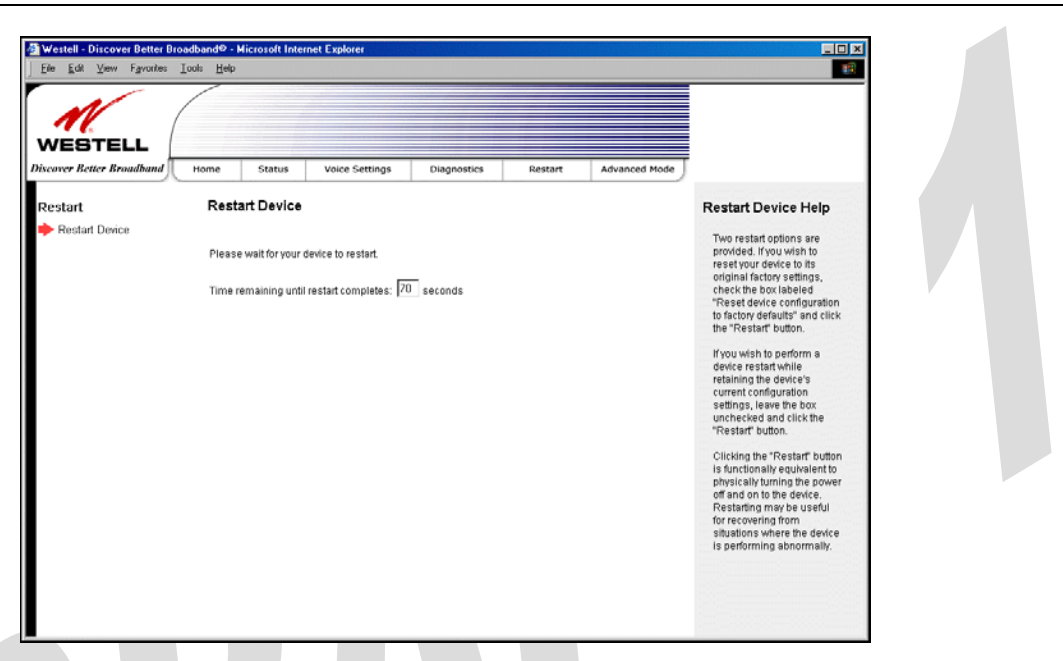

At the **Edit Connection** screen, confirm that the **PPP Status** field displays "Up" before proceeding with your Gateway's configuration.

NOTE: If you have chosen to reset the modem to the factory default configuration, you must set up your account profile and establish your connection as previously explained in section 7, "Configuring the Gateway for Internet Connection."

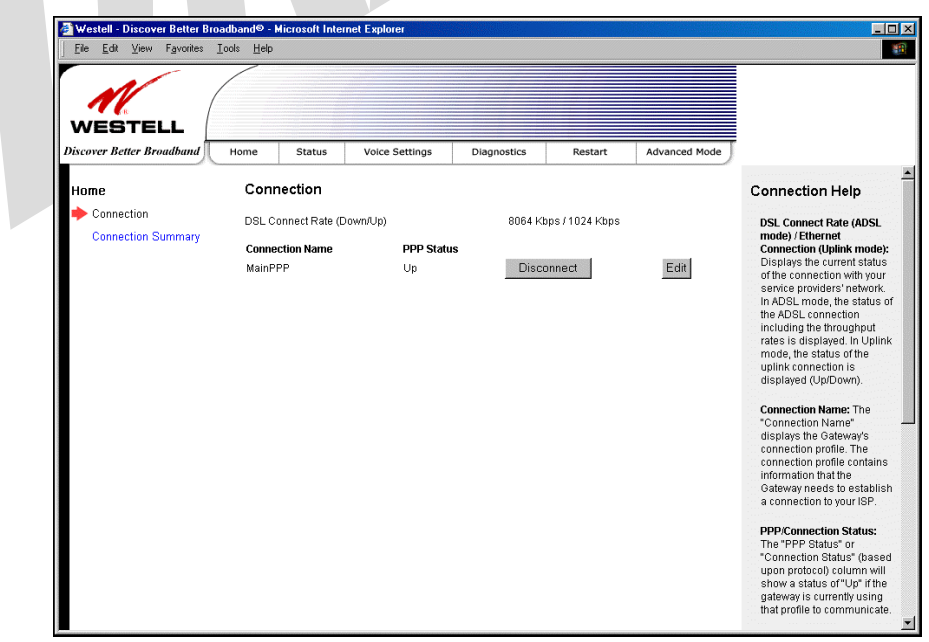
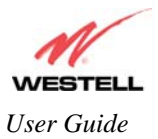

## **14. ADVANCED MODE**

The following screen will be displayed if you select **Advanced** from the menu options (if you are currently in Basic Mode).

NOTE: The basic operations of your Gateway were discussed earlier in this User Guide and provided details on the **Home, Status, Diagnostics,** and **Restart** features. For instructions on configuring any of these features, refer to the Basic Mode sections (beginning with section 9) of this User Guide.

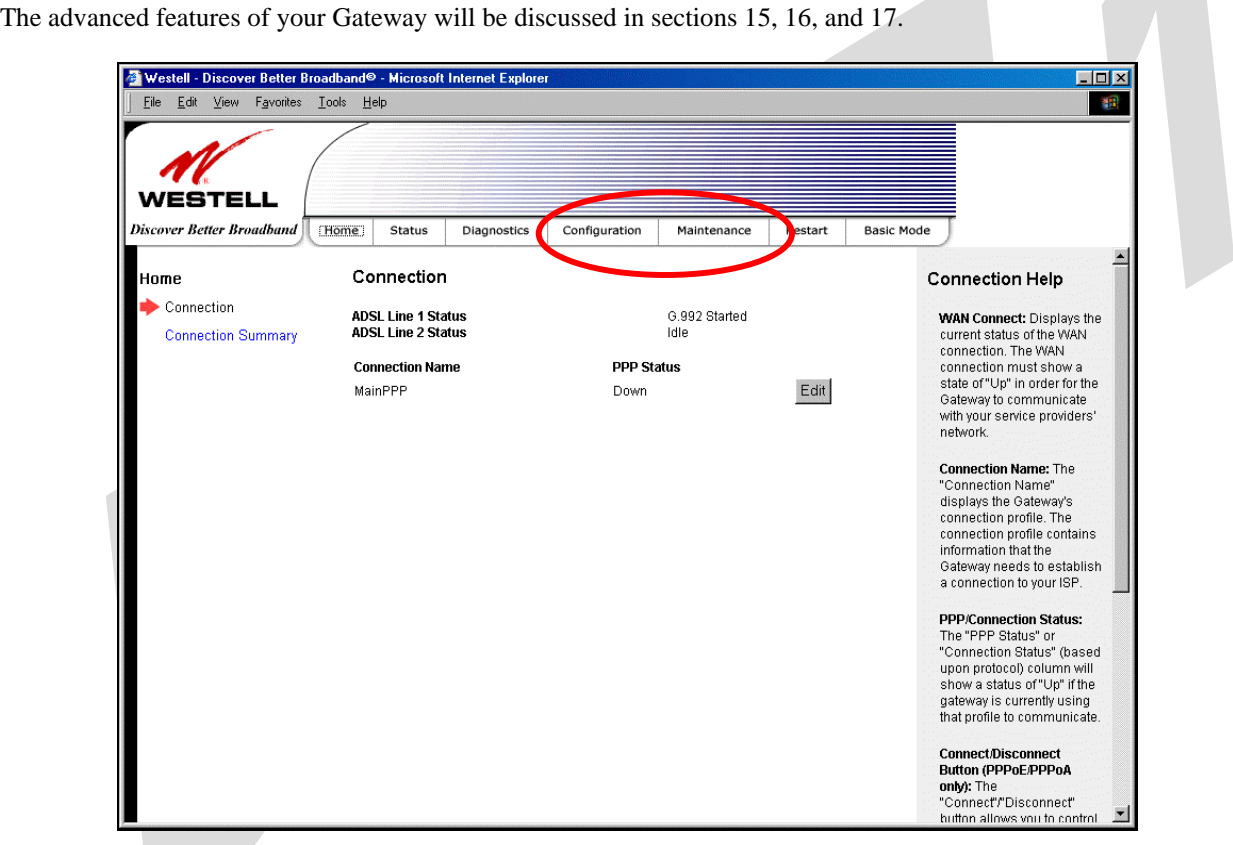

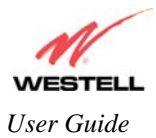

## **15. CONFIGURATION**

## **15.1 Firewall Configuration**

The following screen will be displayed if you select **Configuration > Firewall** from the menu options. If you change any settings in this screen, you must click **Save** to save the settings.

Description:

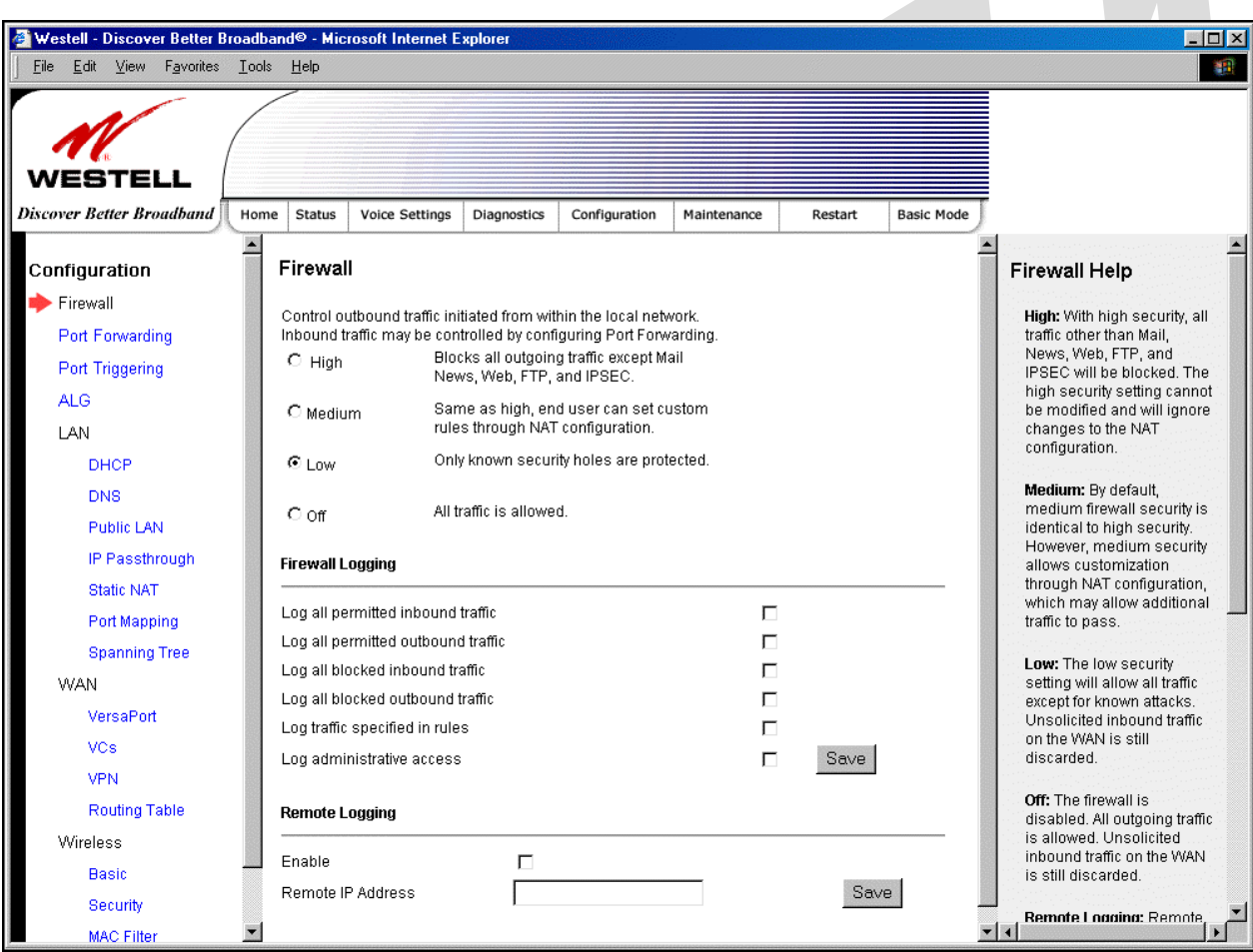

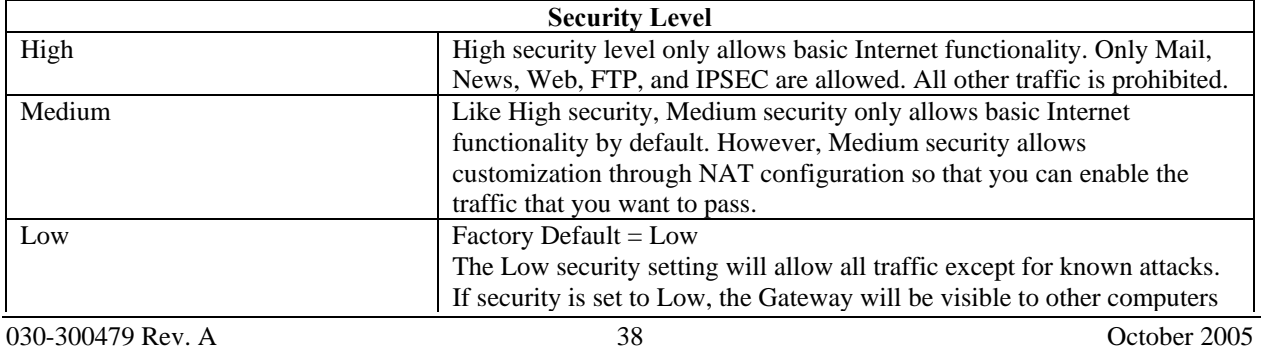

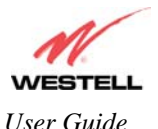

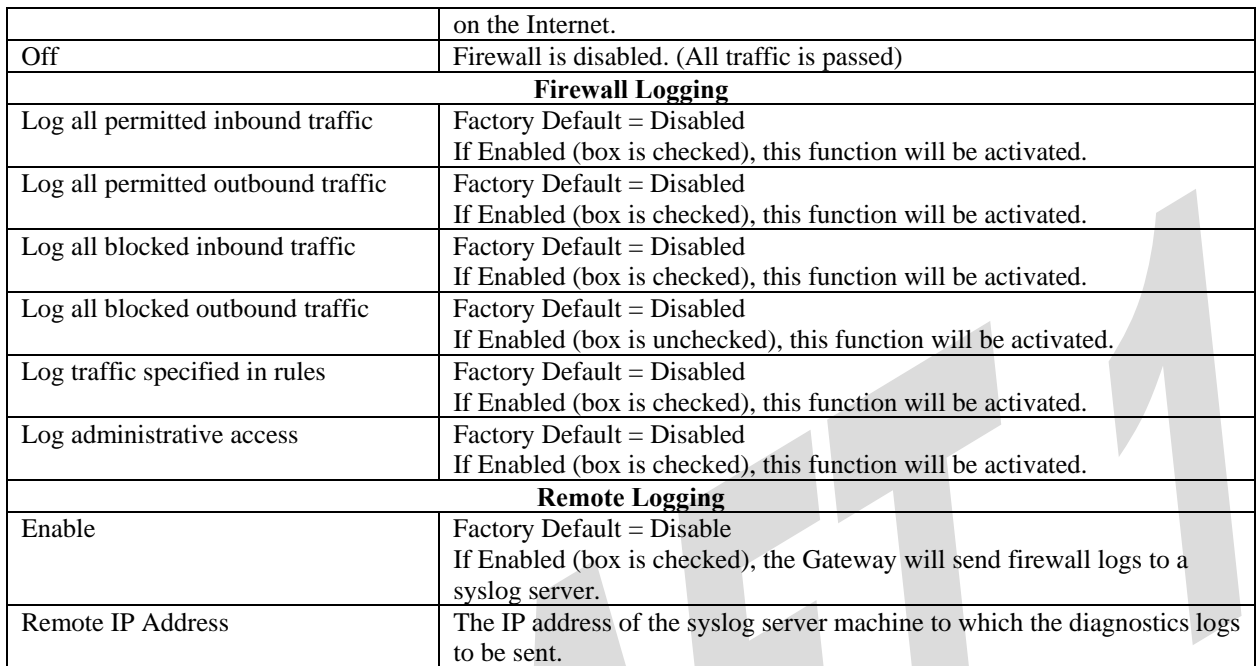

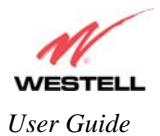

## **15.2 Port Forwarding Configuration**

The following screen will be displayed if you select **Port Forwarding** from the **Configuration** menu. Port Forwarding enables you to set up the Gateway's port forwarding attributes for the services you add to your profile.

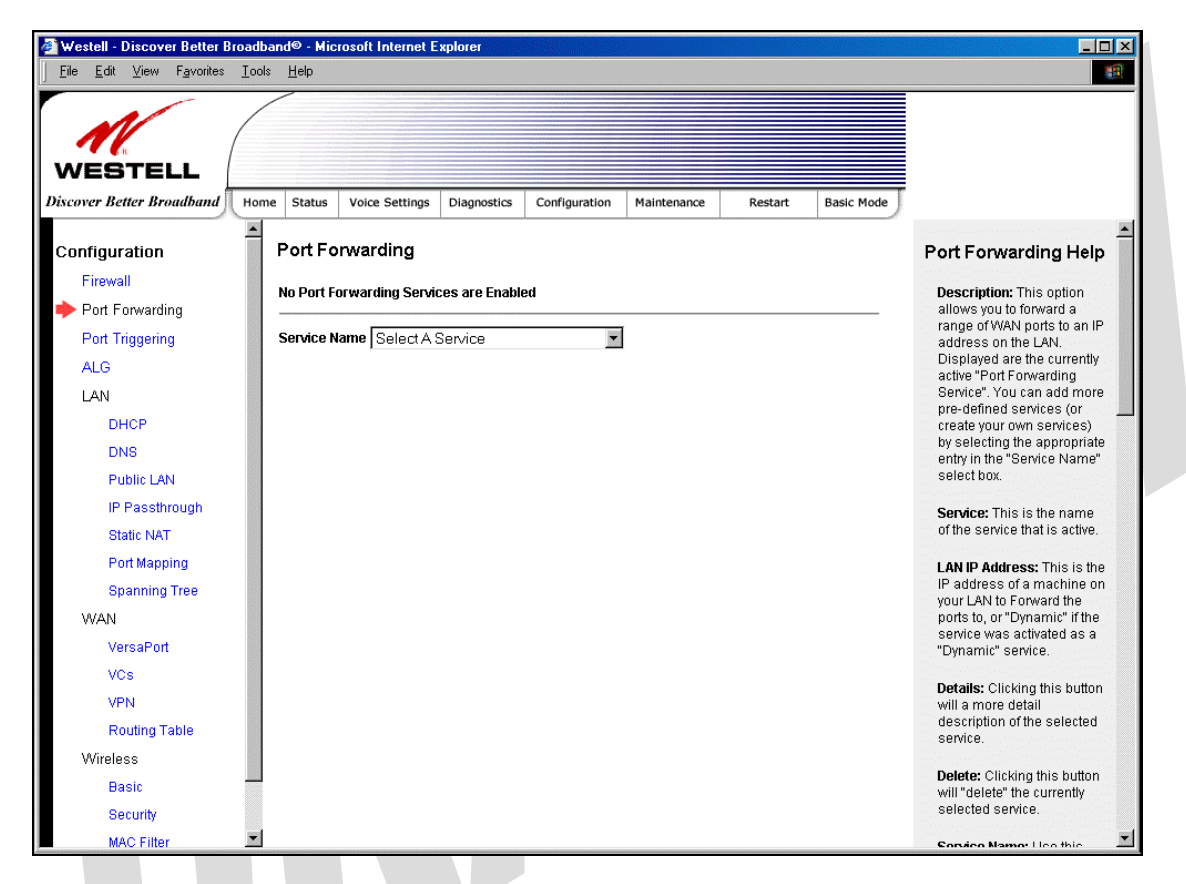

To set up port forwarding, select a service from the **Service Name** drop-down menu.

NOTE: You may add an unlimited numbers of services to your profile.

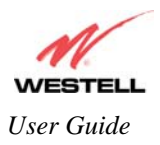

*User Guide UltraLine IIB (Model A90-816030)*

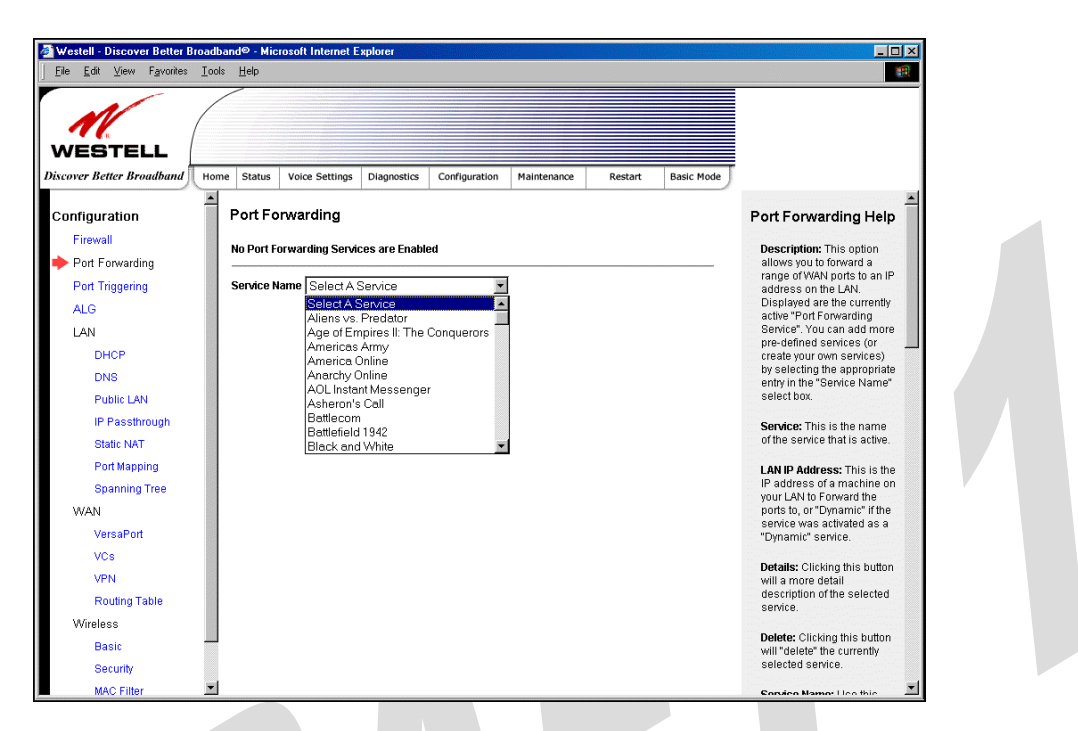

After you have selected a service name from the **Service Name** drop-down menu, the following **Port Forwarding –** *Add an Application Service* screen will be displayed. Enter the appropriate IP address or machine name in the fields provided and then click **Add Service.** Repeat these steps to add additional services to your profile.

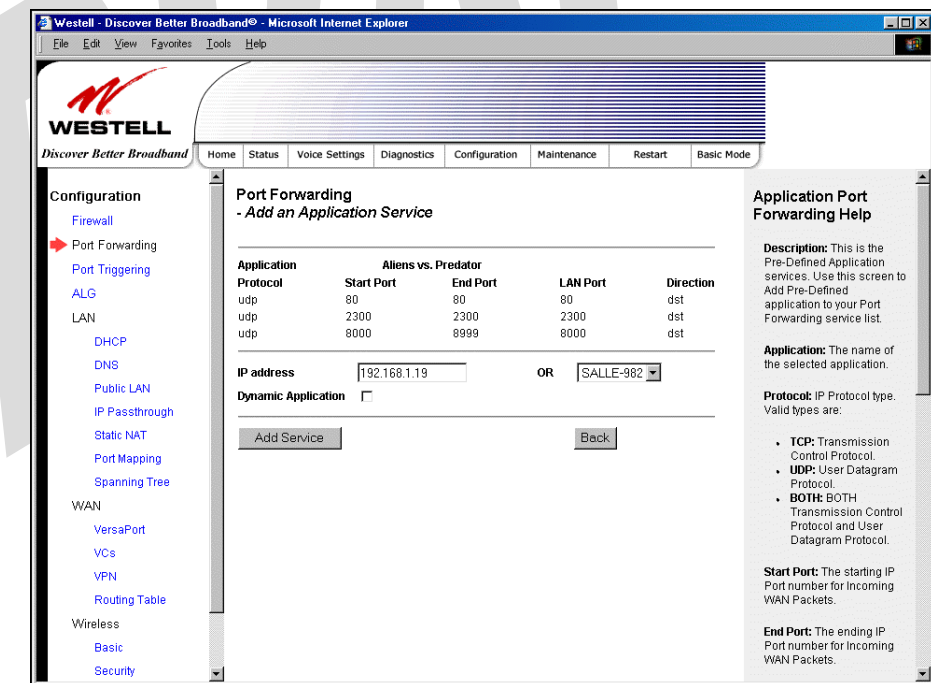

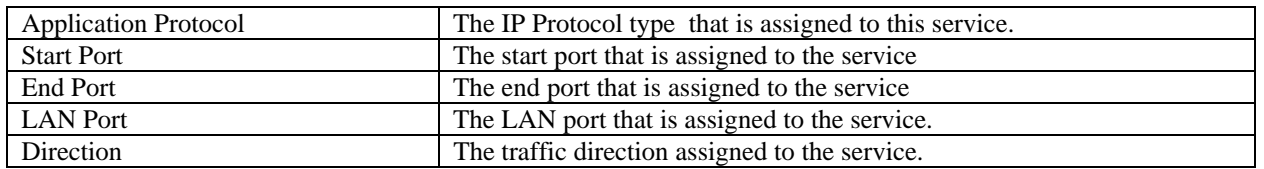

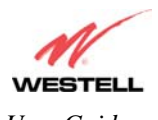

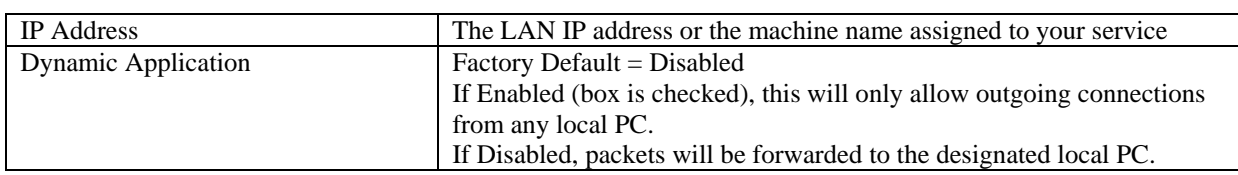

If you clicked **Add Service,** the following screen will be displayed. To view the details of a service you have added, click the **Details** button adjacent to the service you want to view.

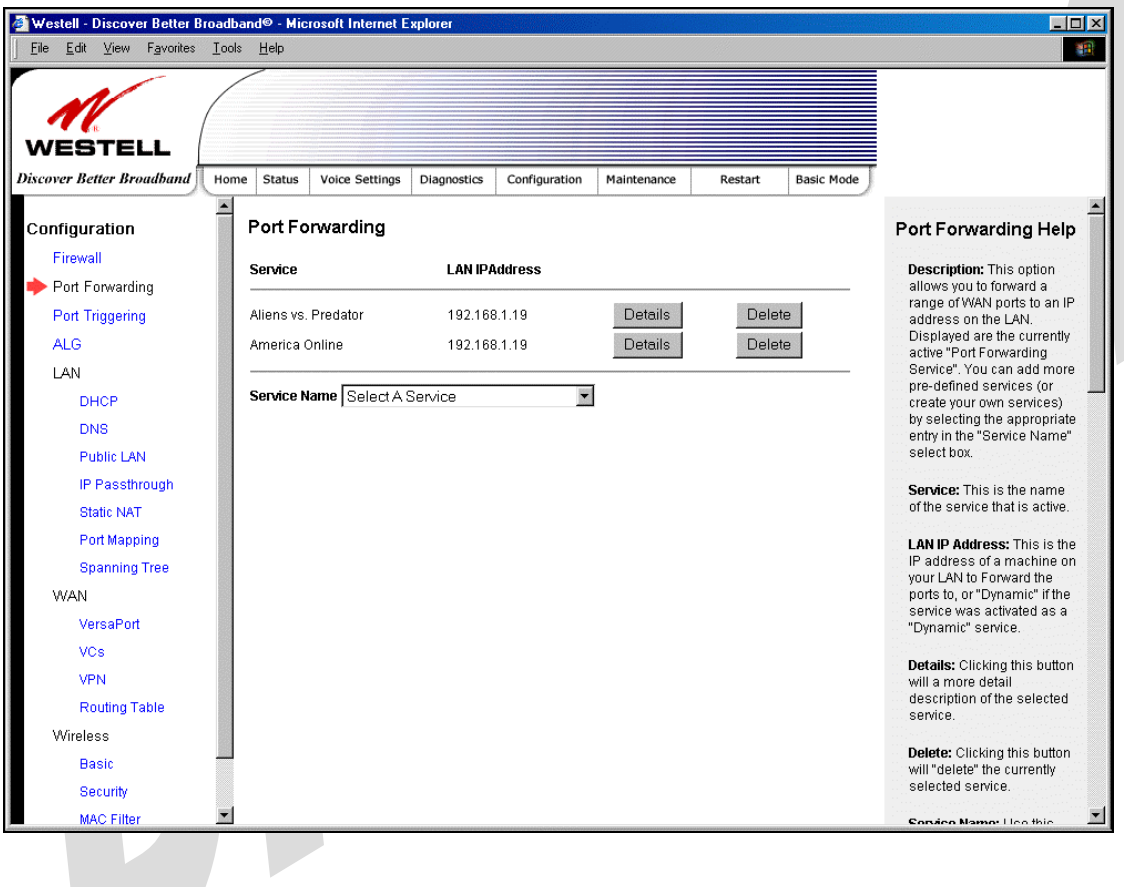

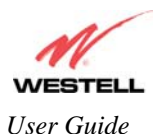

If you clicked the **Details** button, the following screen will be displayed. After viewing the details of your service, click **Back** to return to the preceding **Port Forwarding** screen.

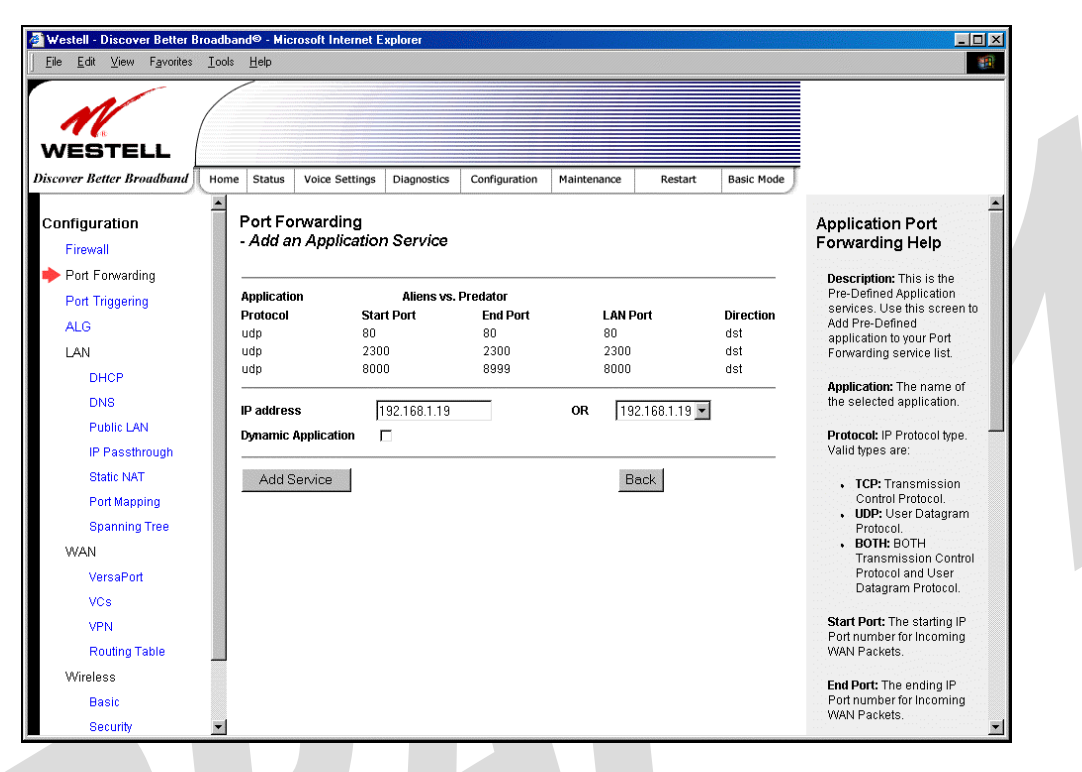

To delete a service that you have added, click the **Delete** button adjacent to the service you want to remove.

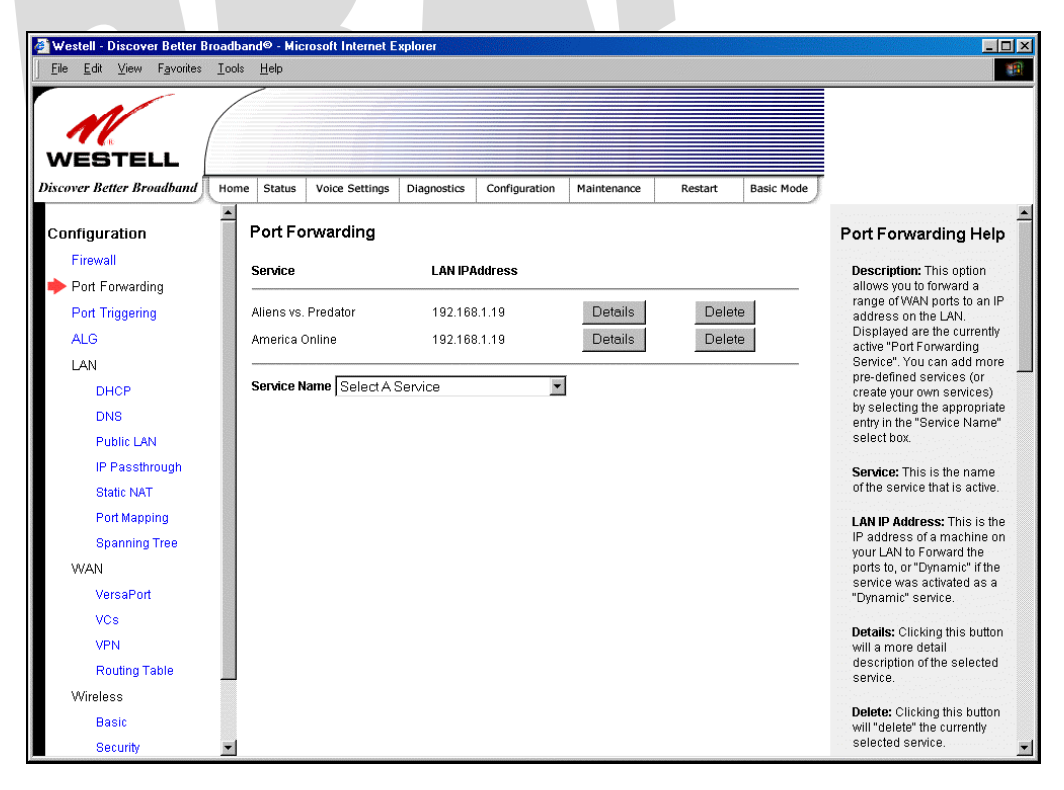

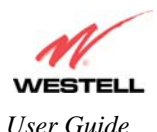

If you clicked **Delete** in the preceding screen, the following pop-up screen will be displayed. Click **OK** in the popup screen; the service will then be removed from the list of selected services. Click **Cancel** if you do not want to delete the selected service.

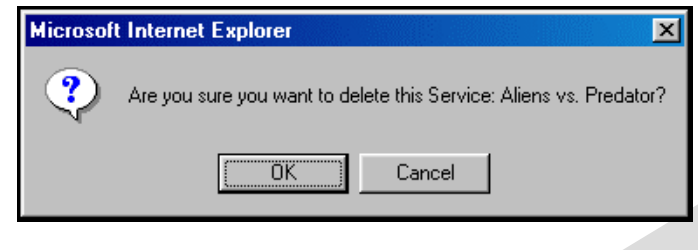

## **15.3 Port Triggering**

The following screen will be displayed if you select Port Triggering from the Configuration menu. To create a trigger port, click **New.**

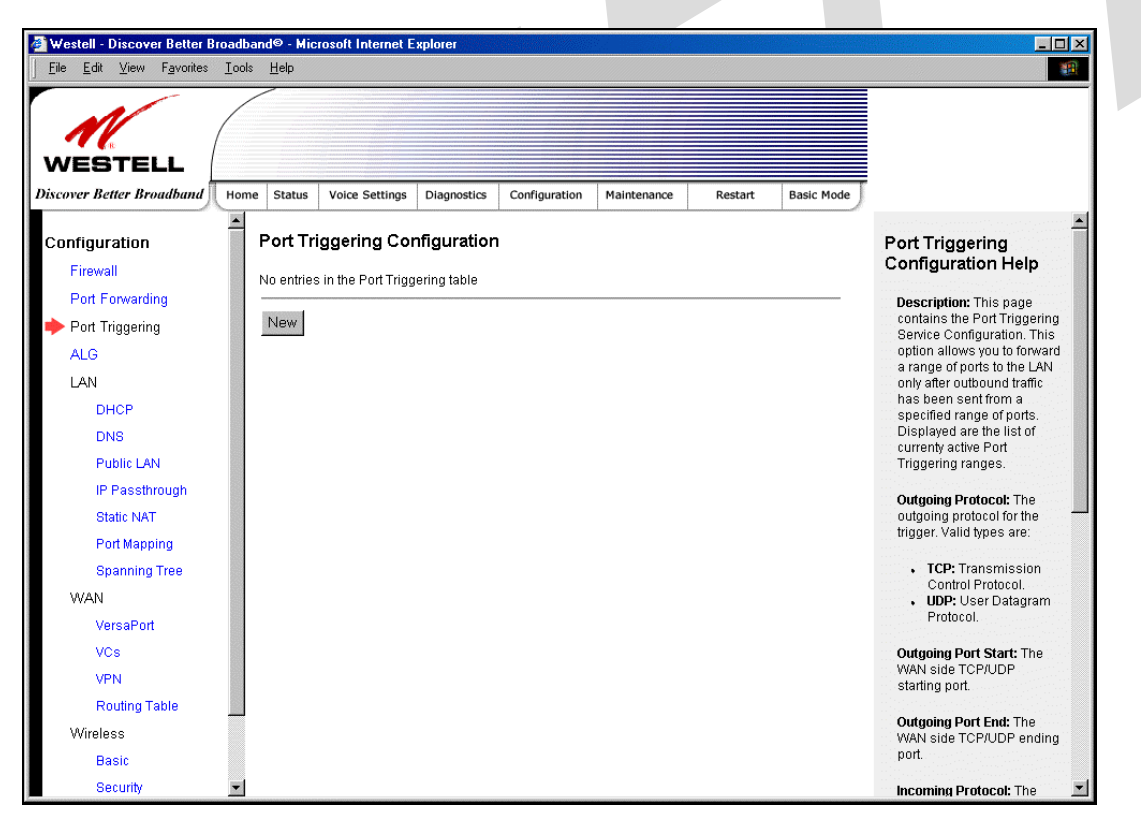

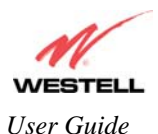

If you clicked **New**, the following screen will be displayed. Select the desired options from the drop-down menus, and then enter the appropriate values in the fields provide. Click **Save** to save your settings.

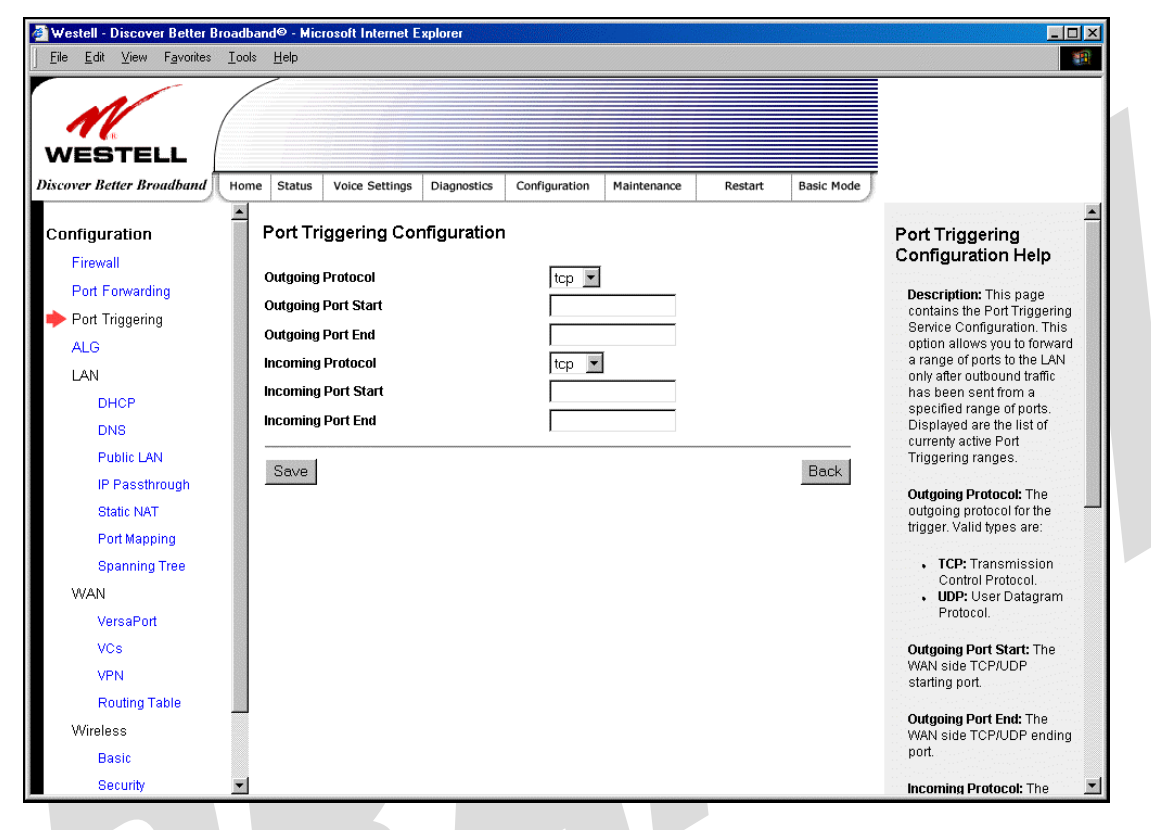

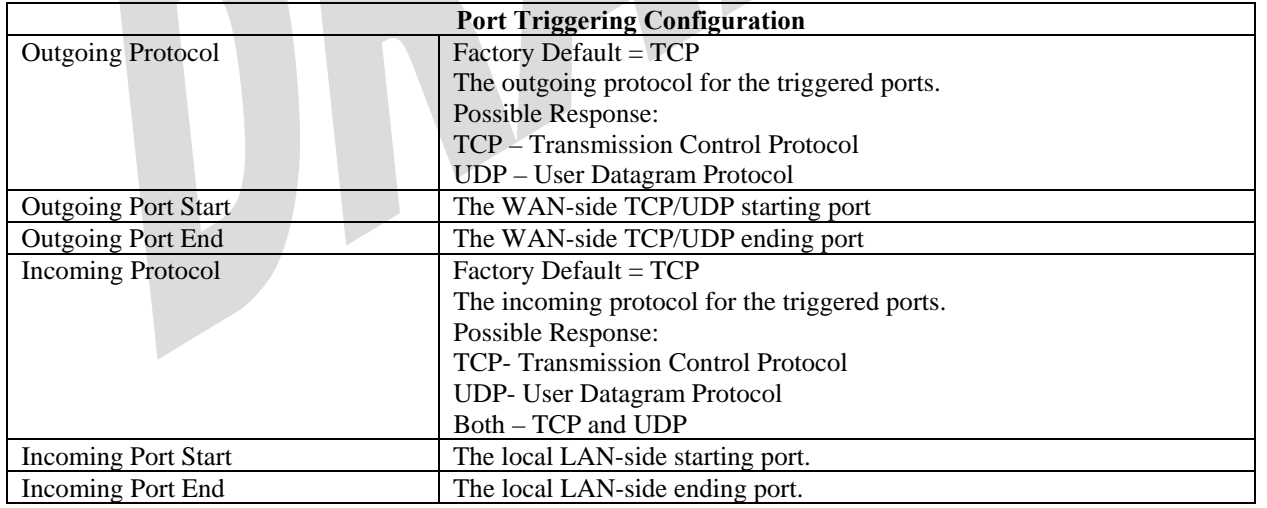

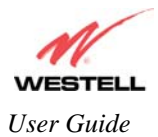

 $\lceil$ 

## **15.4 ALG Configuration**

The following screen will be displayed if you select ALG from the Configuration menu. This page enables you to configure ALG services for your Gateway. Click on the box of each service that you want to enable (a check mark will appear in the box), and then click **Save** to save the settings.

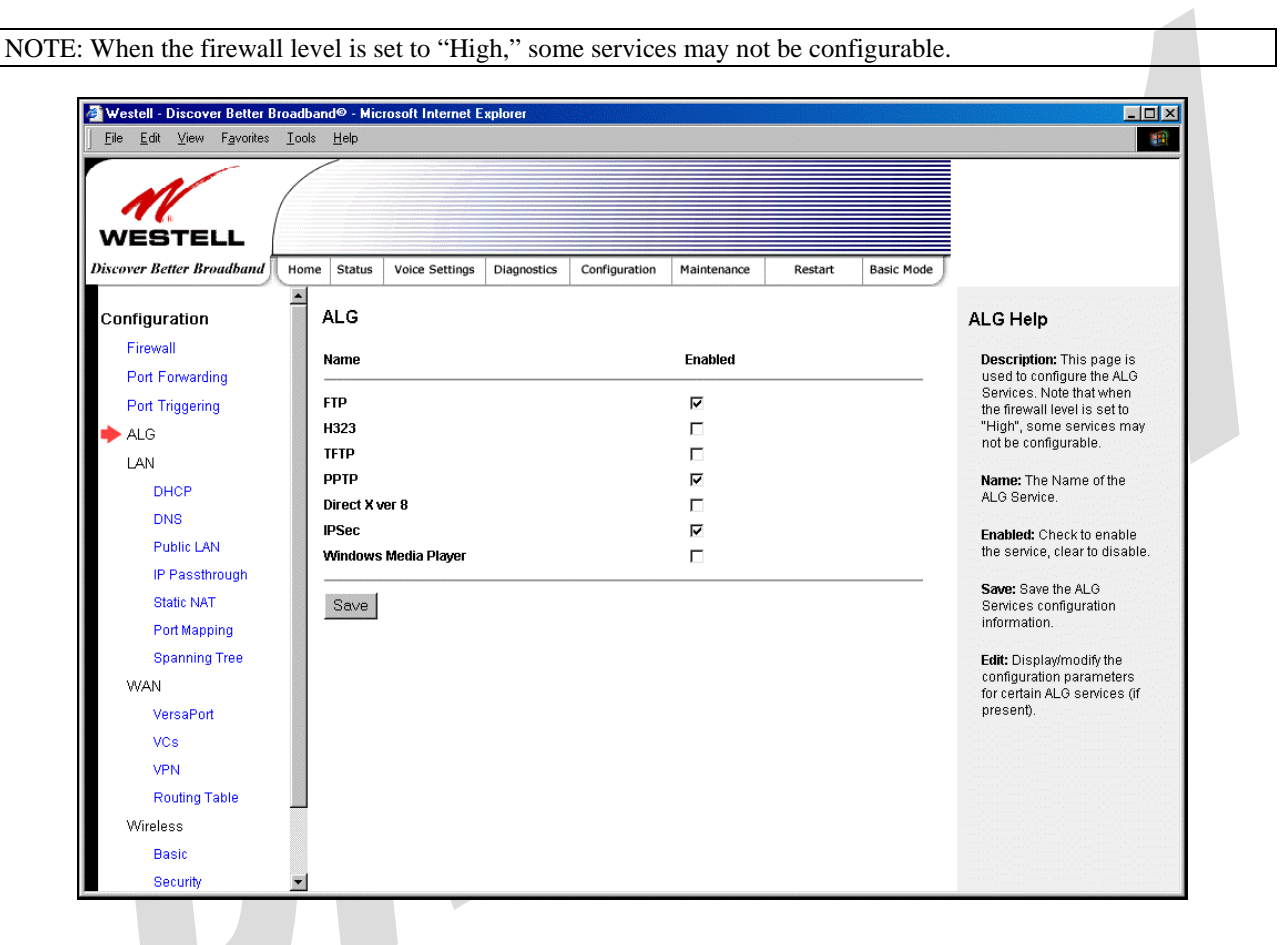

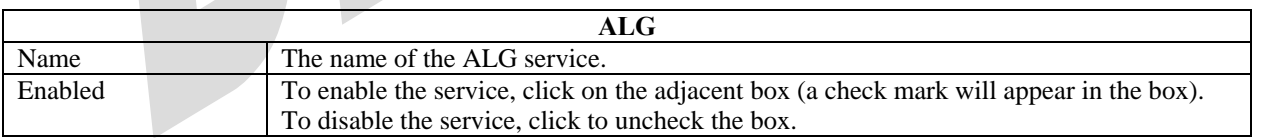

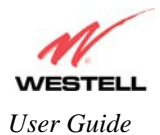

## **15.5 LAN Configuration**

## **15.5.1 DHCP**

The following screen will be displayed if you select **LAN > DHCP** from the **Configuration** menu. This page enables you to control how the Gateway interacts with local devices to which it is connected. Enter the appropriate values, and then click **Save** to save your settings.

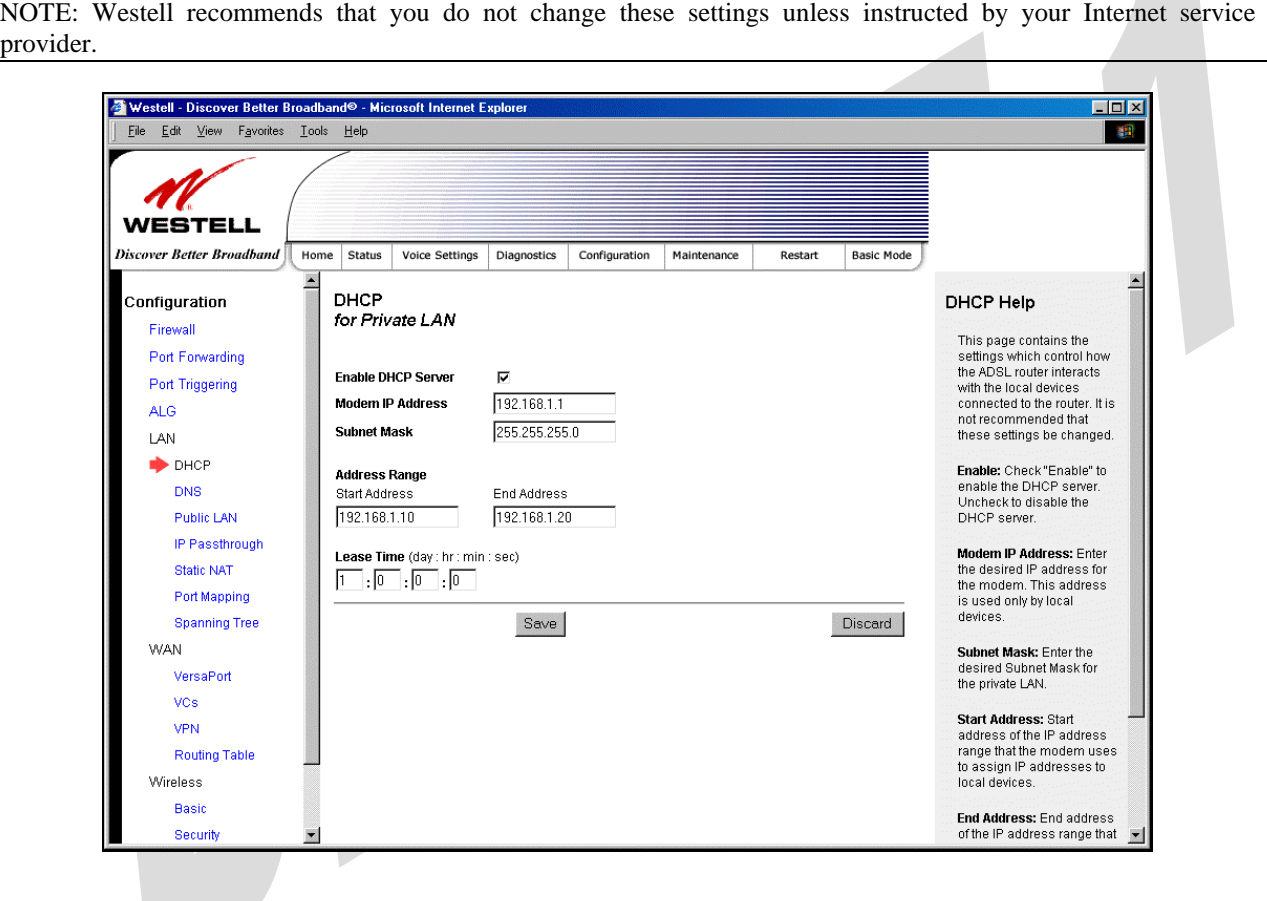

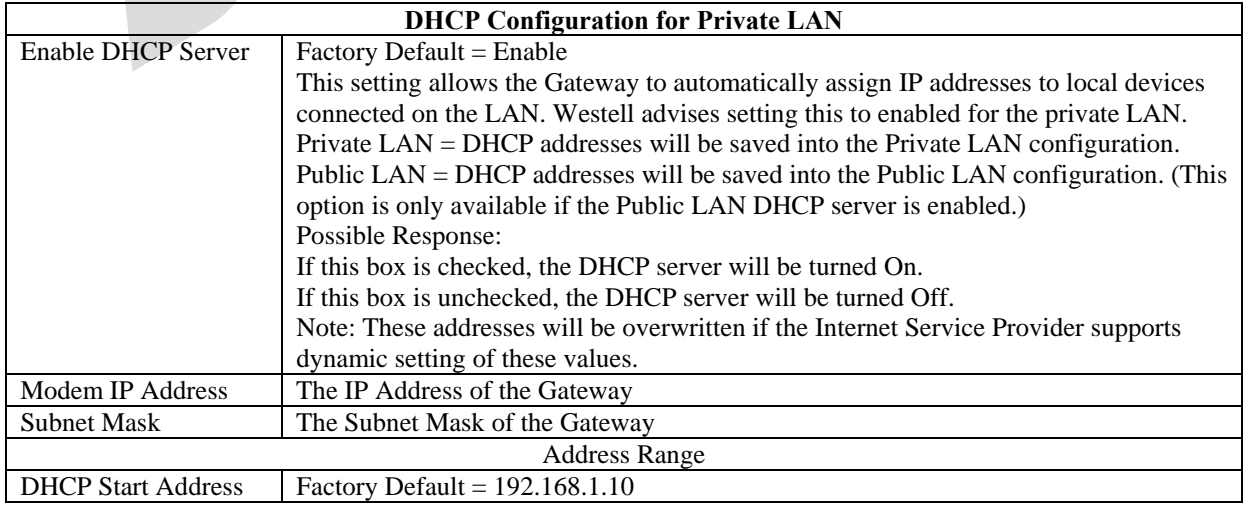

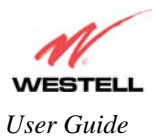

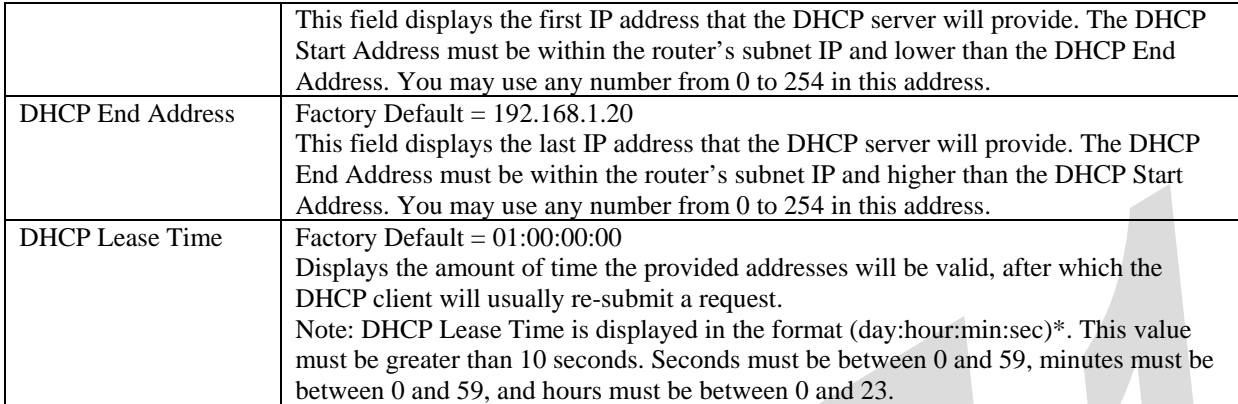

#### **15.5.2 DNS**

The following screen will be displayed if you select **LAN > DNS** from the **Configuration** menu.  $\sim$ 

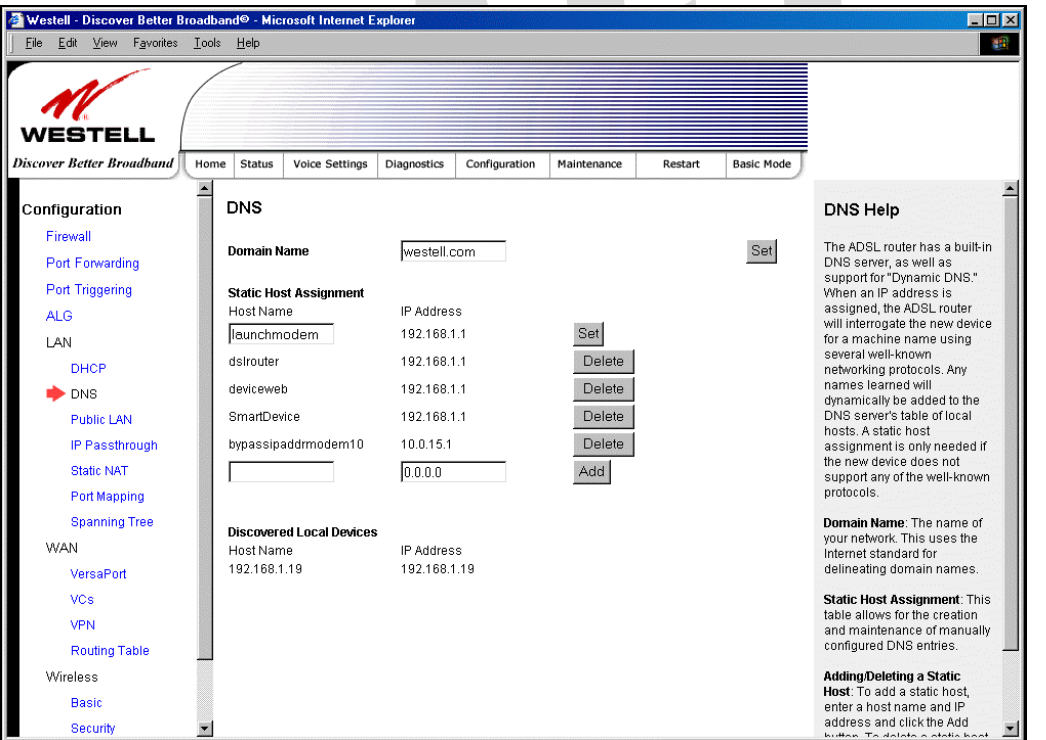

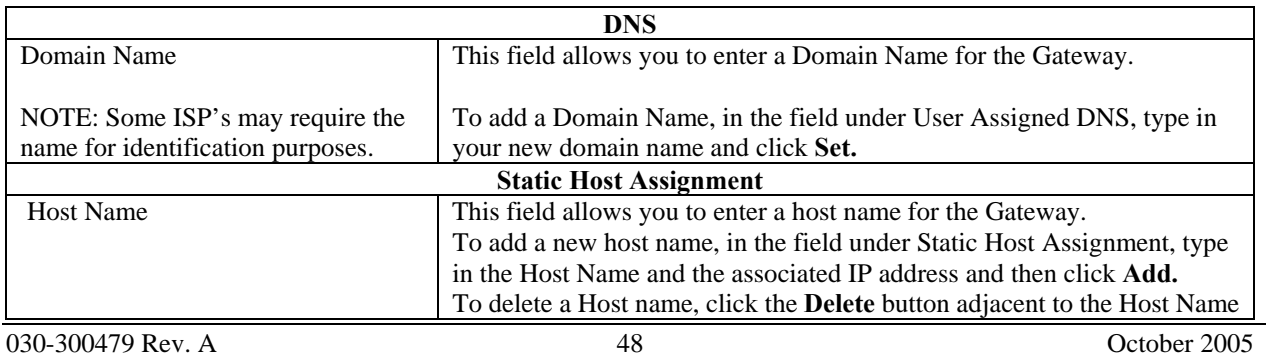

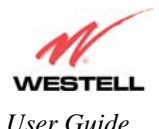

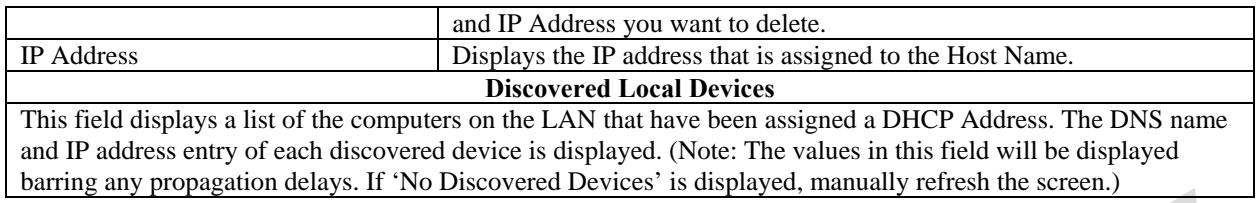

#### **15.5.3 Public LAN – Multiple IP Address Passthrough**

The following screen will be displayed if you select **LAN > Public LAN** from the **Configuration** menu.

NOTE: Selecting Public LAN will enable the VERSAPORT™2 port to function as an Ethernet LAN port allowing your Gateway to use LAN IP addresses that accessible from the WAN. This allows your computer to have global address ability. To use the Public LAN feature on the Gateway, your ISP must support Public LAN and Static IP. Contact your ISP for details. When VERSAPORT™2 is configured for Public LAN, the Gateway's DSL transceiver will be enabled.

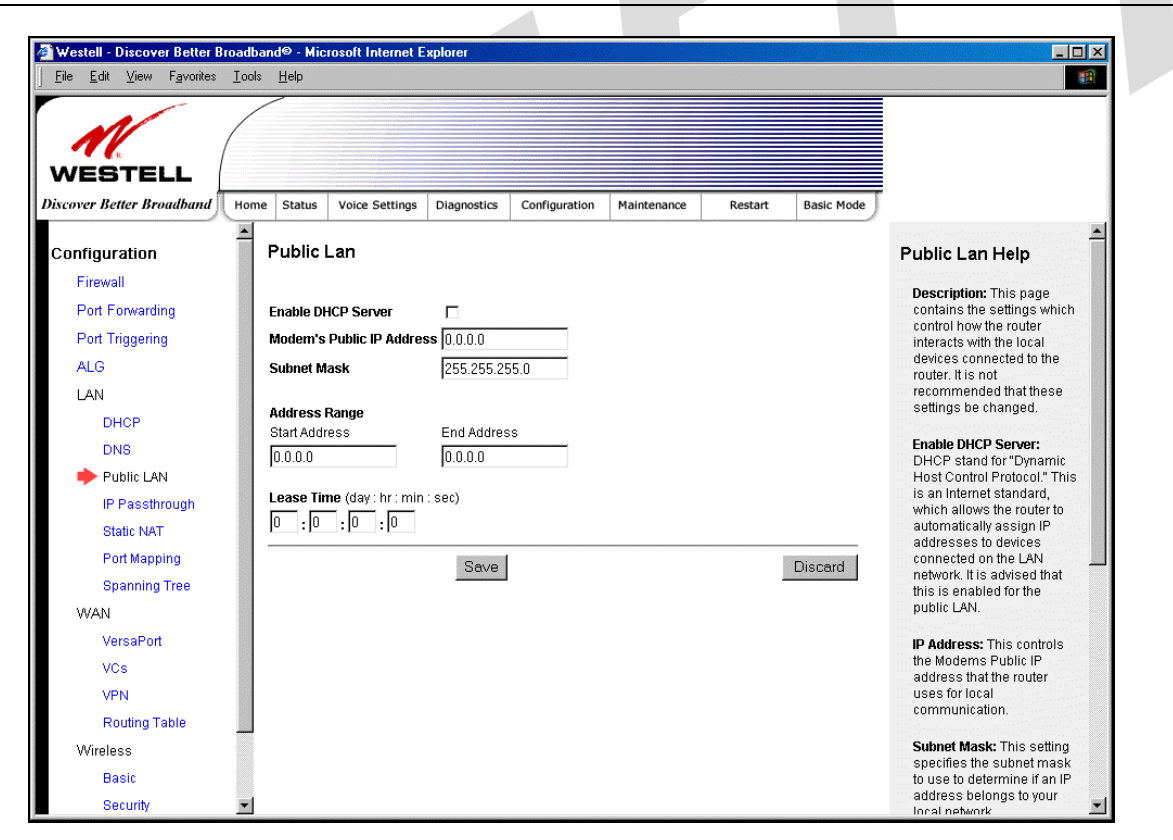

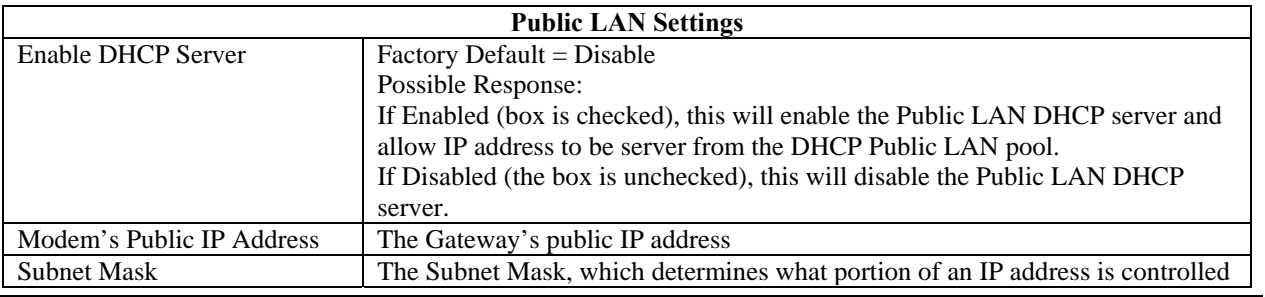

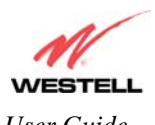

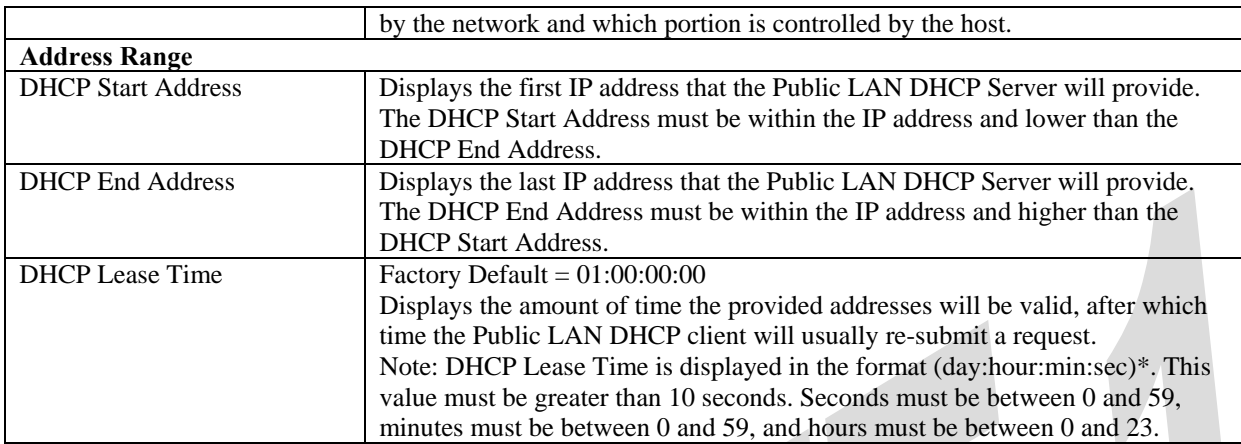

If the settings you have entered in the **Public LAN Settings** fields are incorrect, the following warnings messages may be displayed via pop-up screens. If this occurs, check the **Public LAN** settings.

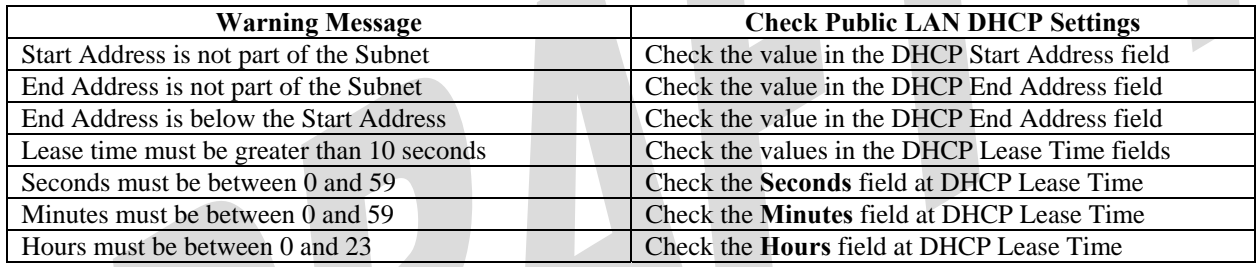

## **15.5.4 IP Passthrough – Single IP Address Passthrough**

The following screen will be displayed if you select **LAN** > **IP Passthrough** from the **Configuration** menu. IP Passthrough enables you to select the device on your LAN that will share your Single Static IP address. Before you begin this section, configure your PC settings to obtain an IP address from your Gateway automatically. (Refer to your computer's Windows® Help screen for instructions.)

NOTE: IP Passthrough enables you to share the WAN-assigned IP address with one device on your LAN. Network Address Translation (NAT) and Firewall rules do not apply to the device configured for IP Passthrough. Thus, the device with the single static IP address becomes visible on the Internet. If you are using Routed IP protocol, IP Passthrough configuration will not be available.

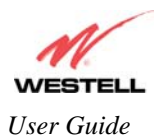

#### *15.5.4.1 Enabling IP Passthrough – Single IP Address PassThrough (Applicable for PPPoE or PPPoA Connections Only)*

To enable IP Passthrough, select a device that will share your Single Static IP from the options listed in the window. Click **Enable.**

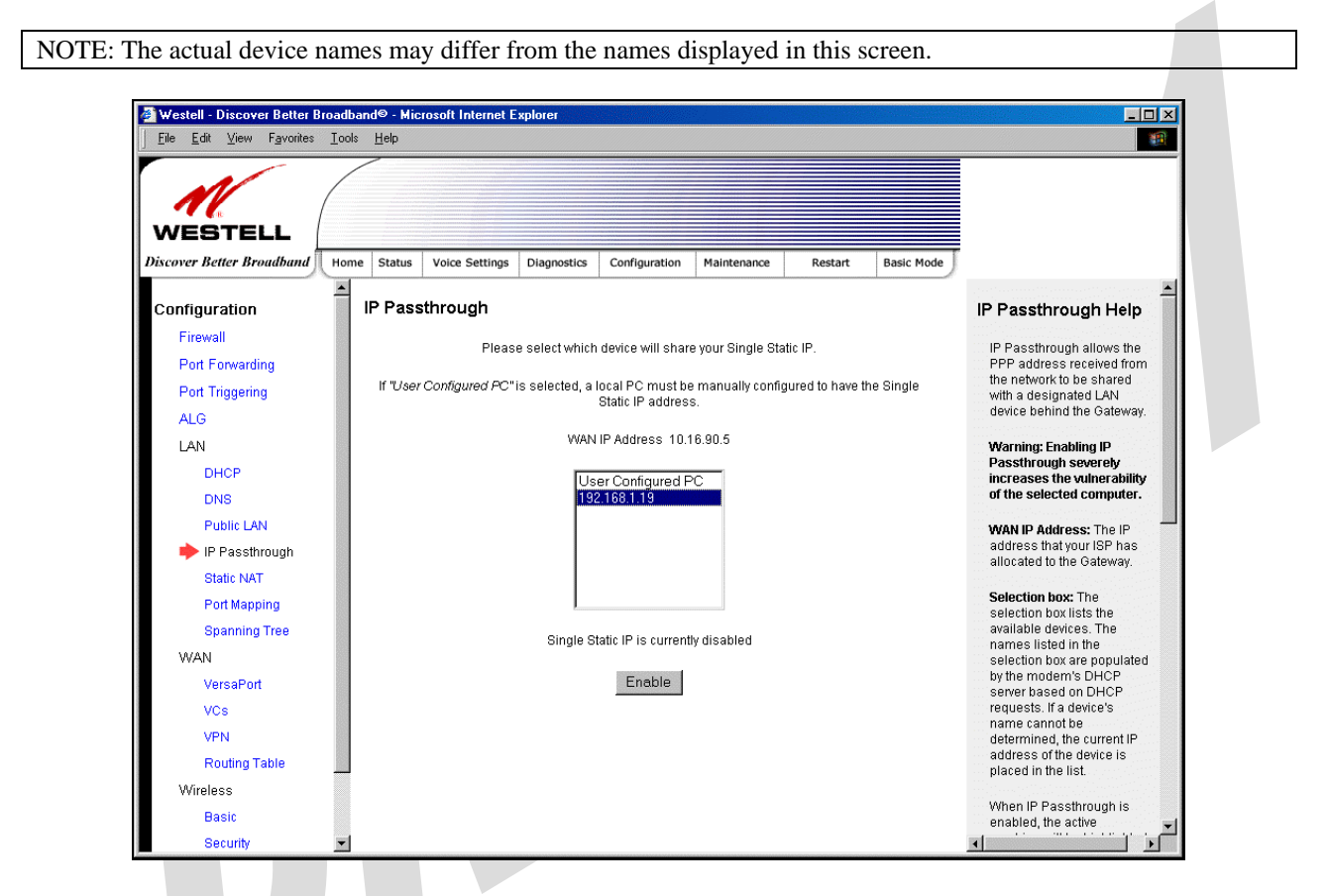

If you clicked **Enable,** the following pop-up screen will be displayed. Click **OK** to continue.

Caution: Enabling IP Passthrough severely increases the vulnerability of the selected computer.

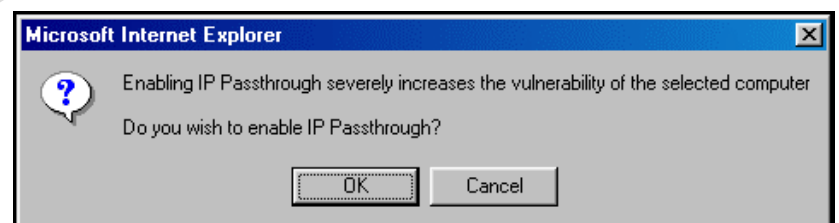

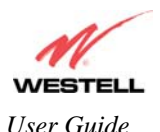

If you clicked **OK** in the preceding pop-up screen**,** the Gateway will be reset and the new configuration will take effect, as shown in the following screen.

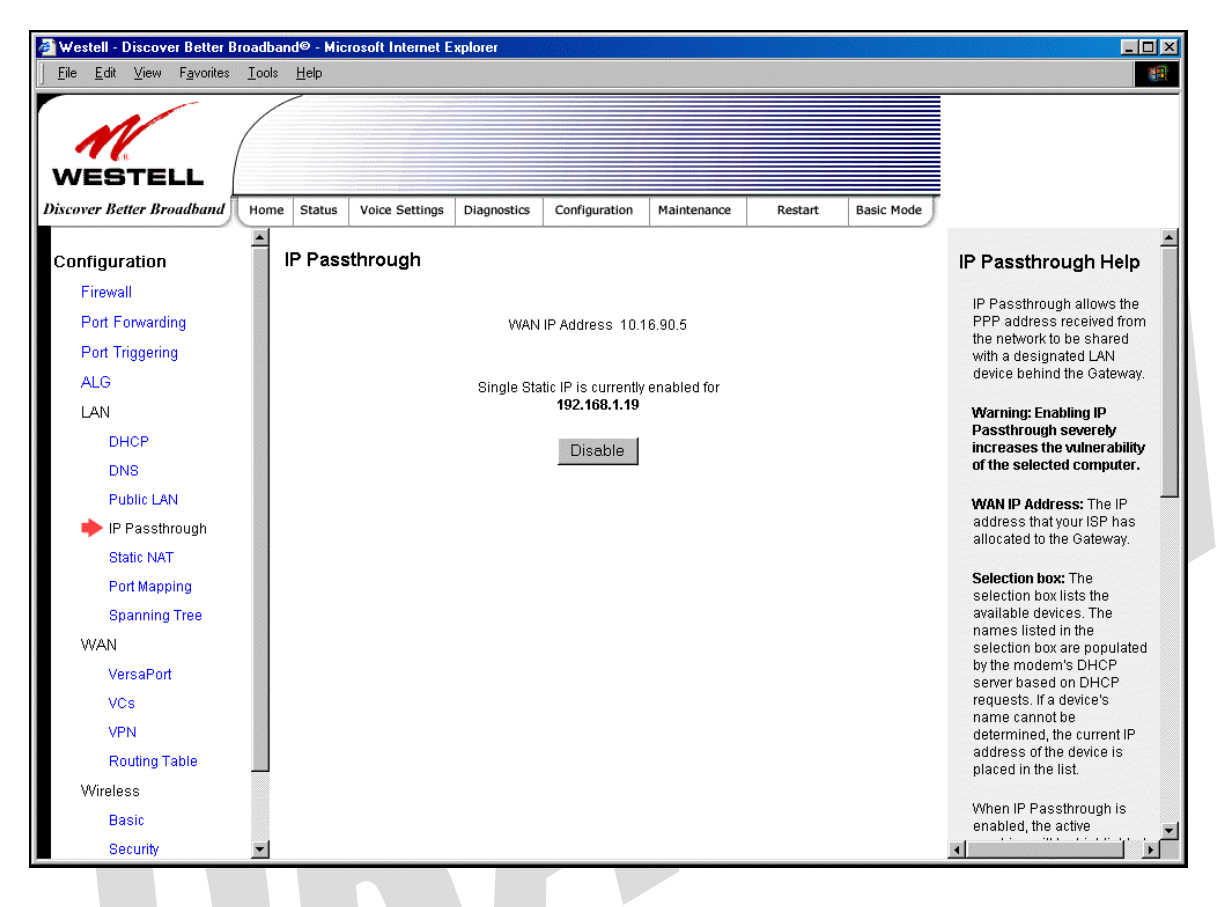

**STOP! After you enable IP Passthrough, you must reboot your computer.** 

IMPORTANT: If you chose to enable **User Configured PC,** wait for the Gateway to reset and then manually enter the WAN IP, Gateway, and Subnet mask addresses you obtained from your Internet service provider into a PC.

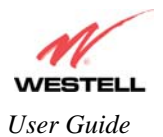

#### *15.5.4.2 Disabling IP Passthrough – Single IP Address PassThrough*

To disable IP Passthrough (if it has been previously enabled), select **IP Passthrough** from the **Configuration>LAN** menu. Click on **Disable.**

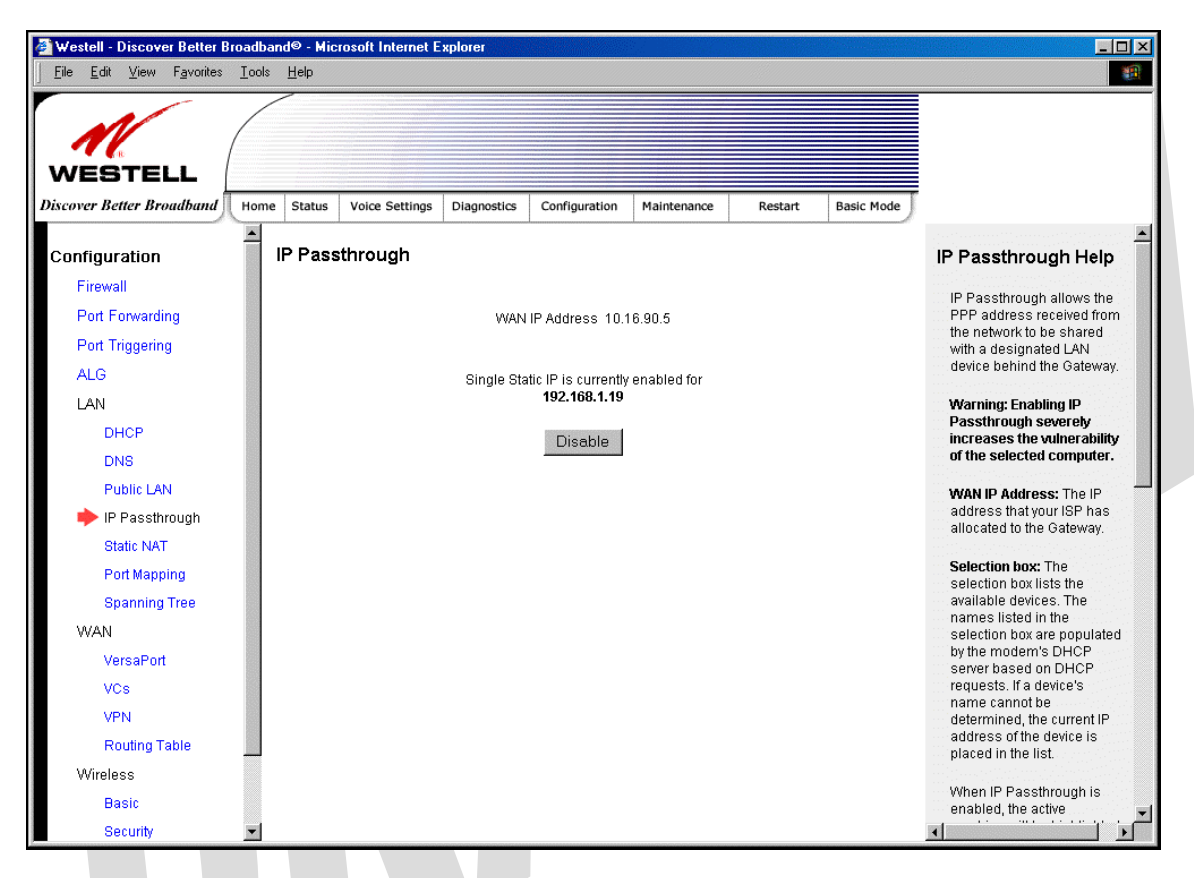

If you clicked **Disable** following pop-up screen will be displayed. Click **OK** to continue.

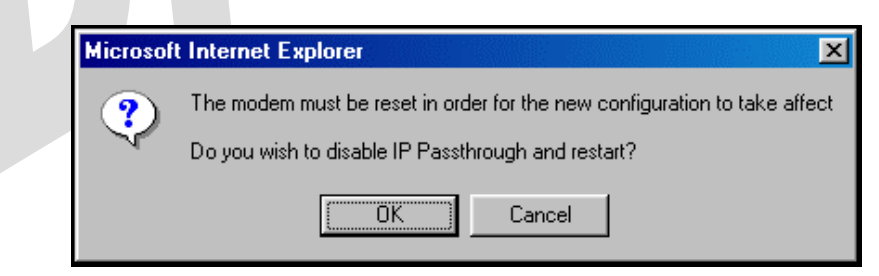

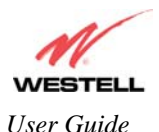

If you clicked **OK** in the preceding pop-up screen, the following screen will be displayed. The Gateway will be reset and the new configuration will take effect.

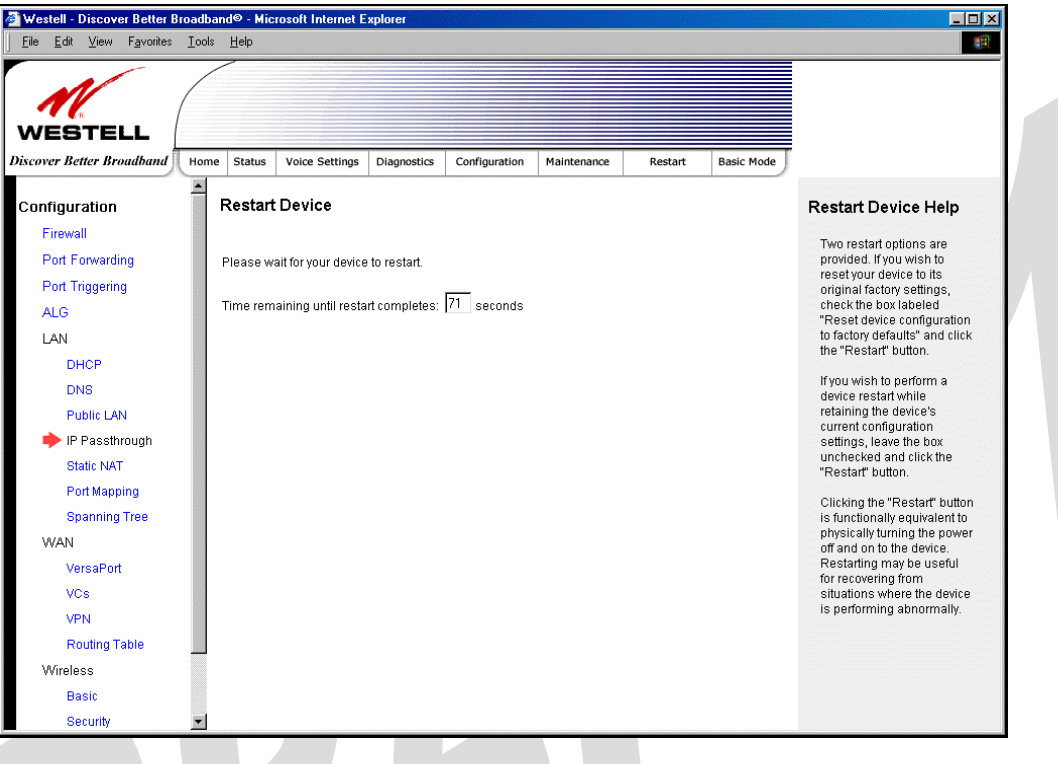

#### **STOP! After you disable IP Passthrough, you must reboot your computer.**

IMPORTANT: If you chose to enable **User Configured PC,** wait for the Gateway to reset and then manually enter the WAN IP, Gateway, and Subnet mask addresses you obtained from your Internet service provider into a PC.

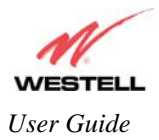

#### **15.5.5 Static NAT**

The following screen will be displayed if you select **LAN > Static NAT** from the **Configuration** menu. This screen enables you to configure your Gateway to work with the special NAT services.

NOTE: When the Gateway is configured for Static NAT, any unsolicited packets arriving at the WAN would be forwarded to this device. This feature is used in cases where the user wants to host a server for a specific application.

IMPORTANT: IP Passthough must be disabled (if it has been previously enabled) before you enable **static NAT**. Refer to section 15.5.4.2 for instructions on disabling IP Passthrough.

#### *15.5.5.1 Enabling Static NAT*

To enable Static NAT, select an IP address or device name from the options listed in the **Static NAT** screen and then click **Enable.**

NOTE: The actual IP addresses or device names may differ from the those displayed in the following screen.

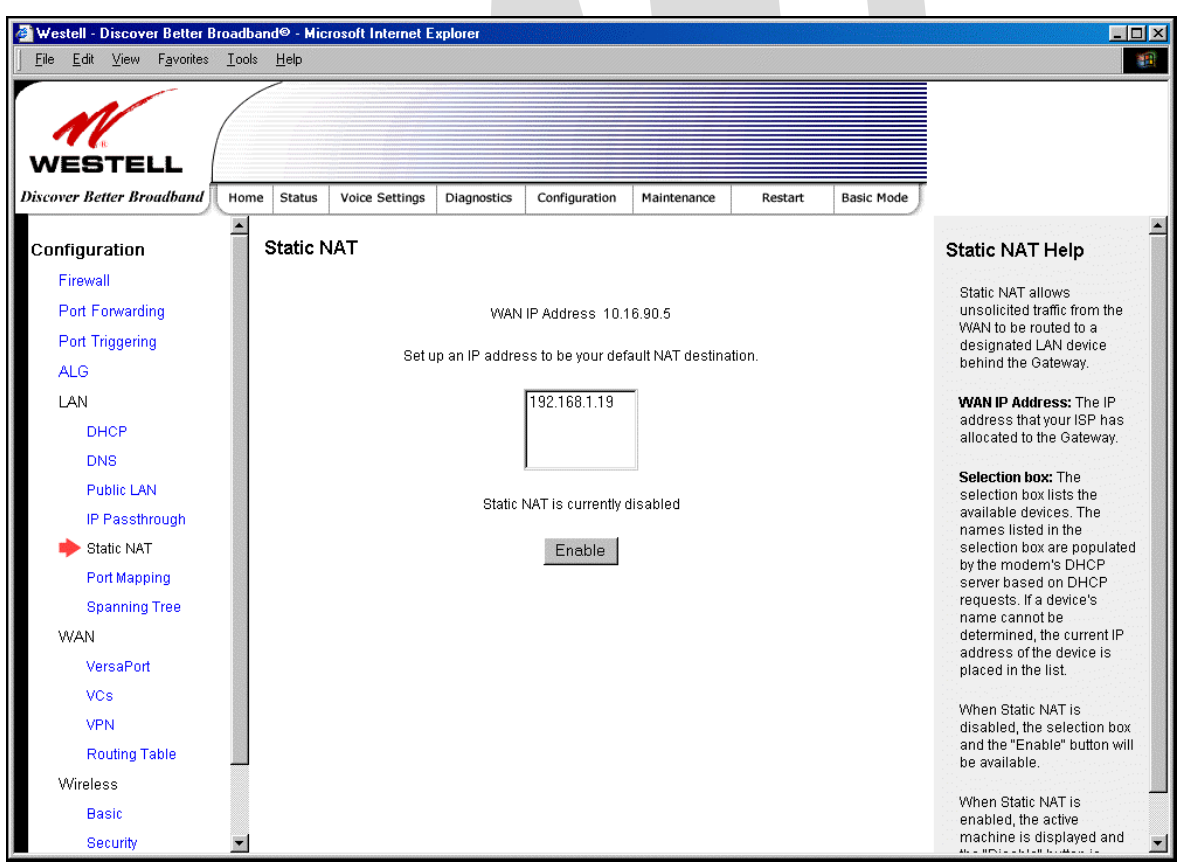

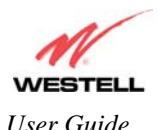

If you clicked **Enable,** the following screen will be displayed, with Static NAT enabled for the IP address or device name you selected.

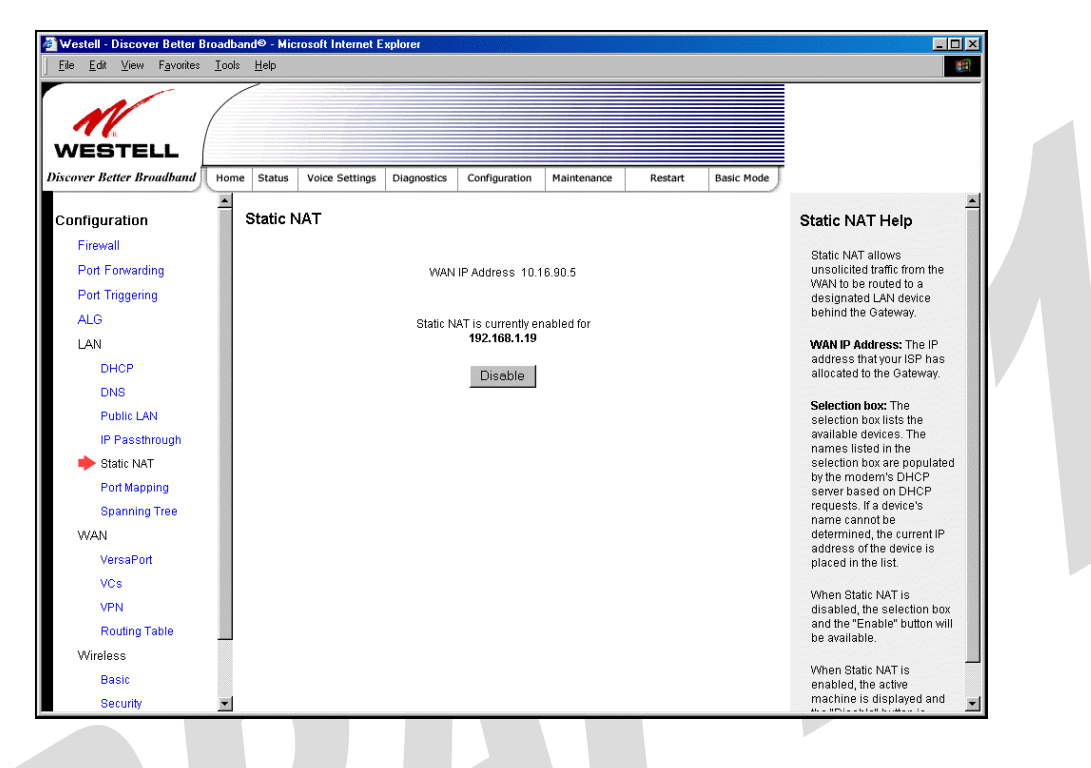

#### *15.5.5.2 Disabling Static NAT*

To disable Static NAT, click **Disable** in the **Static NAT** screen. The following screen will be displayed.

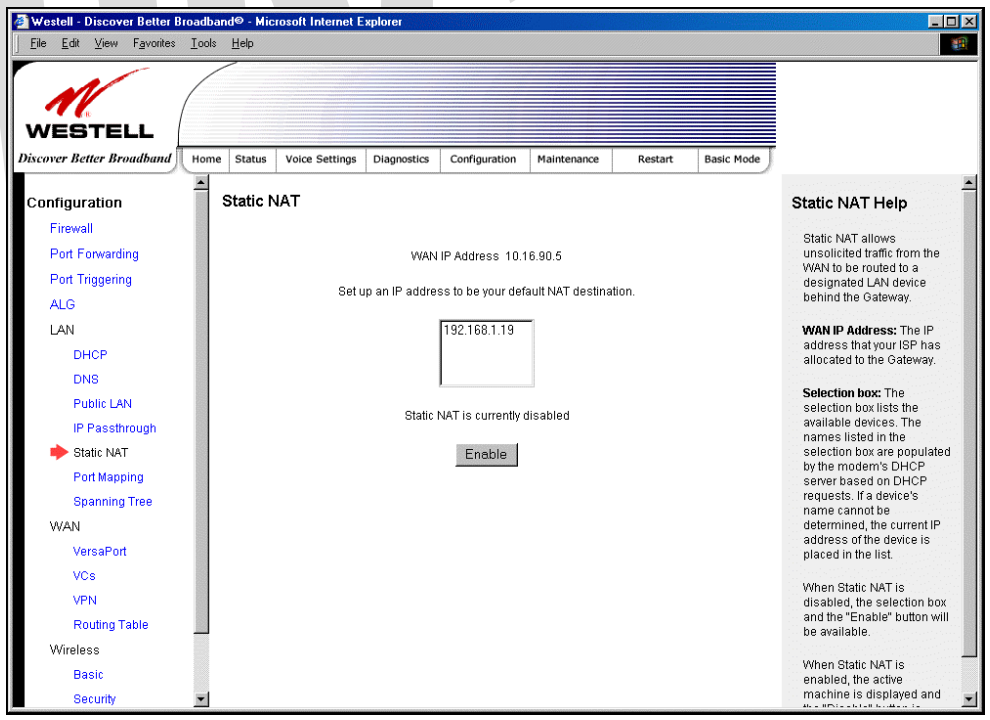

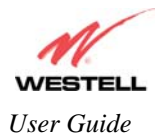

### **15.5.6 Port Mapping**

The following screen will be displayed if you select **LAN > Port Mapping** from the **Configuration** menu. This screen enables you to assign the physical ports to software groups. Select the appropriate options from the drop-down menus, and then click **Save** to save your settings.

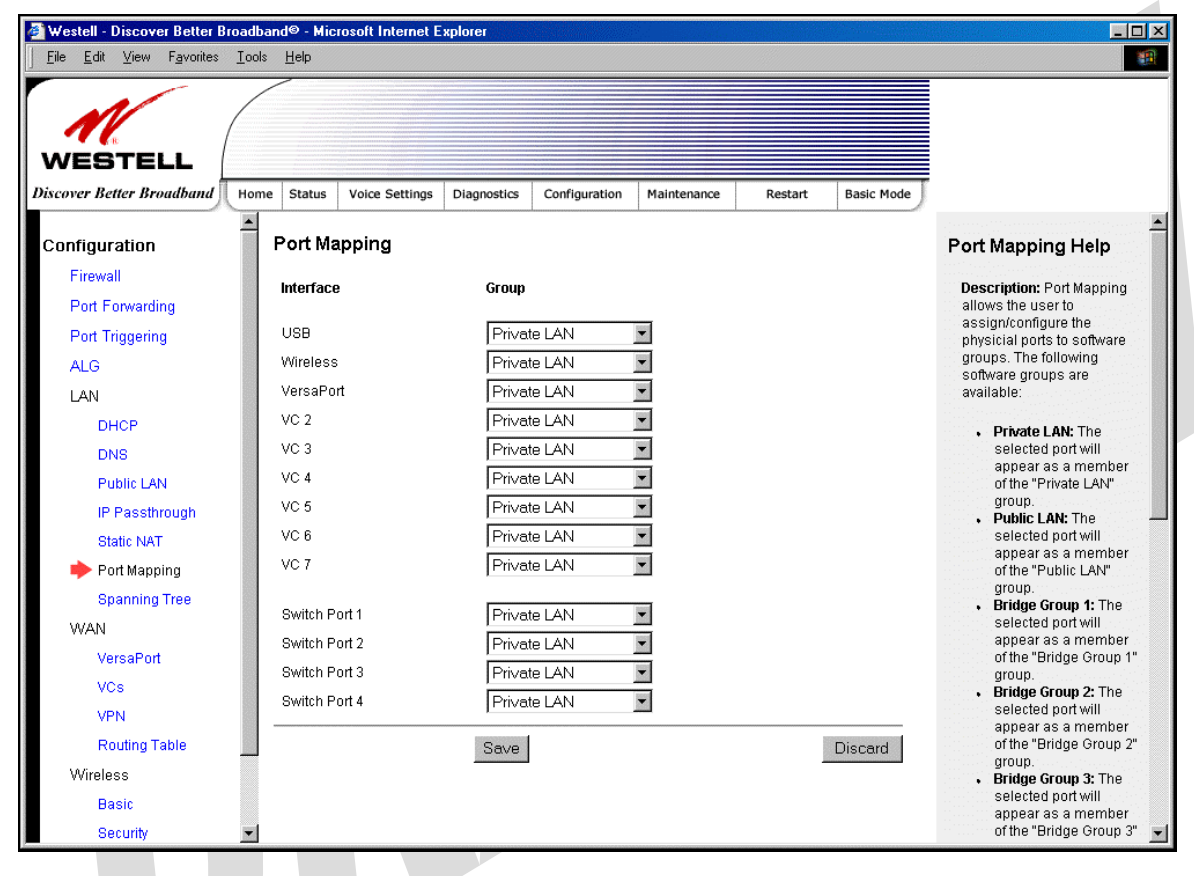

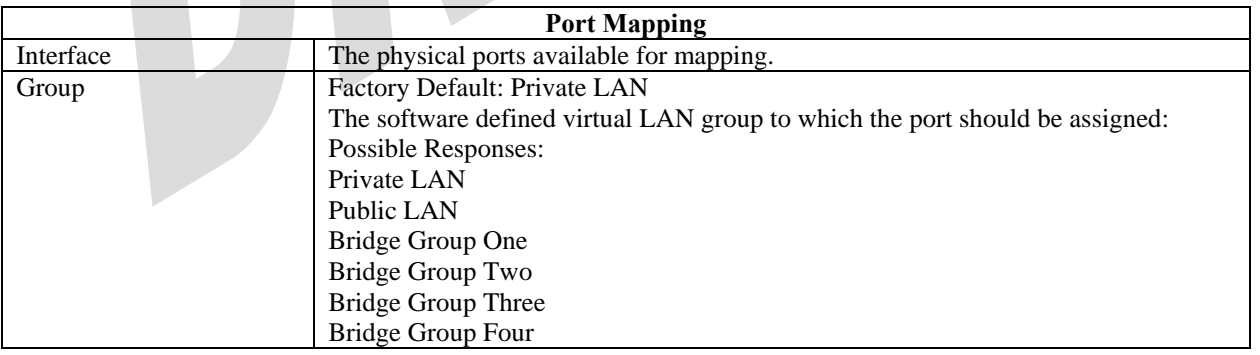

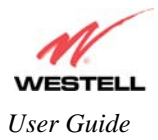

## **15.6 Spanning Tree**

The following screen will be displayed if you select **LAN > Spanning Tree** from the **Configuration** menu. This screen enables you to configure Spanning Tree functionality on your modem. To activated Spanning Tree, click the box adjacent to **Enable** (a check mark will appear in the box). Next, click **Save** to save your settings.

**Description:** Spanning Tree provides path redundancy while preventing undesirable loops in the network.

NOTE: By factory default, Spanning Tree is disabled. Westell - Discover Better Broadband® - Microsoft Internet Explor  $\Box$   $\times$ File Edit View Favorites Tools Help 橘 **WESTELL Discover Better Broadband** Home Status Voice Settings Diagnostics Configuration Maintenance Restart **Basic Mode** E Spanning Tree Configuration **Spanning Tree Help** Firewall **Description:** This page<br>contains the Configuration<br>for the Spanning Tree. Enable  $\Box$ Port Forwarding Port Triggering Save Enable: If checked, then the **ALG** Spanning Tree is enabled. LAN Save: Clicking this button DHCP "Saves" the Spanning Tree DNS configuration information. Public LAN IP Passthrough Static NAT Port Mapping Spanning Tree **WAN** VersaPort VCs **VPN Routing Table** Wireless **Basic** Security **Spanning Tree**  Enable When this box is checked Spanning Tree is activated. If the box is unchecked, Spanning Tree is deactivated.

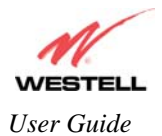

#### **15.7 WAN Configuration**

#### **15.7.1 VersaPort**

The following screen will be displayed if you select **WAN** > **VersaPort** from the **Configuration** menu. This function will enable you to configure the VersaPort settings for your modem. Click on one of the options (Private LAN, Ethernet WAN Uplink, or Public LAN) to select how VersaPort will be used. Next, click **Save** to save your settings.

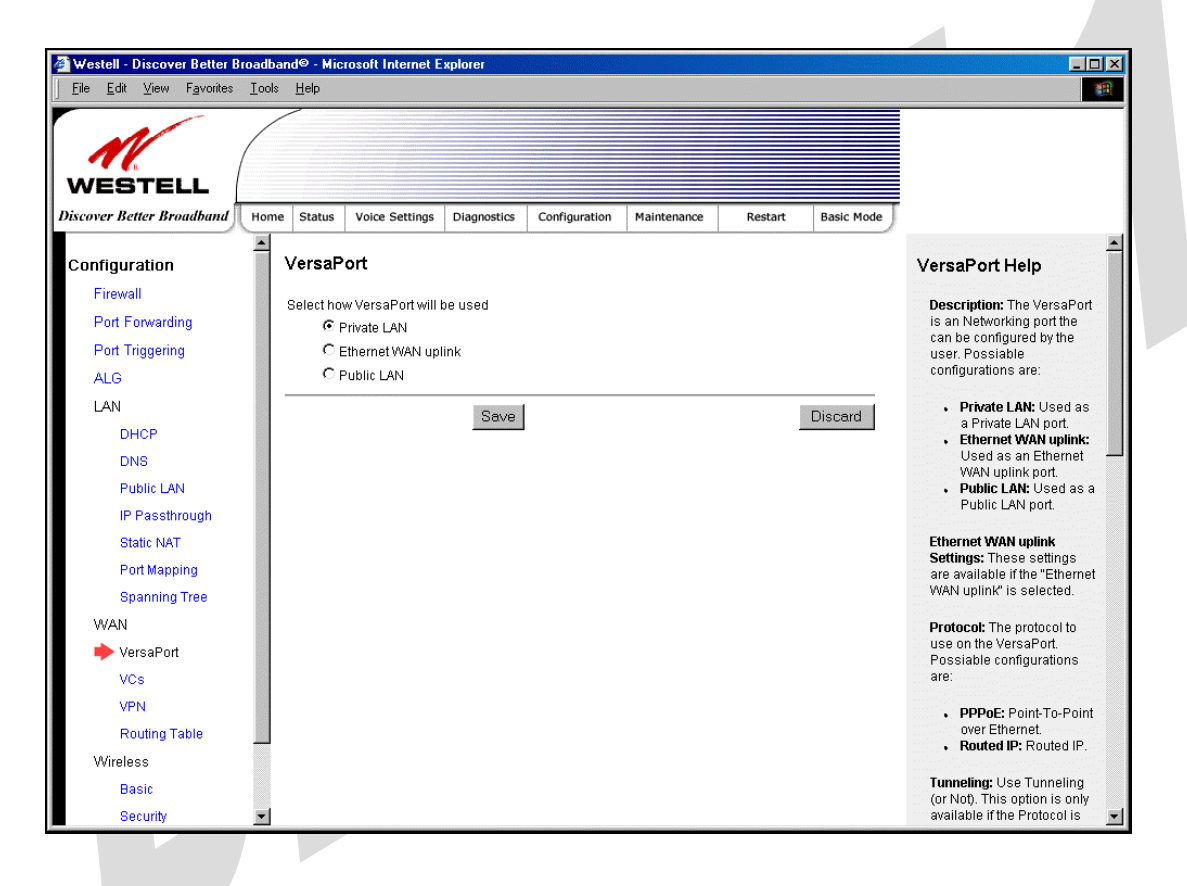

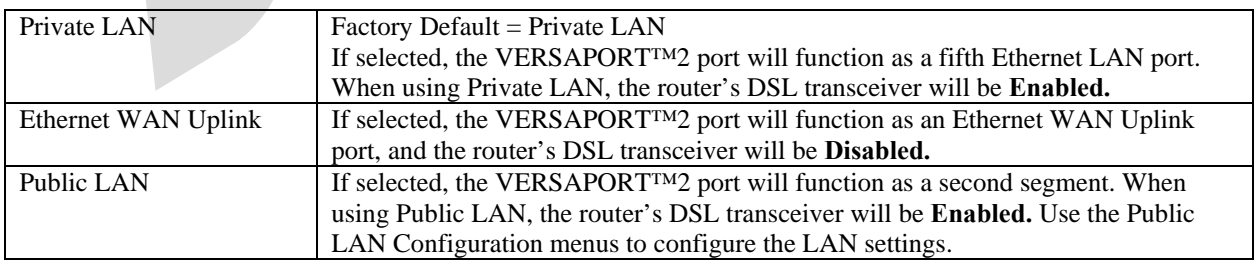

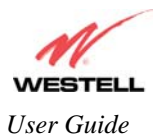

# **15.7.2 Private LAN – Configuring NAT**

If you select **Private LAN** in the **VersaPort** screen, the following screen will be displayed. Private LAN enables you to set up a network behind the Gateway. After you have entered the appropriate values, click **Save** to save your settings.

NOTE: When your Gateway is configured for Private LAN, the VERSAPORT™2 port functions as fifth Ethernet LAN port. Private LAN is the factory default configuration for the VersaPort screen.

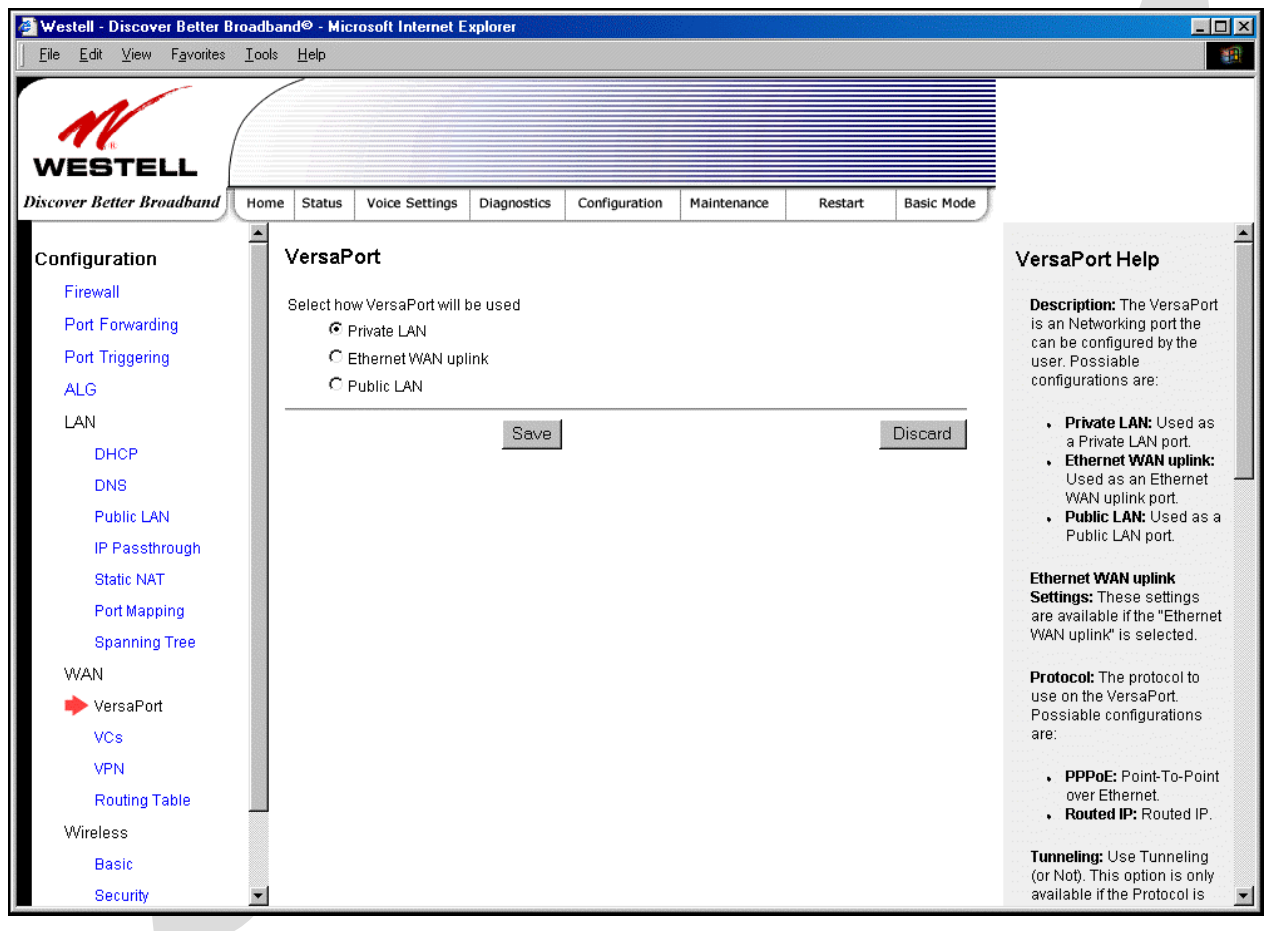

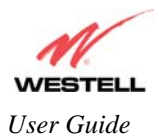

### **15.7.3 Ethernet WAN Uplink**

If you select **Ethernet WAN Uplink** in the **VersaPort Configuration** screen, the following screen will be displayed.

NOTE: Selecting **Ethernet WAN Uplink** will allow the Gateway's WAN interface to use the VERSAPORT™2 port. This will disable the Gateway's DSL transceiver.

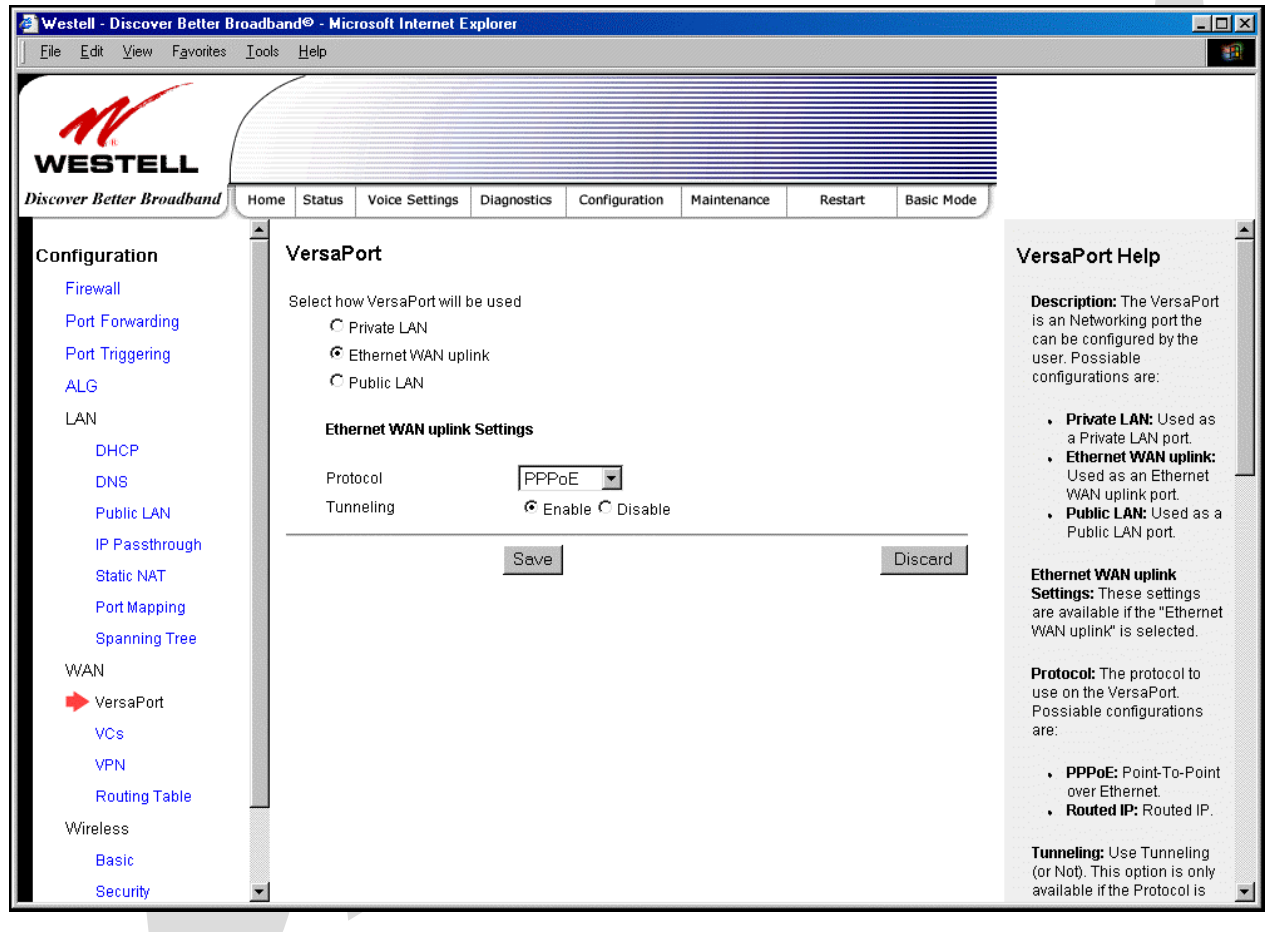

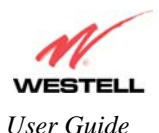

If you select **PPPoE** as the protocol for your Ethernet WAN Uplink setting, the following screen will be displayed. Click **Save** to save your settings.

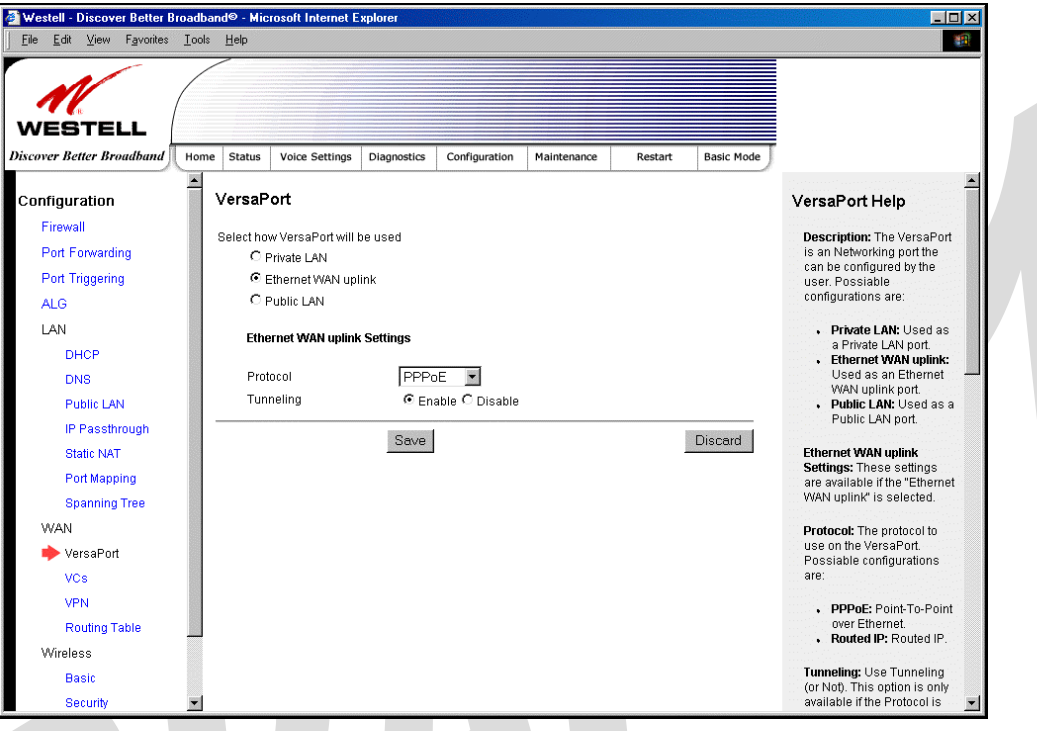

If you select **Routed IP** as the protocol for your Ethernet WAN Uplink setting, the following screen will be displayed. Enter the appropriate values in the fields provided, and then click **Save** to save your settings.

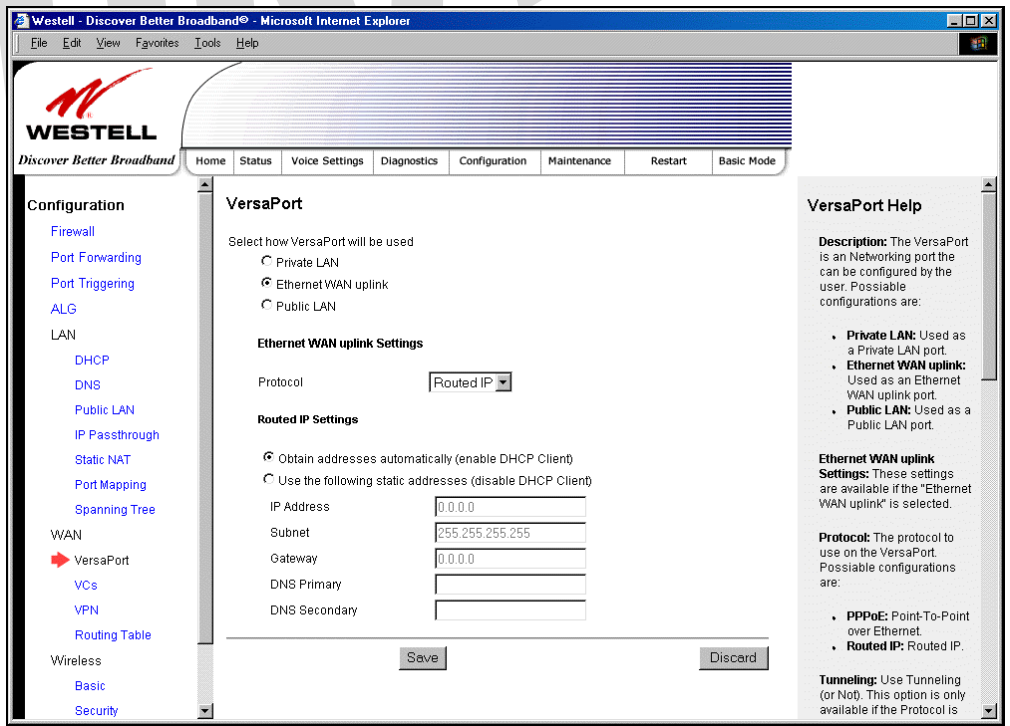

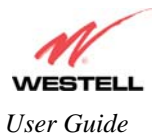

## **15.7.4 Public LAN – Multiple IP Address Passthrough**

If you select **Public LAN** in the **VersaPort Configuration** screen, the following screen will be displayed.

NOTE: Selecting Public LAN will enable the VersaPort will function as a second Ethernet LAN port. When VersaPort is configured for Public LAN, the Gateway's DSL transceiver will be enabled.

Use the Public LAN configuration menu to configure the LAN settings.

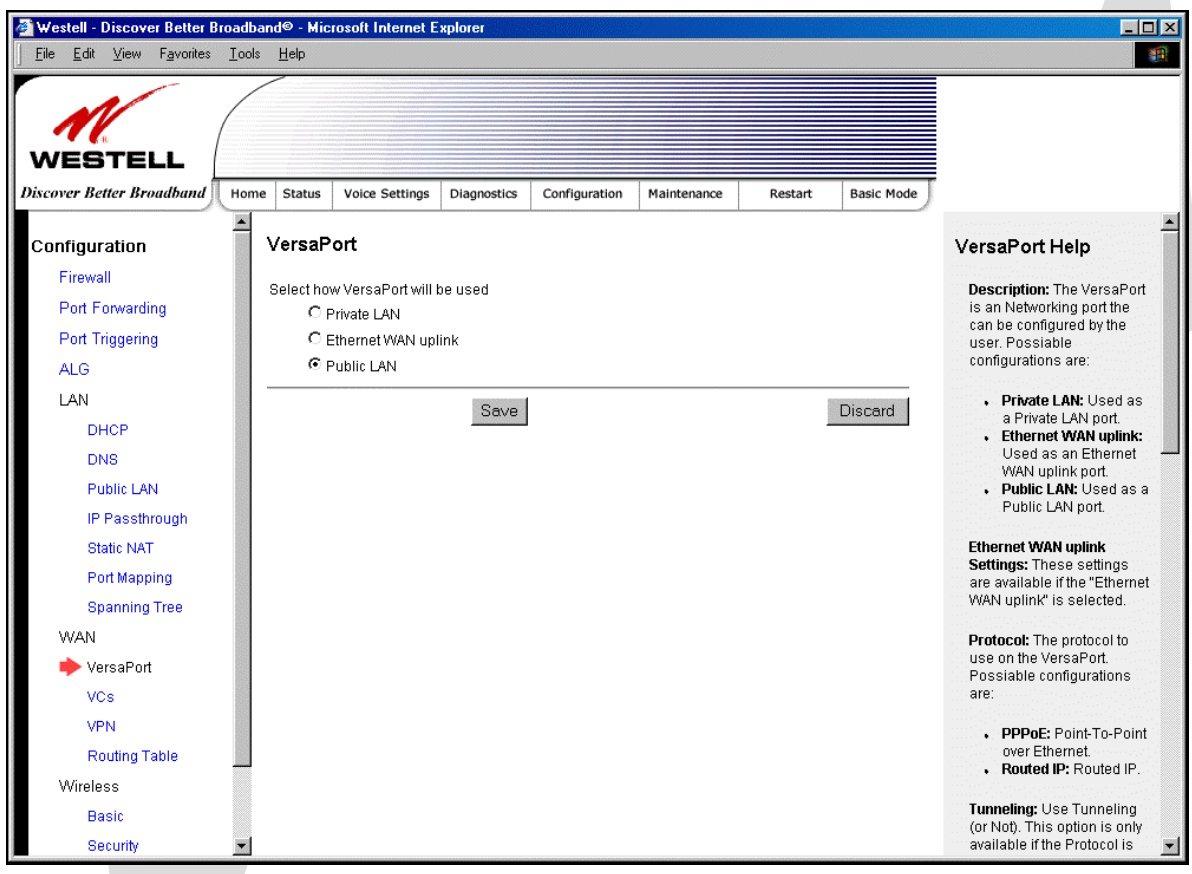

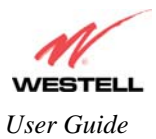

#### **15.7.5 VCs**

The following screen will be displayed if you select **WAN > VCs** from the **Configuration** screen.

NOTE: The VCs cannot be modified if the VersaPort™2 port is configured as the WAN port.

The **Edit** button enables you to change the VC configuration settings of the Gateway. Details on the **edit** button are explained later in this section.

NOTE: The actual information displayed in this screen may vary, depending on the network connection established.

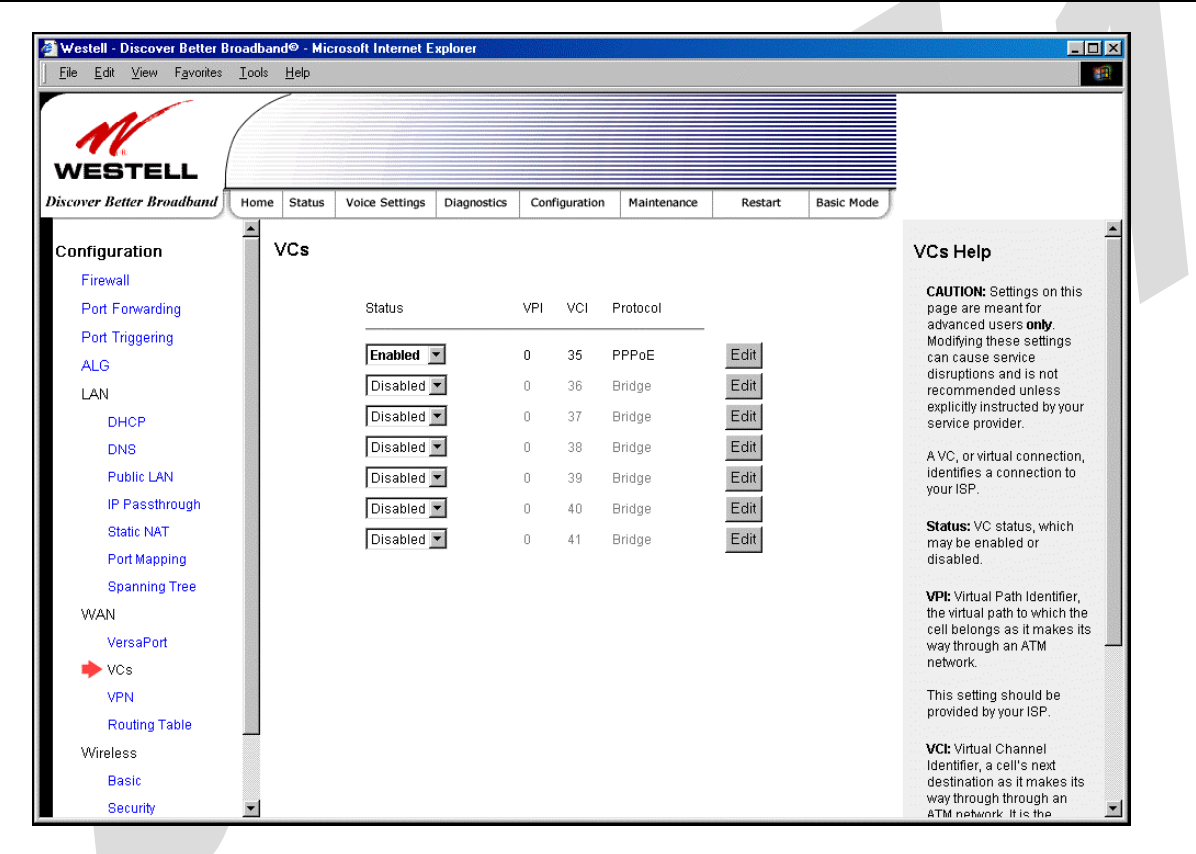

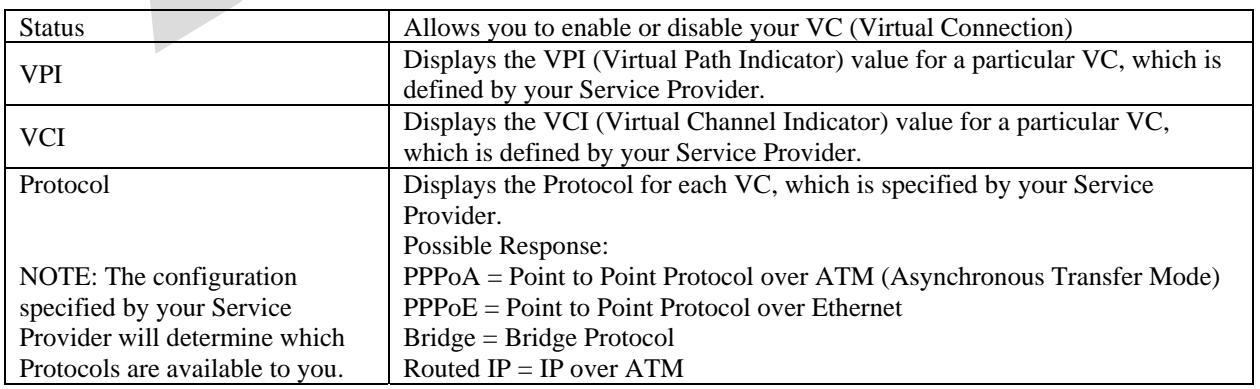

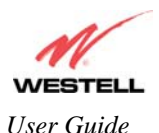

If you click **edit** in the **VCs Configuration** screen, the following screen will be displayed. Enter the appropriate values, and then click **Save** to save your settings.

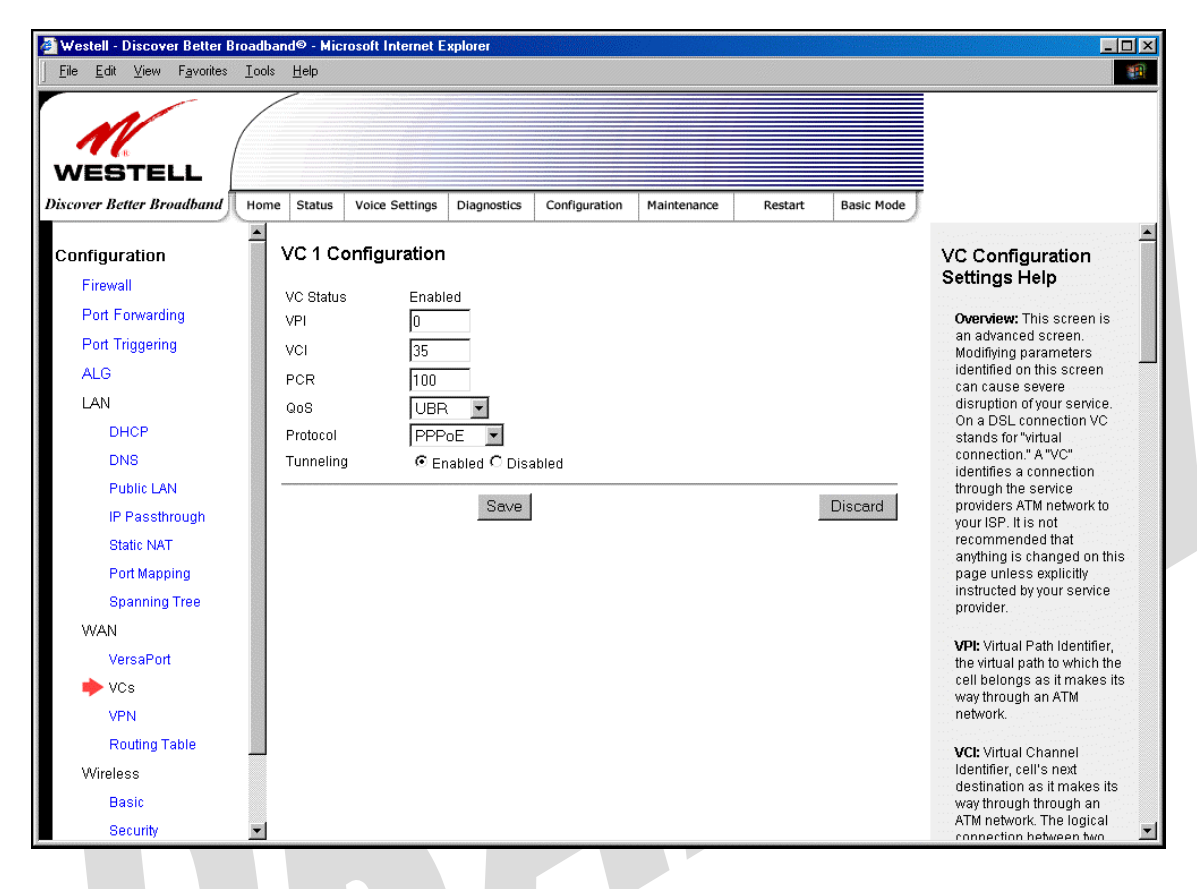

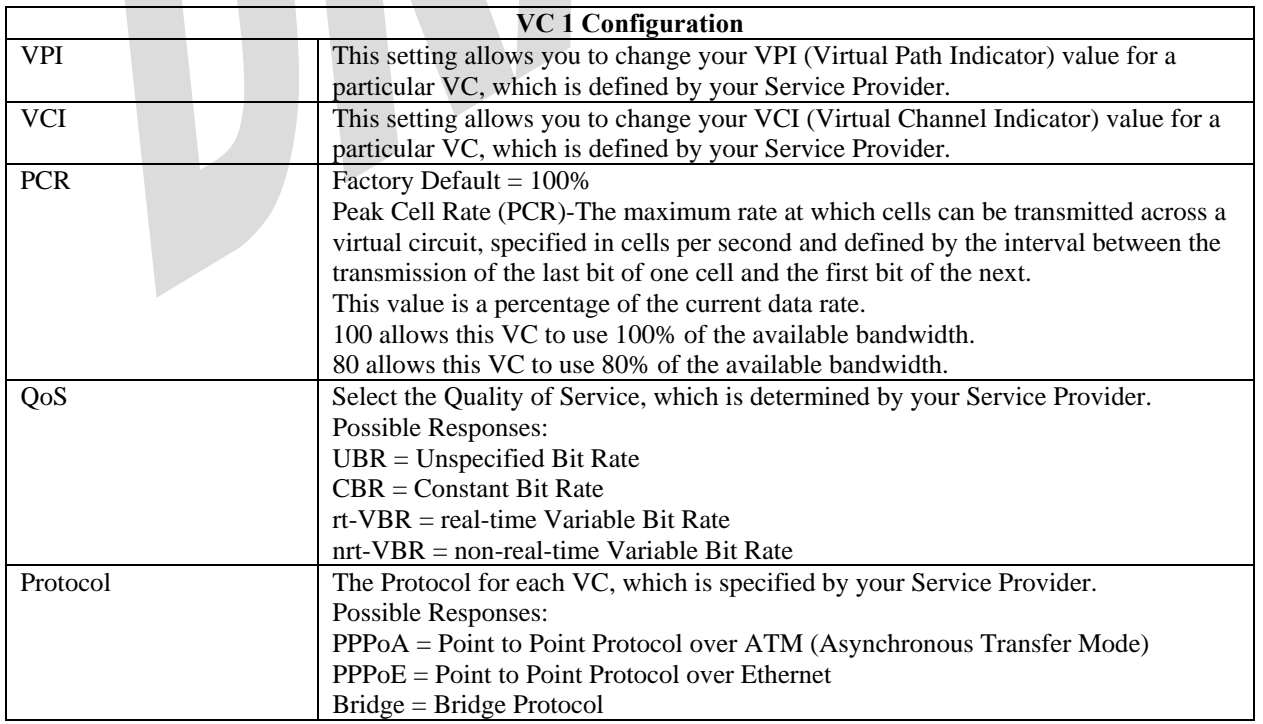

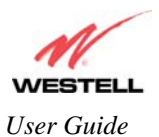

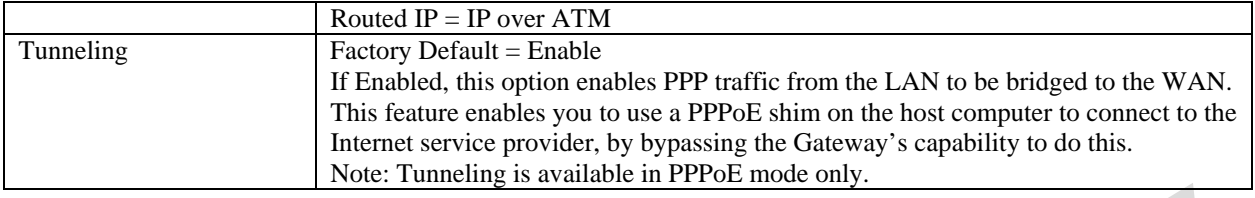

#### *15.7.5.1 Configuring WAN VC Protocol for PPPoE mode*

To configure the WAN VC Protocol for PPPoE mode, select **PPPoE** from the **Protocol** drop-down menu, the following screen will be displayed. Enter the appropriate values, and then click **Save** to save your settings.

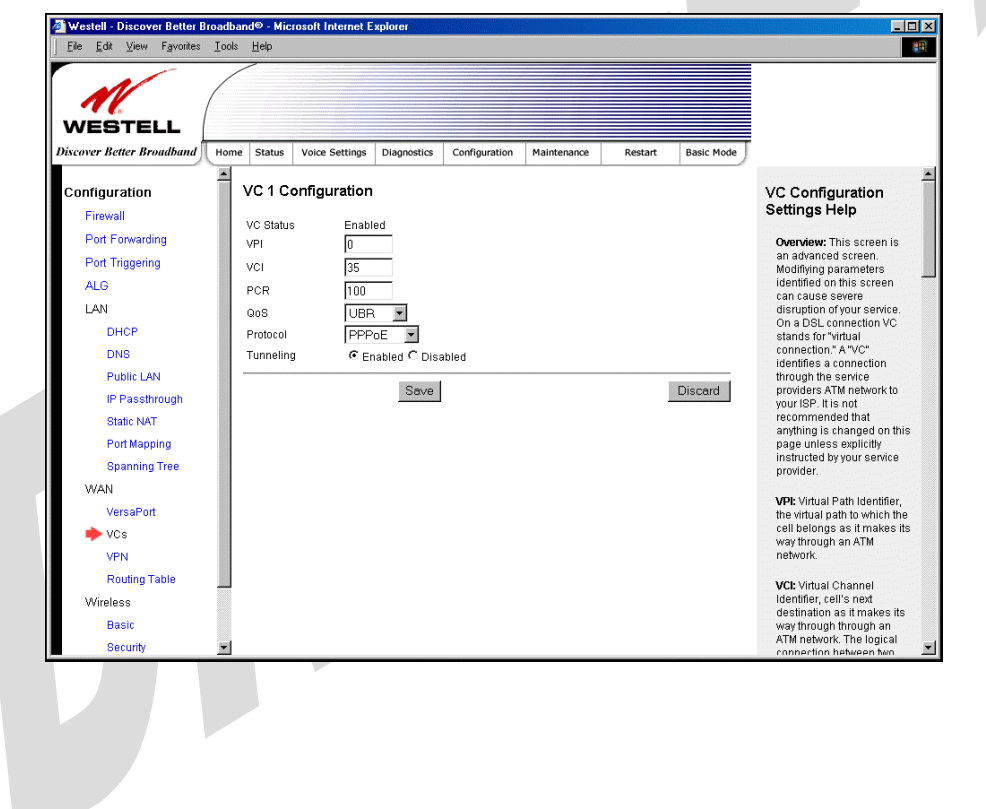

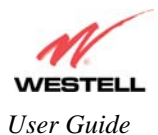

#### *15.7.5.2 Configuring WAN VC Protocol for PPPoA mode*

To configure the WAN VC Protocol for PPPoA mode, select **PPPoA** from the **Protocol** drop-down menu, the following screen will be displayed. Enter the appropriate values, and then click **Save** to save your settings.

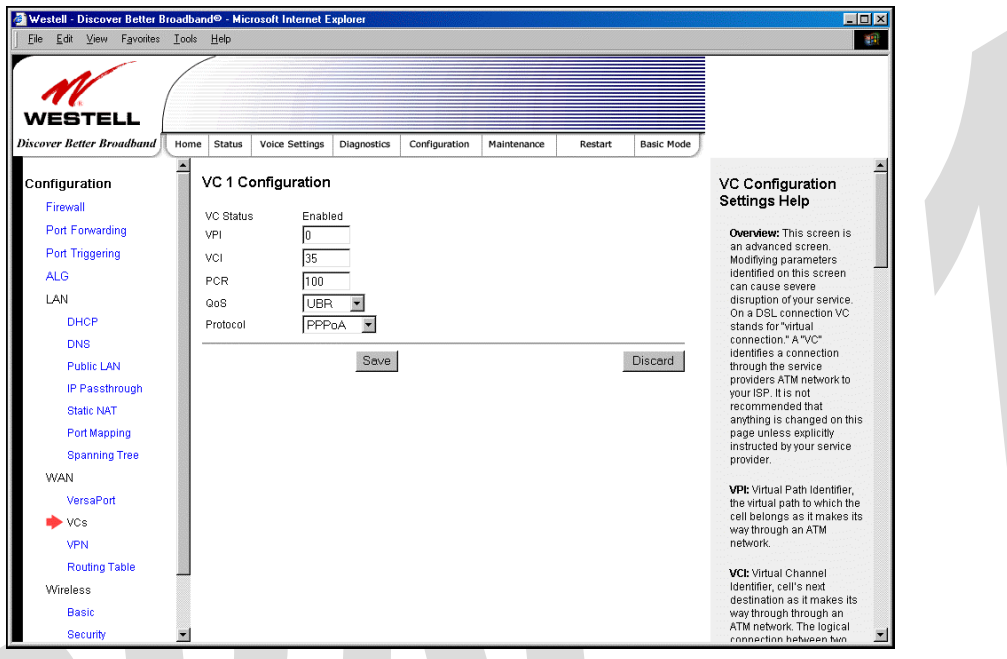

*15.7.5.3 Configuring WAN VC Protocol for Bridge mode - (MAC Bridge)* 

To configure the WAN VC Protocol for Bridge mode, select **Bridge** from the **Protocol** drop-down menu, the following screen will be displayed. Enter the appropriate values, and then click **Save** to save your settings.

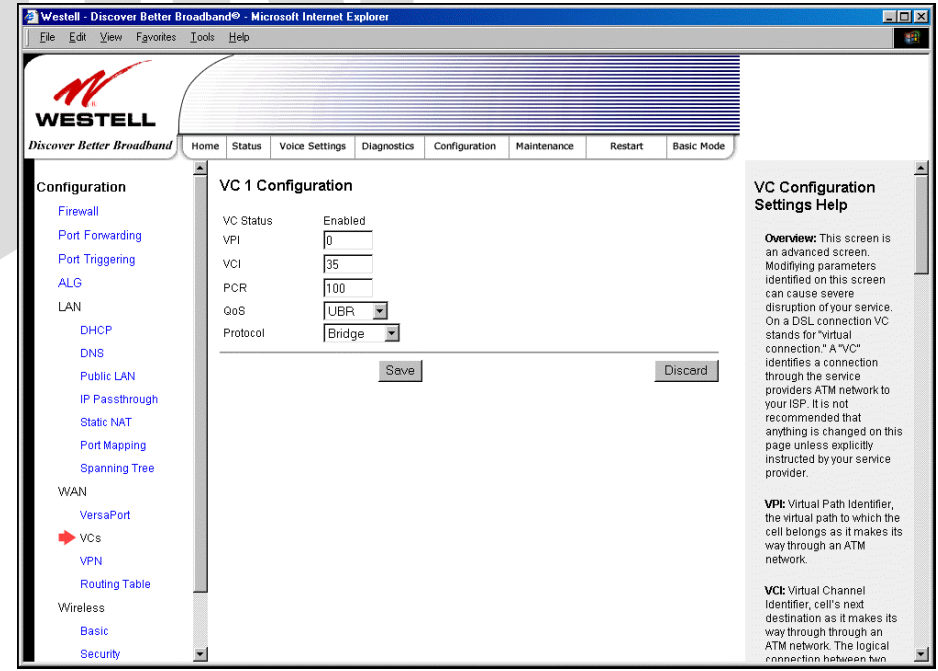

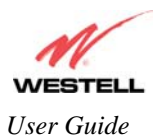

#### *15.7.5.4 Configuring WAN VC Protocol for Routed IP mode*

If you select **Routed IP** from the **Protocol** drop-down menu, the following screen will be displayed. Enter the appropriate values, and then click **Save** to save your settings.

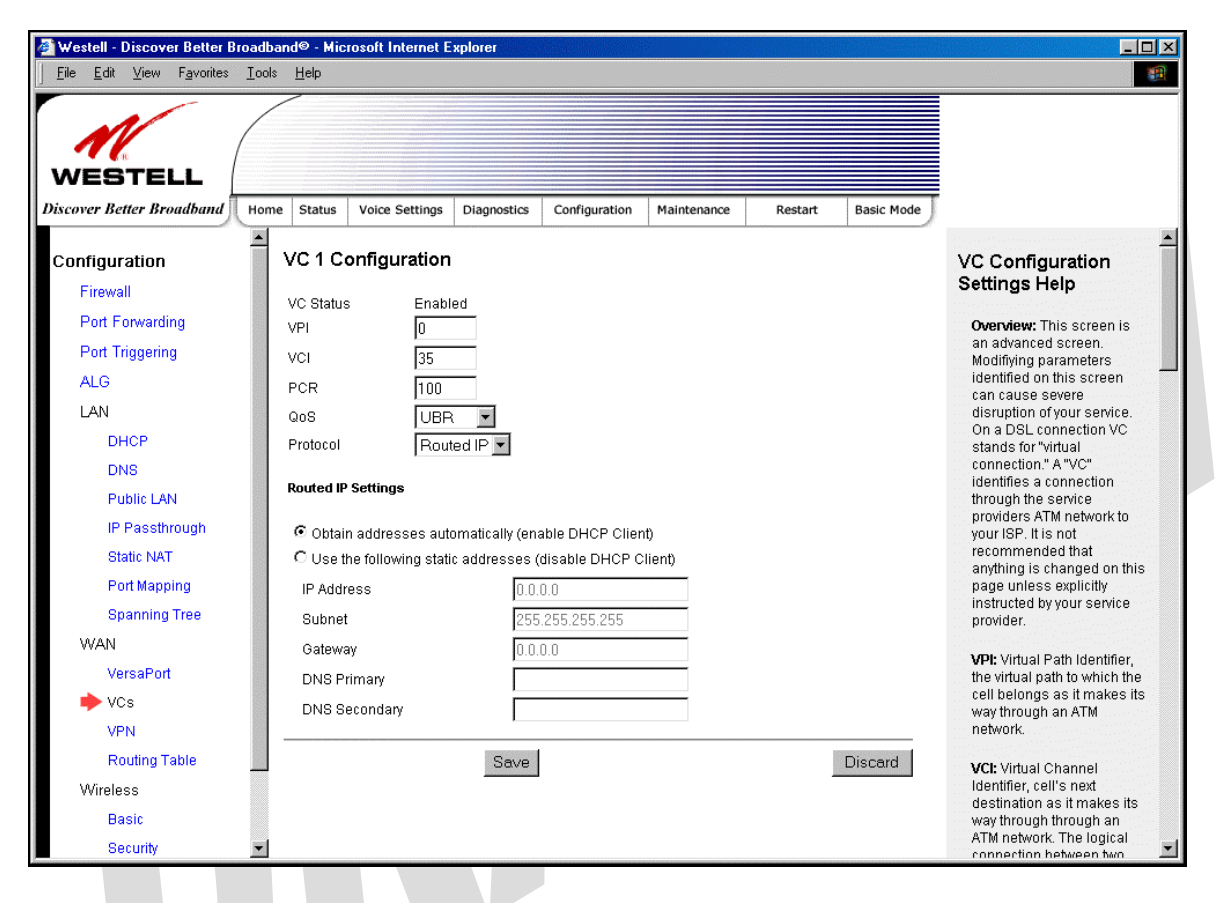

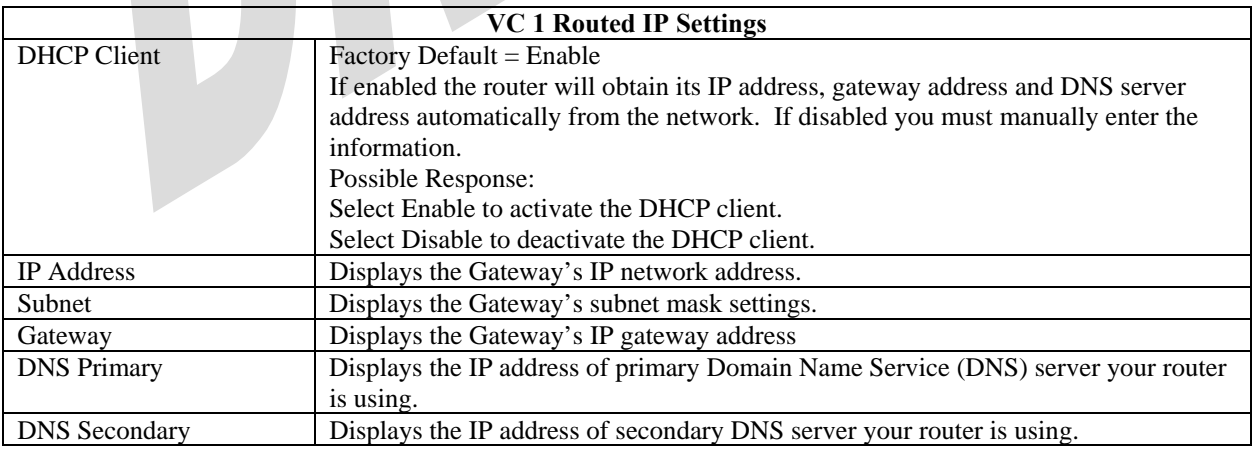

#### **15.7.6 VPN**

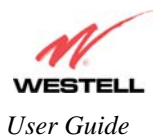

The following settings will be displayed if you select WAN > VPN from the Configuration menu. Enter the appropriate values, and then click Save to save your settings.

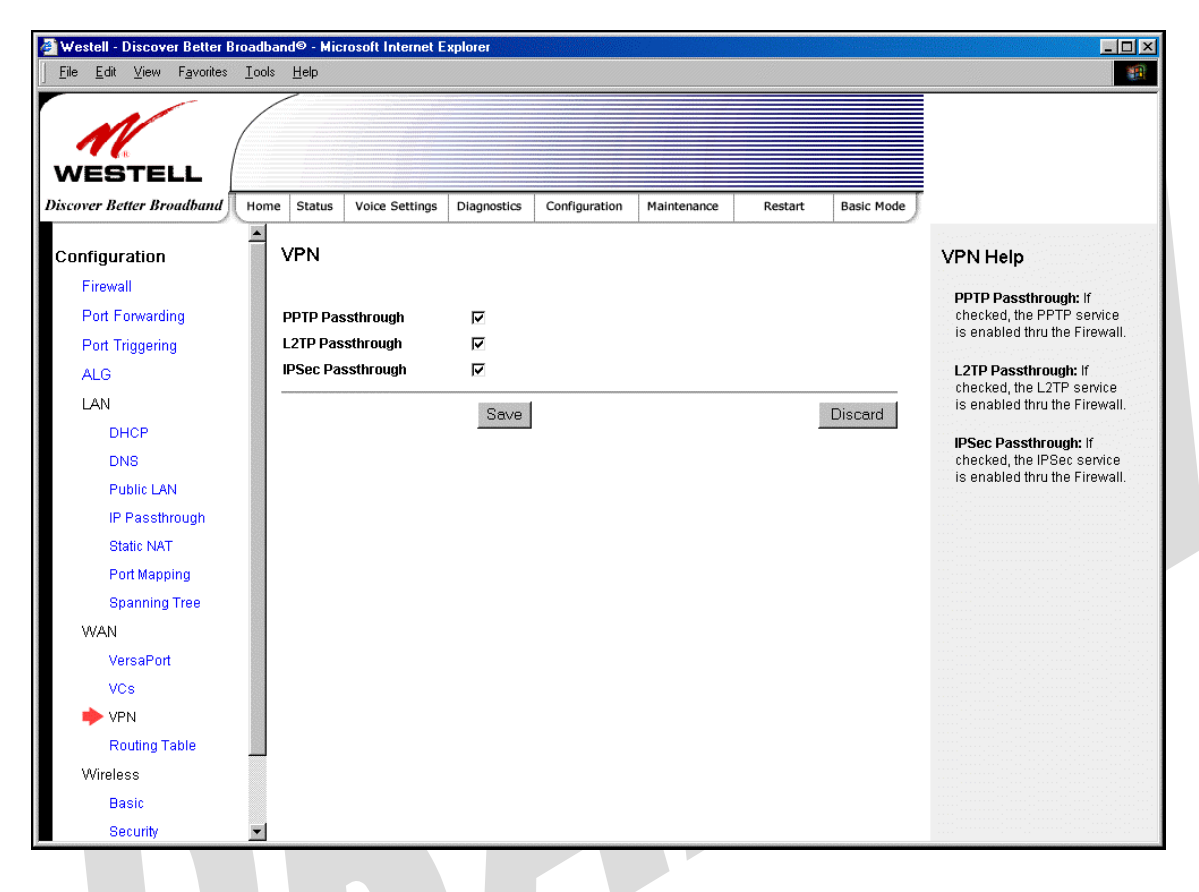

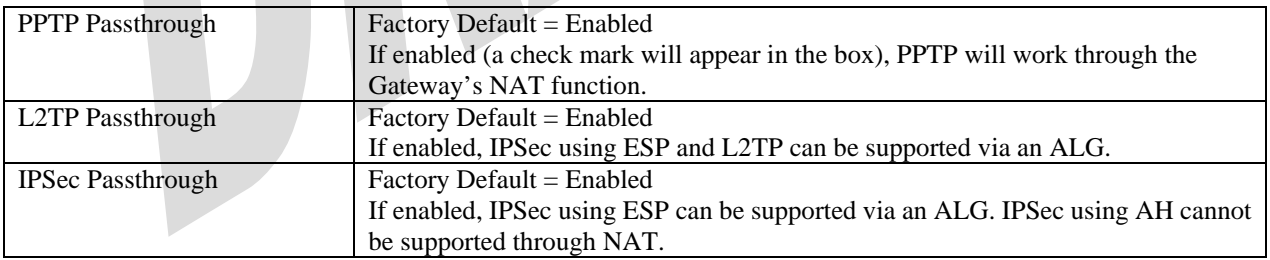

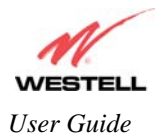

## **15.7.7 Routing Table**

The following settings will be displayed if you select **WAN > Routing Table** from the **Configuration** menu. To add a route to the Network Routing Table, enter the appropriate values, and then click **Add Route.**

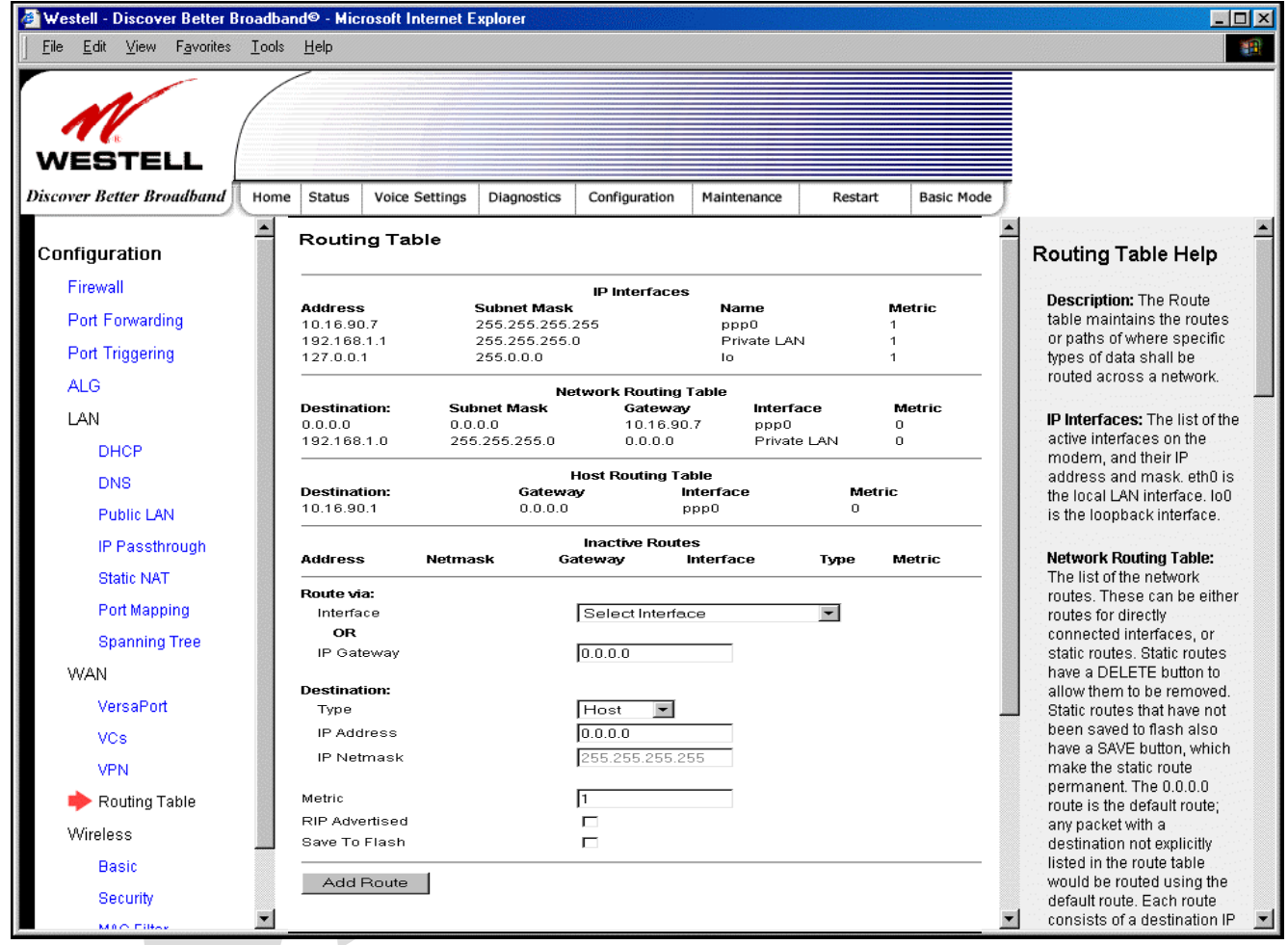

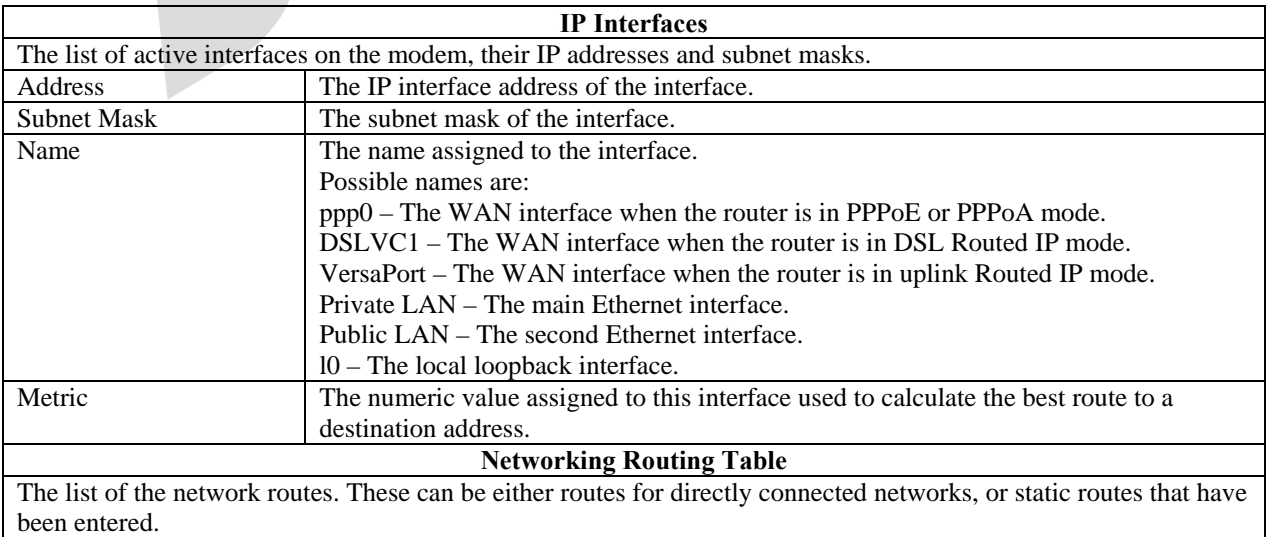

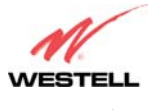

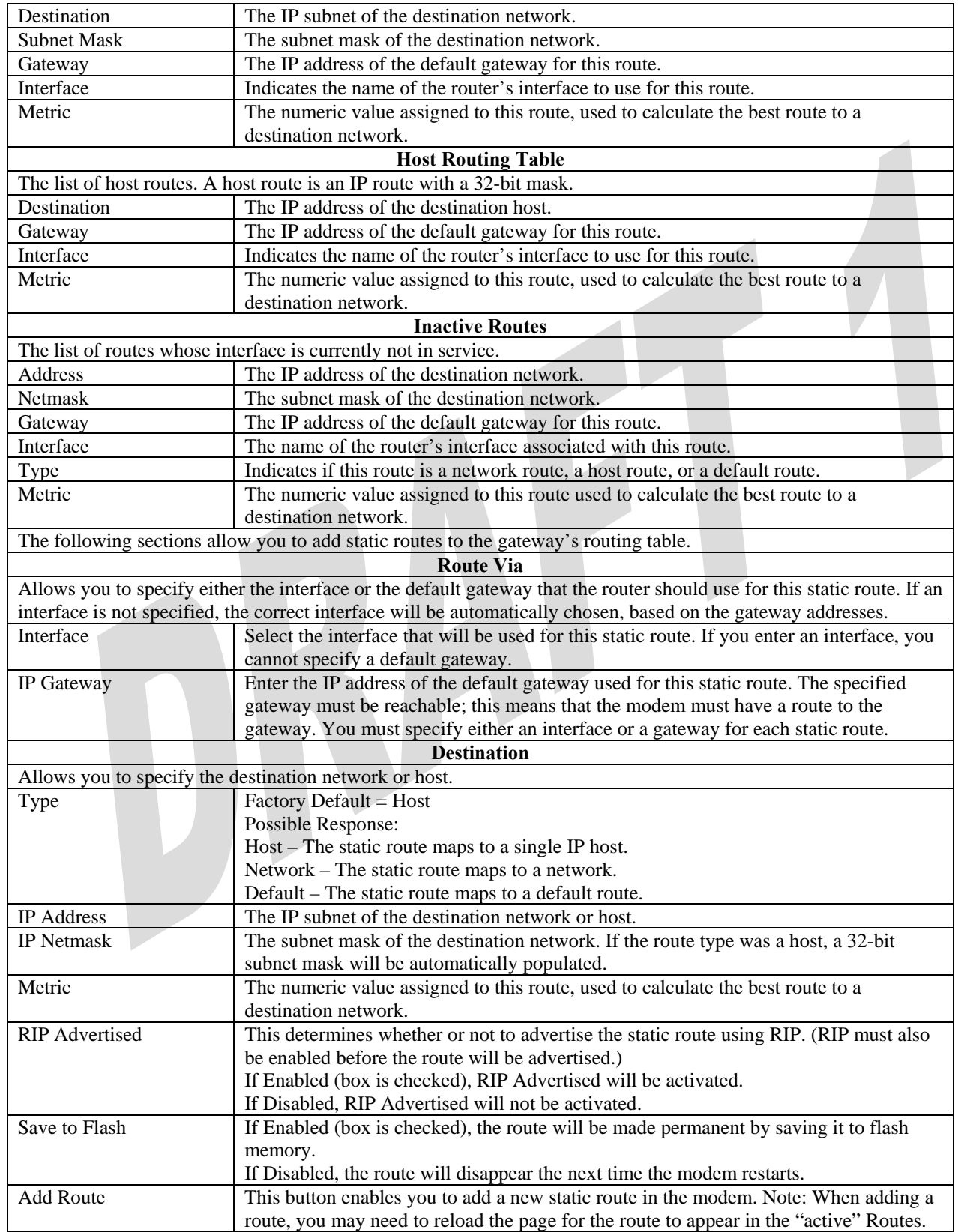

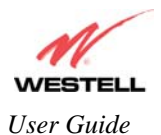

## **15.8 Wireless Configuration**

#### **15.8.1 Basic**

The following settings will be displayed if you select **Wireless > Basic** from the **Configuration** menu. Enter the appropriate values, and then click **Save** to save your settings.

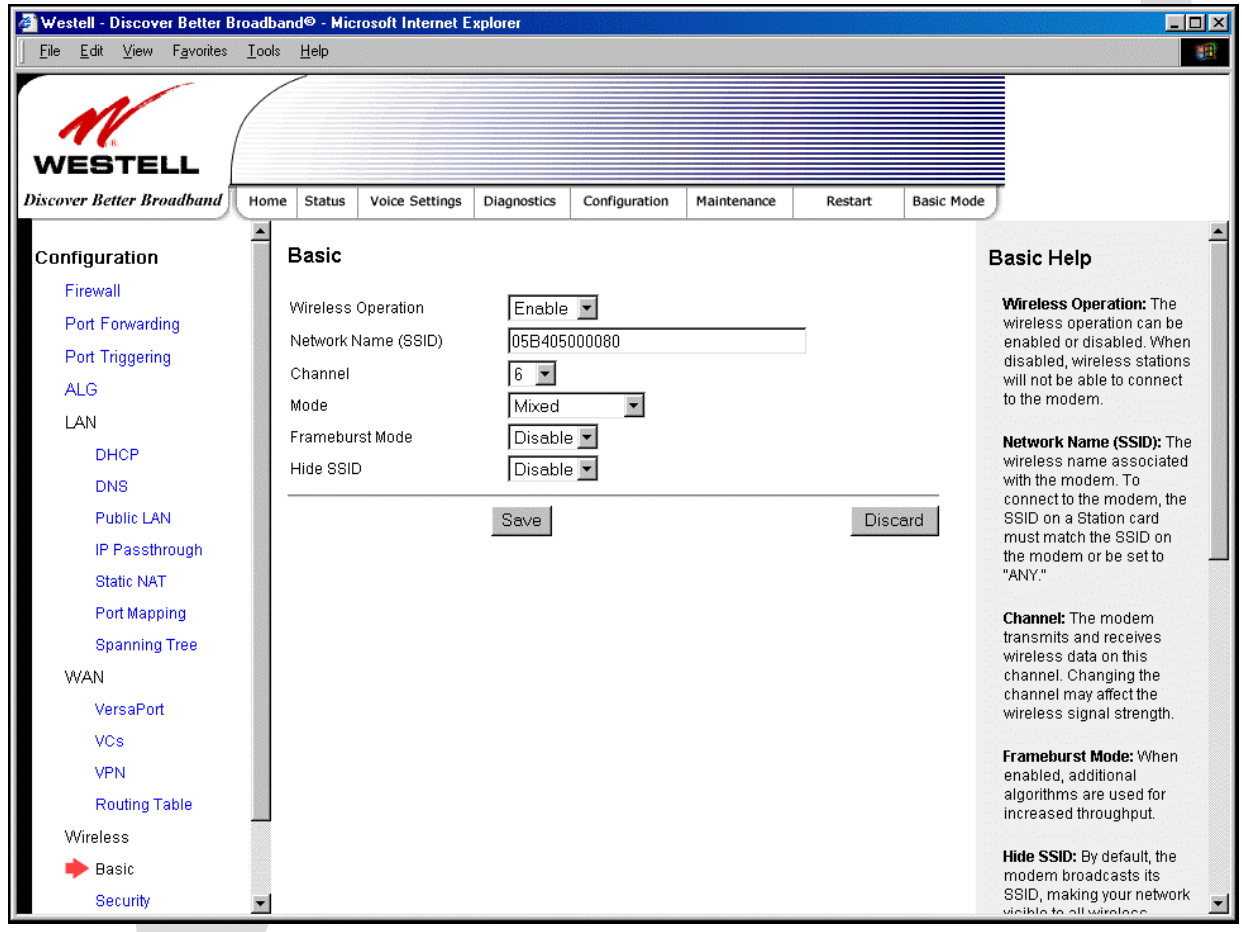

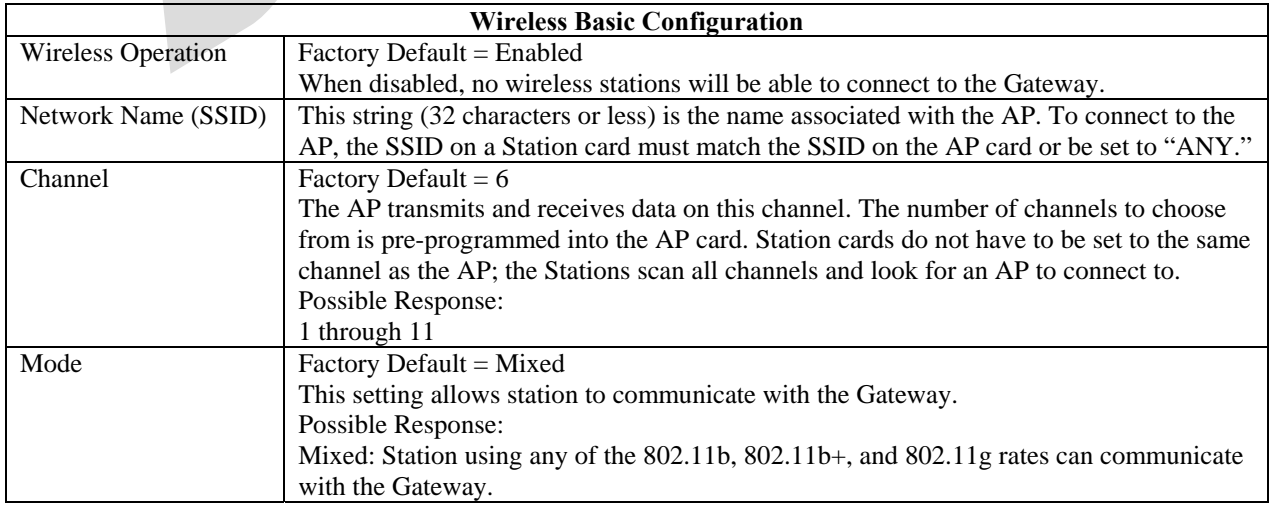
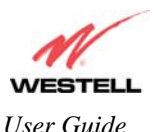

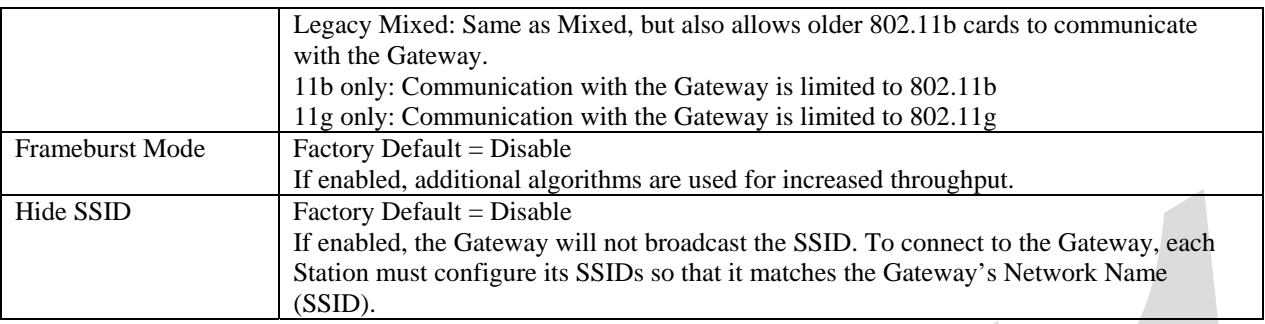

### **15.8.2 Wireless Security**

The following screen will be displayed if you select **Wireless > Security** from the **Configuration** menu. Select the desired security option from the **Wireless Security** drop-down menu. After you configured your wireless security settings, click **Save** to save the settings.

IMPORTANT: Client PCs can use any Wireless Fidelity (Wi-Fi) 802.11b/g/g+ certified card to communicate with the Gateway. The Wireless card and Gateway must use the same security code type. **If you use WPA-PSK or WEP wireless security, you must configure your computer's wireless adapter for the security code that you use. You can access the settings in the advanced properties of the wireless network adapter.**

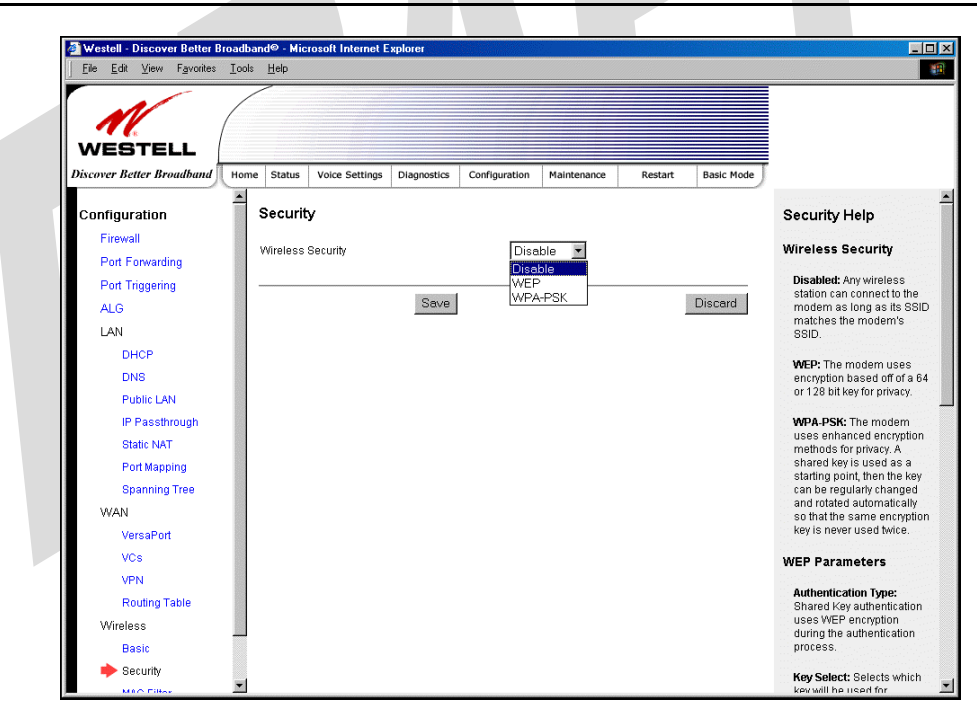

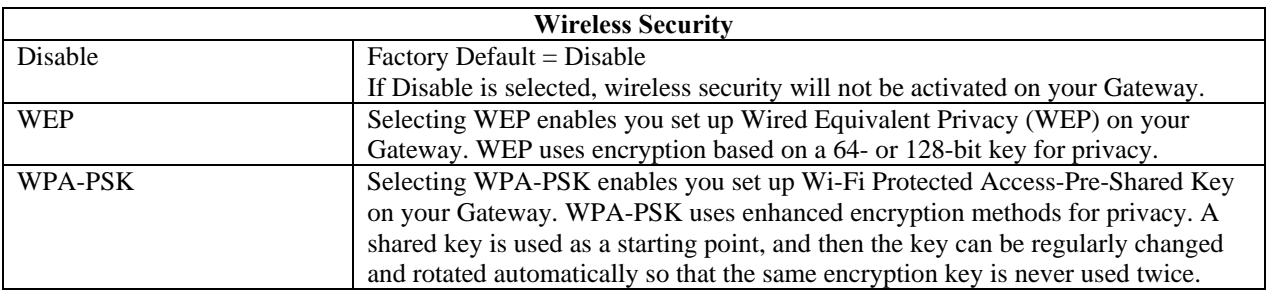

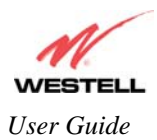

# *15.8.2.1 Enabling WEP Security*

If you select **WEP** from the **Wireless Security** drop-down menu, the following screen will be displayed. Enter the appropriate values, and then click **Save** to save the settings.

NOTE: The WEP key must be 64 bit (5 text characters or 10 hexadecimal digits in length) or 128 bit (13 text characters or 26 hexadecimal digits in length).

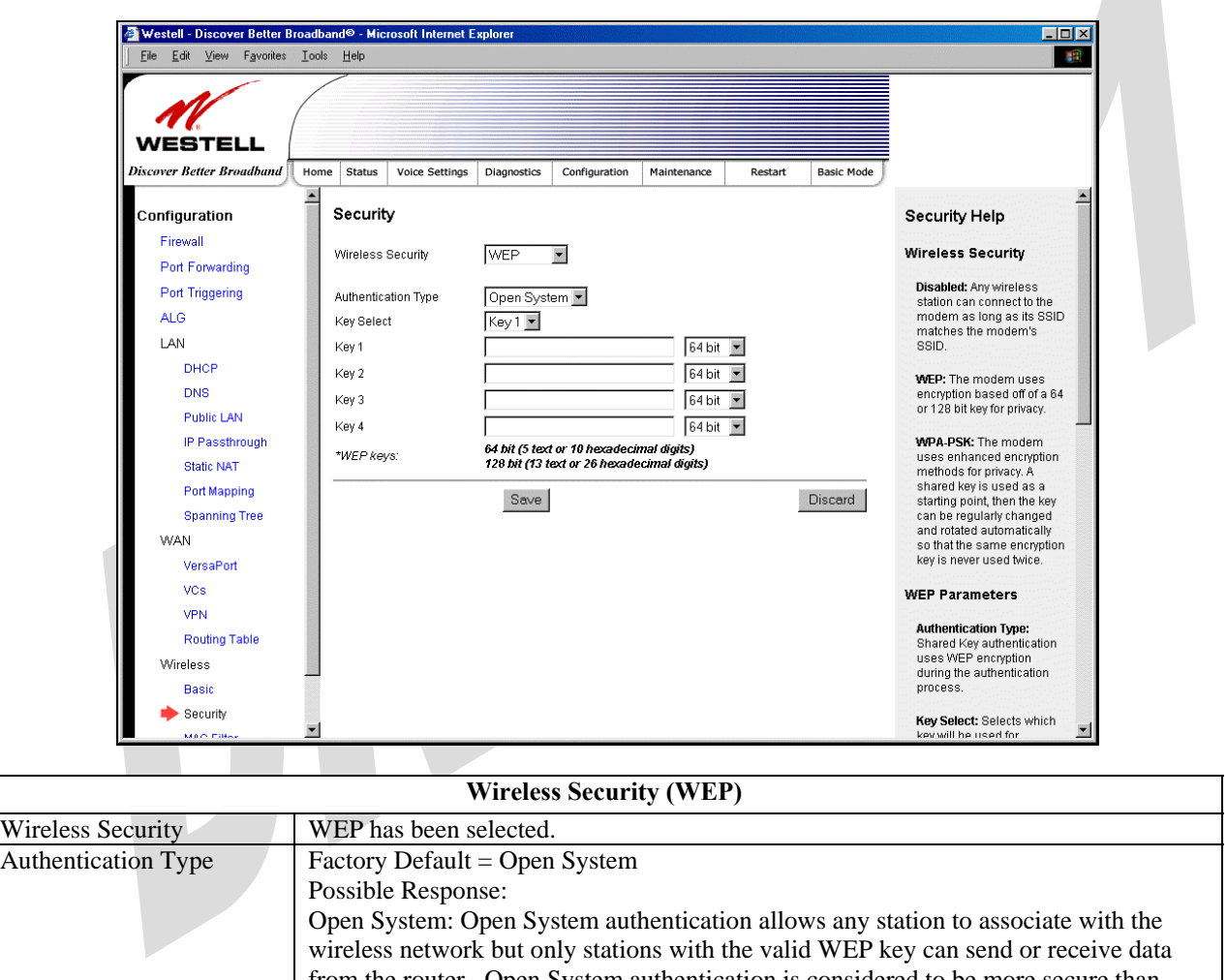

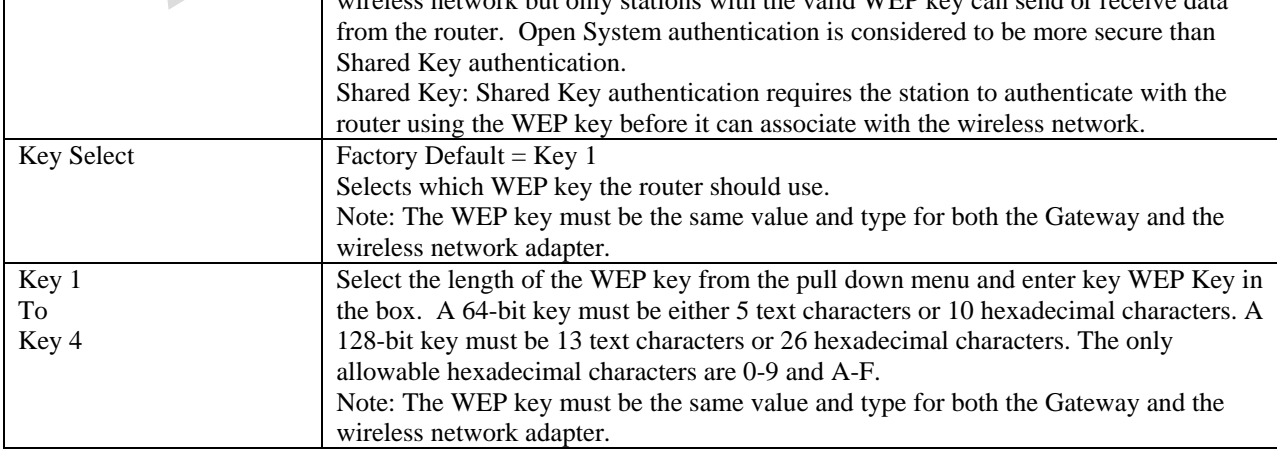

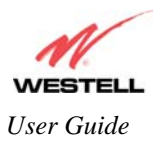

# *15.8.2.2 Enabling WPA-PSK Security*

If you select **WPA-PSK** from the **Wireless Security** drop-down menu, the following screen will be displayed. Enter the appropriate values, and then click **Save** to save the settings.

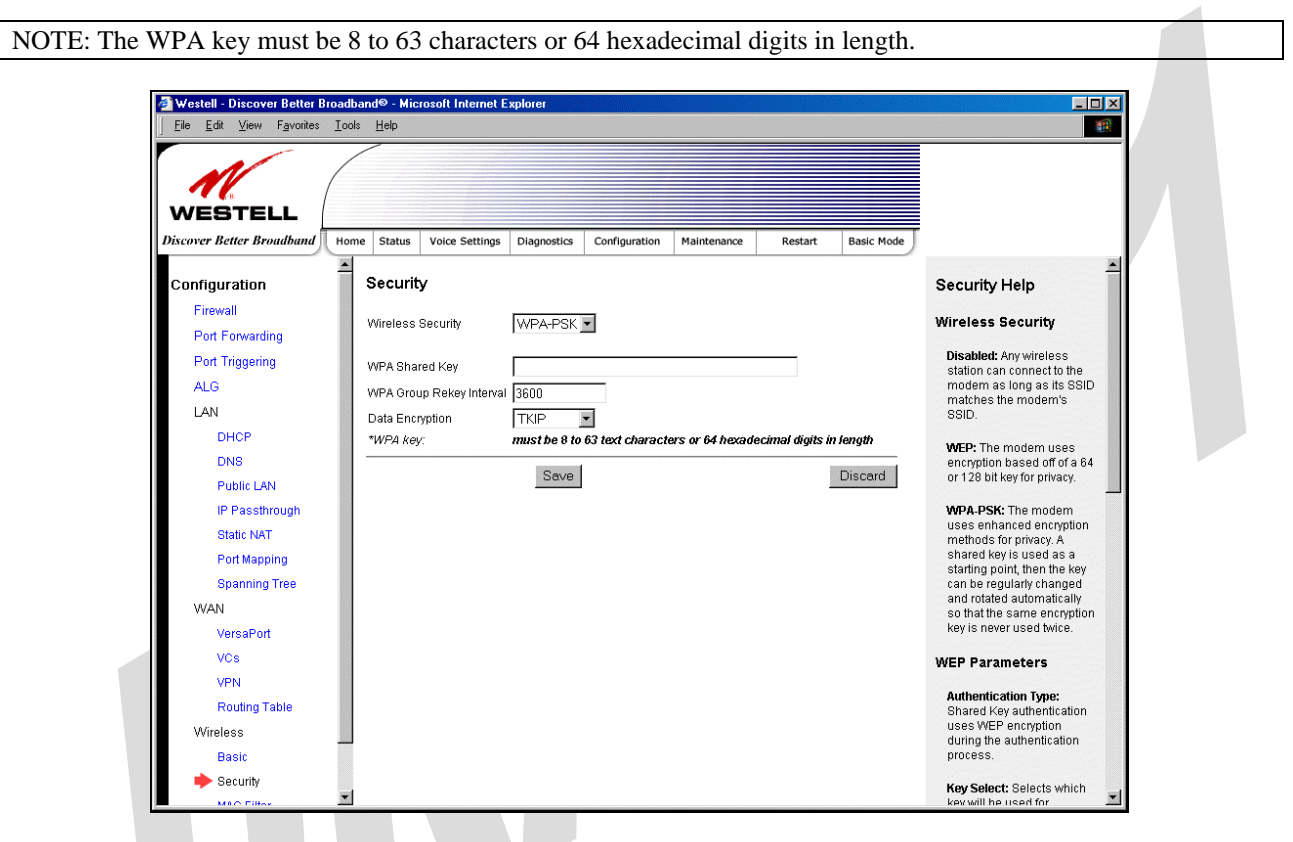

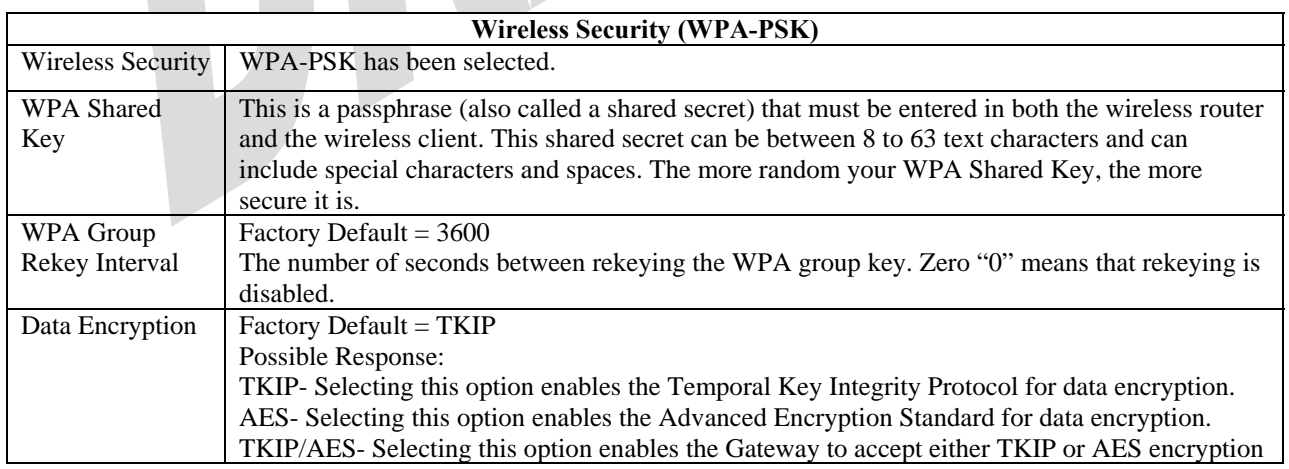

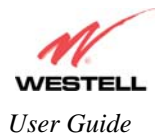

## **15.8.3 MAC Filter**

The following settings will be displayed if you select **Wireless > MAC Filter** from the **Configuration** menu. This screen enables you to configure the MAC filter settings for your Gateway.

After you have finished adding, editing or deleting MAC addresses from the MAC Filter table (as explained in the following paragraphs), click the box adjacent to **Enable MAC Address Filtering** (a check mark will appear in the box), and then click **Save** to save your settings.

NOTE: When the MAC address Filter is enabled (box is checked), only the stations that are in the MAC Filter table and that are set to *Allowed* will be accepted by the Gateway. All other stations will be blocked.

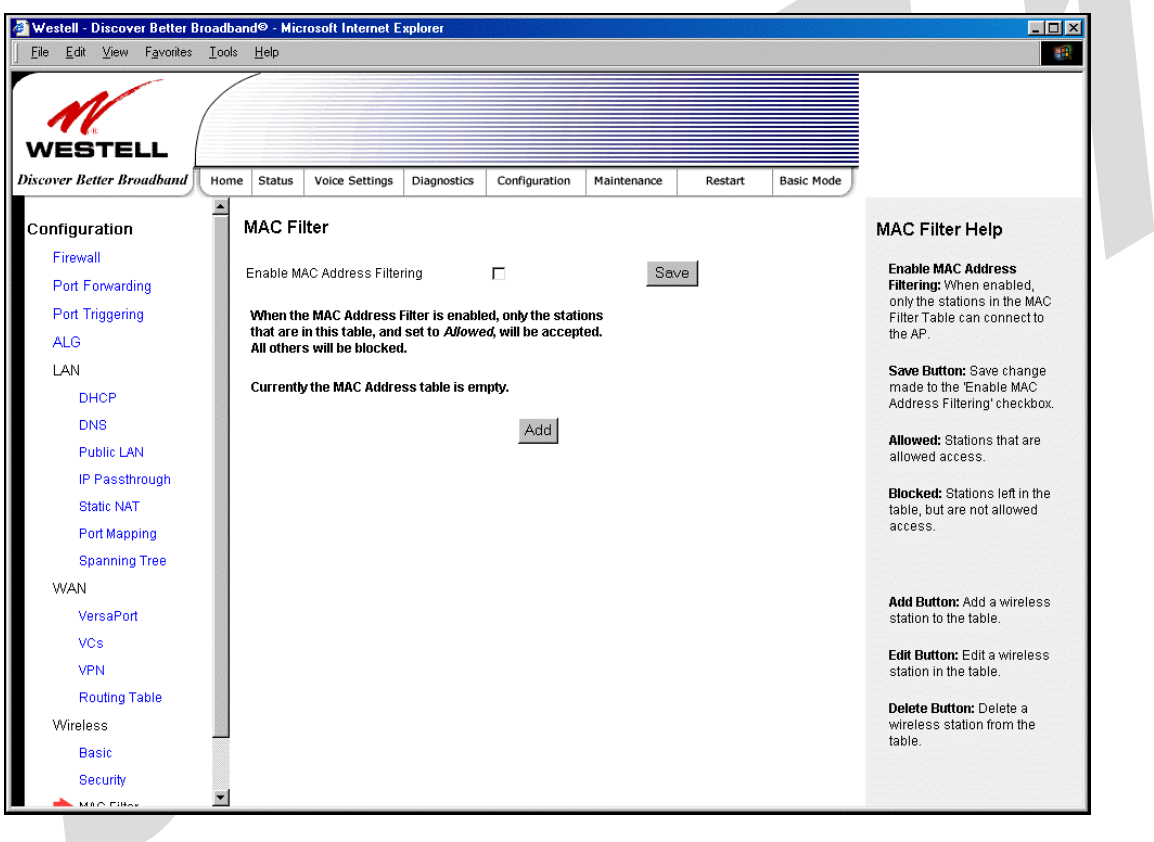

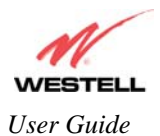

To add stations to the MAC Address table, click the **add** button.

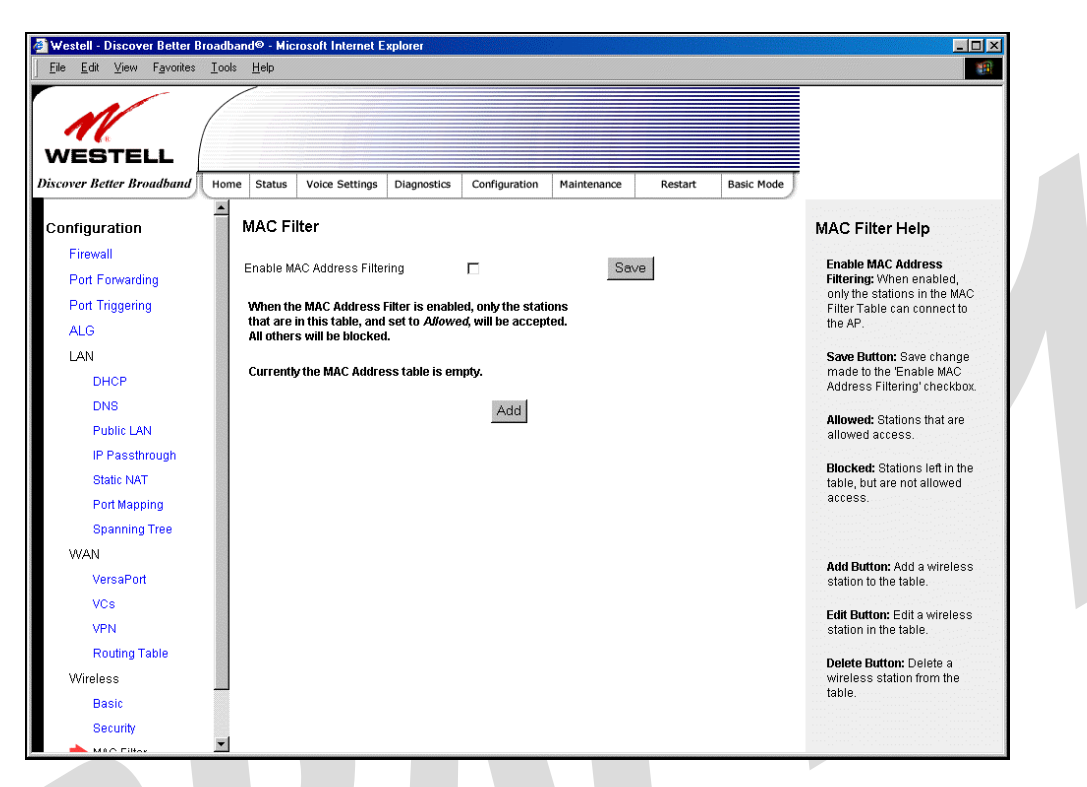

If you clicked **add,** the following screen will be displayed. Enter the appropriate values in the fields provided, and then click **Save** to save your settings.

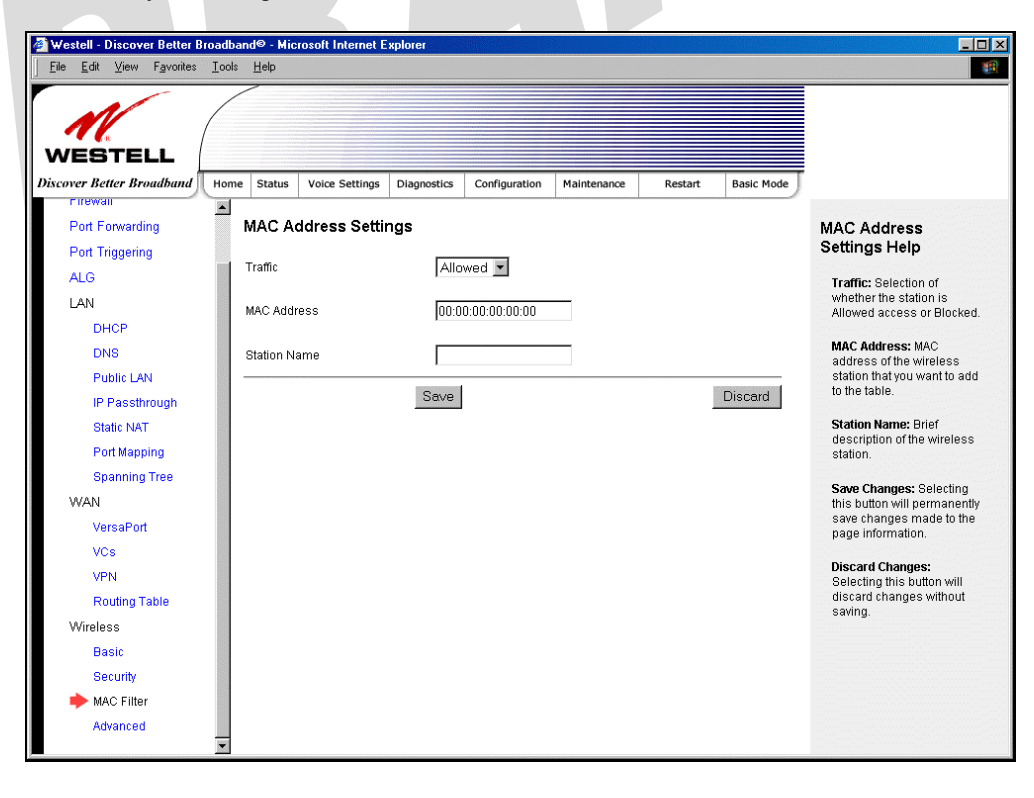

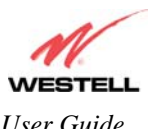

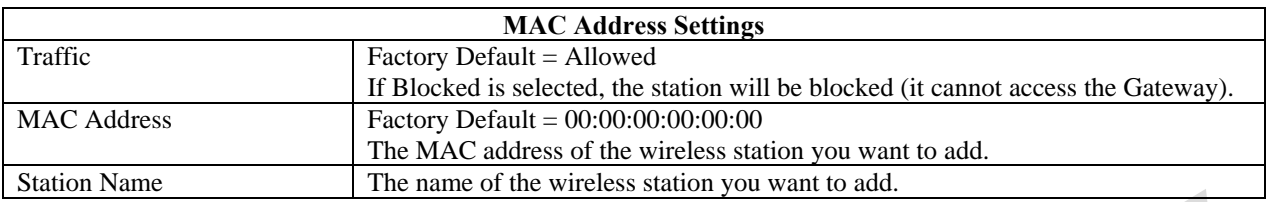

If you clicked **Save**, the following pop-up screen will be displayed. Click **OK** to continue.

NOTE: Wireless access will be interrupted and the wireless stations may require reconfiguration.

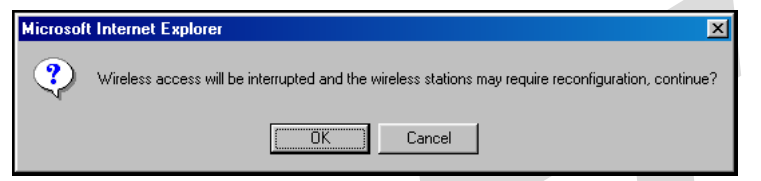

If you clicked **OK,** in the preceding pop-up screen, the following screen will be displayed. The screen displays the list of MAC addresses added to the **MAC Address Filter Table.** You may now **add, edit,** or **delete** MAC addresses from the table by clicking on the desired MAC address (displayed in the window) and then by clicking either **Add, Edit,** or **Delete**. Next, click **OK** in the pop-up screen.

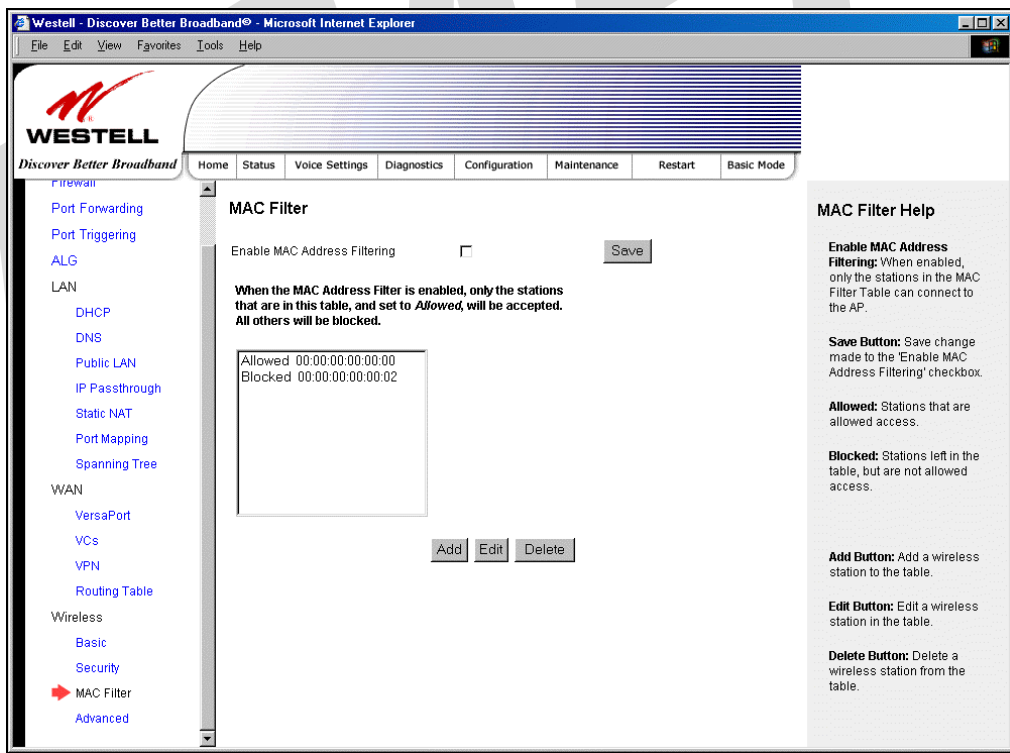

After you have finished adding, editing or deleting MAC addresses in the MAC Filter table, click the box adjacent to **Enable MAC Address Filtering** (a check mark will appear in the box). Click **Save** to save your settings.

NOTE: When the MAC address Filter is enabled (box is checked), only the stations that are in MAC Filter table and that are set to *Allowed* will be accepted by the Gateway. All other stations will be blocked.

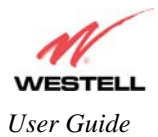

## **15.8.4 Advanced Wireless Settings**

The following settings will be displayed if you select **Wireless > Advanced** from the **Configuration** menu. Enter the appropriate values, and then click **Save** to save the settings.

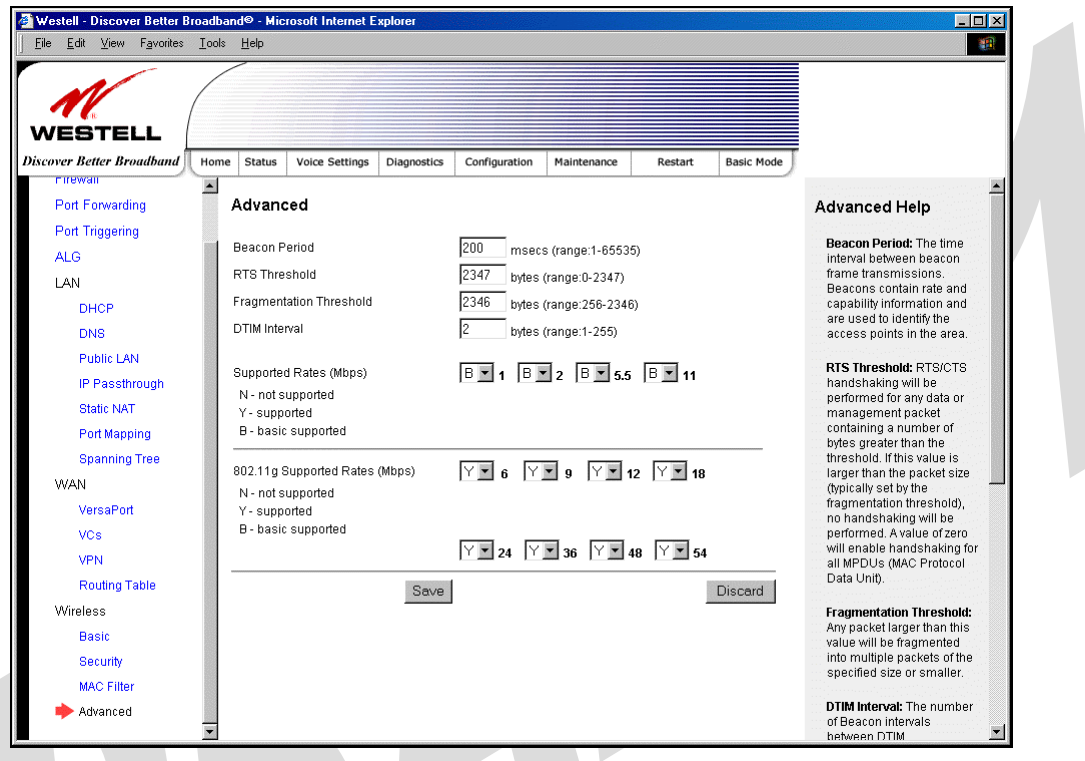

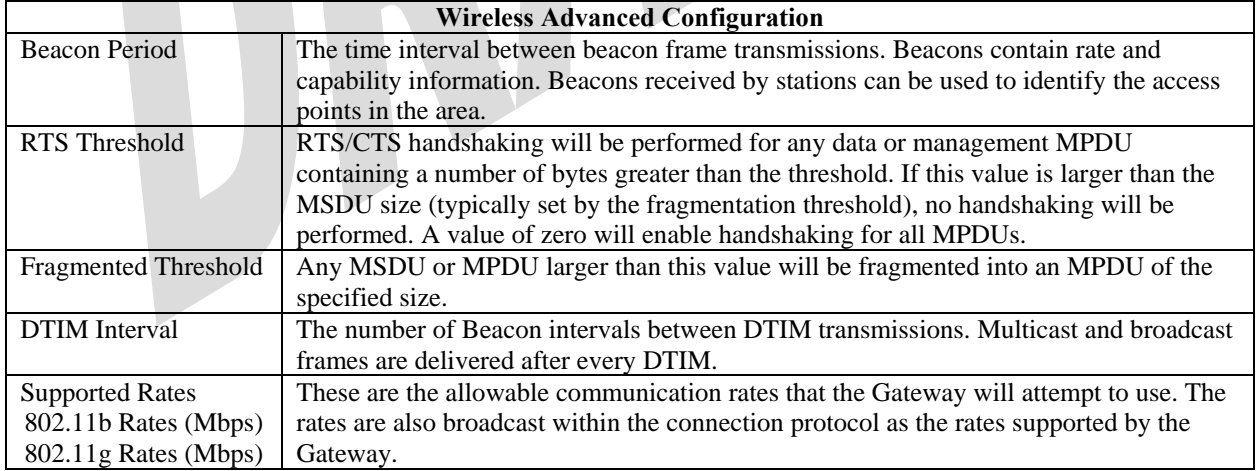

If you clicked S**ave**, the following pop-up screen will be displayed. Click **OK** to continue.

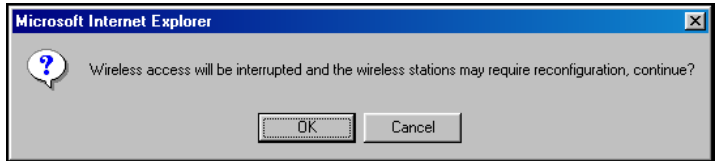

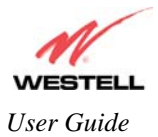

# **16. MAINTENANCE**

## **16.1 Login Administration**

The following screen will be displayed if you select **Login Administration** from the **Maintenance** menu. Enter the appropriate values, and then click **Save** to save the settings.

NOTE: Password must be at least 6 characters and must not exceed 12 characters long. Alphanumeric values are permitted. The **Password** and **Confirm Password** fields are masked with "\*" for security measures.

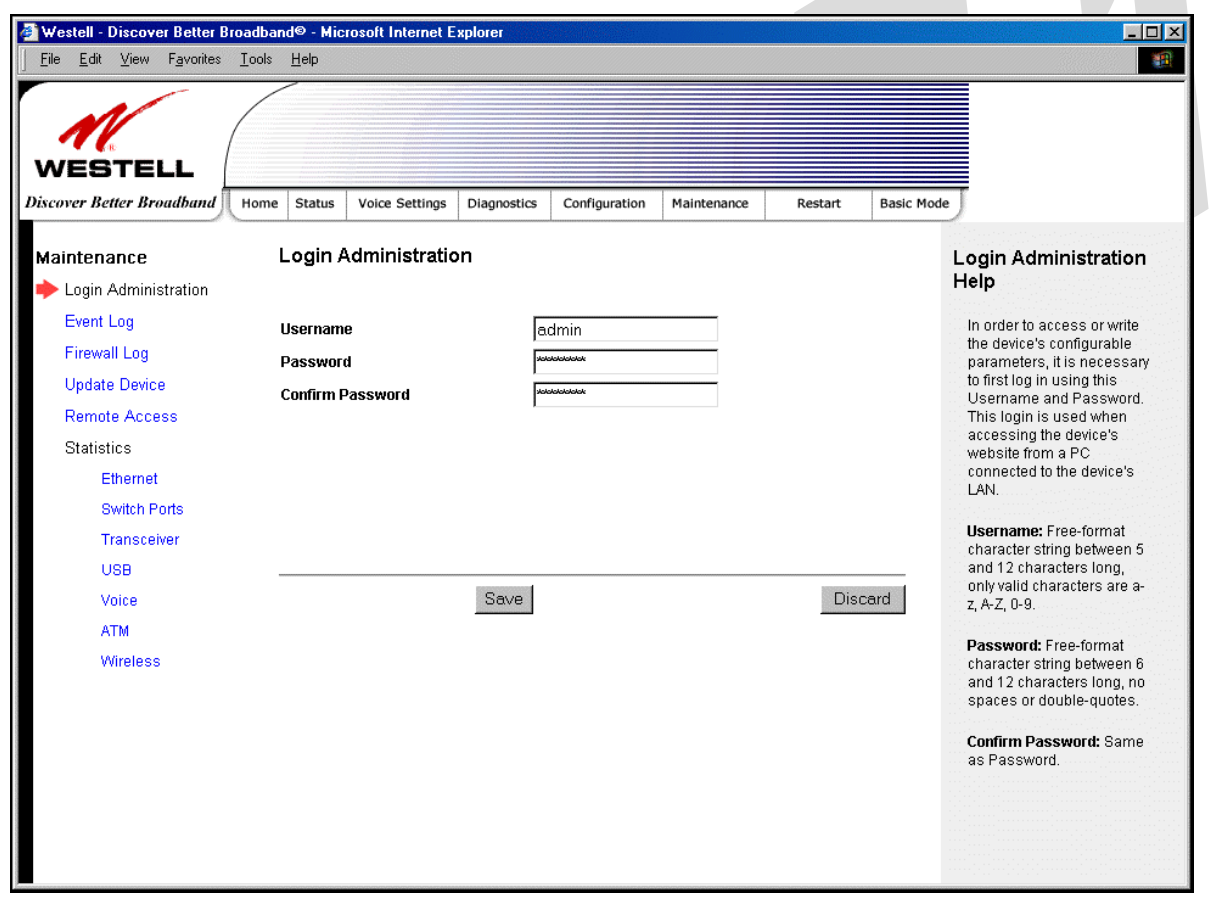

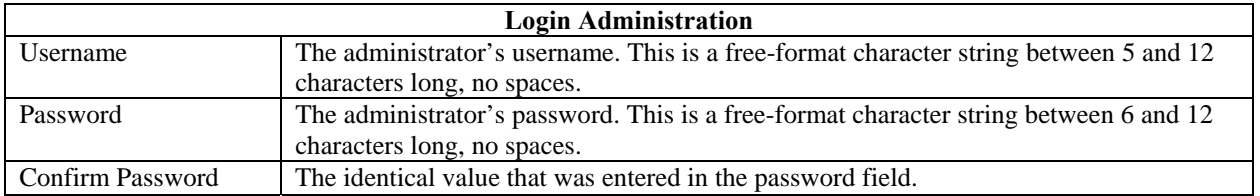

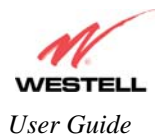

# **16.2 Event Log**

The following screen will be displayed if you select **Event Log** from the **Maintenance** menu. The Remote Logging function enables event logs to be sent to a machine running a syslog server. To enable Remote Logging, click the box adjacent to **Enable** (a check mark will appear in the box) and then enter an IP address in the **Remote IP Address** field. Click **Save** to save your settings.

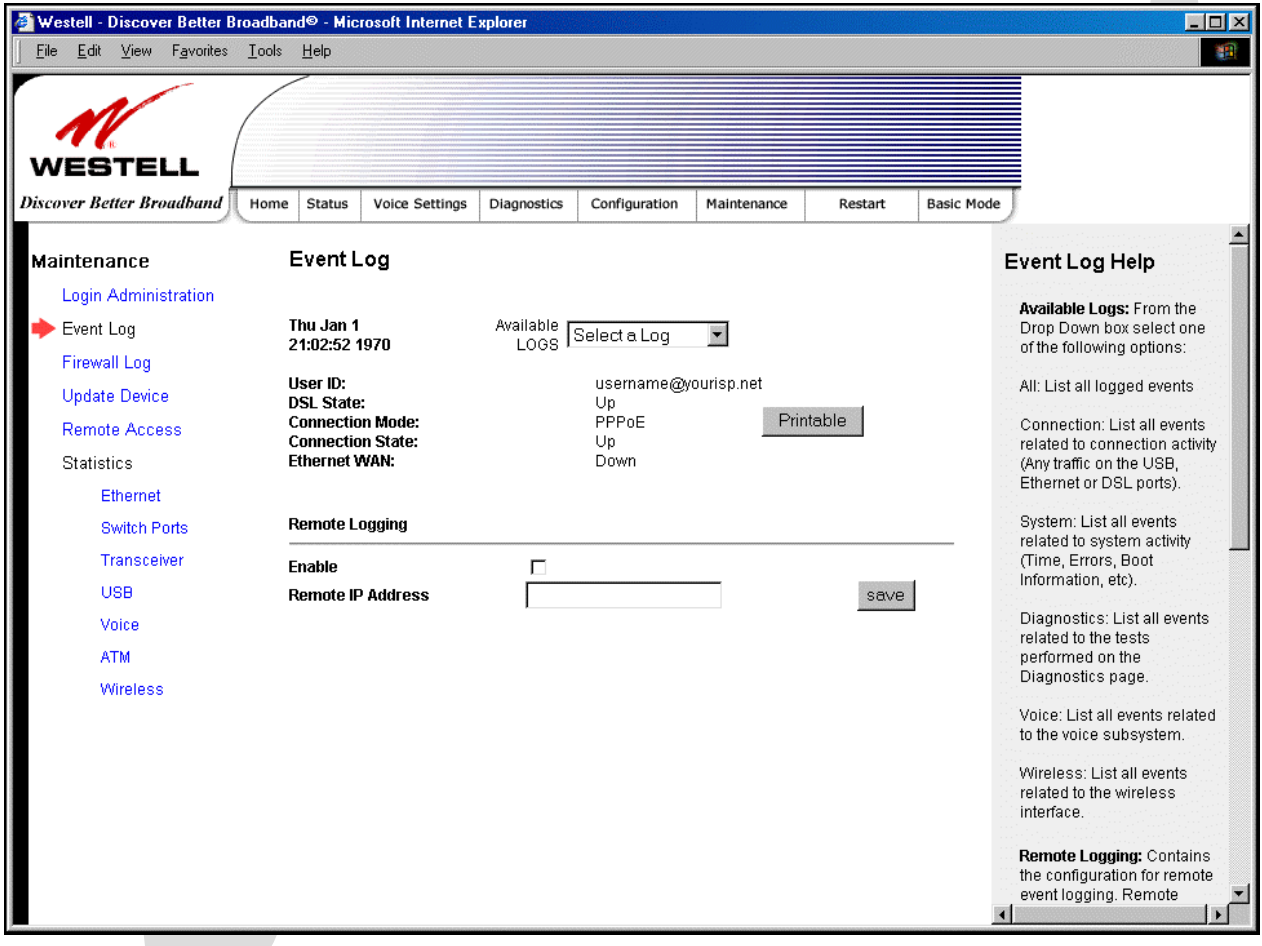

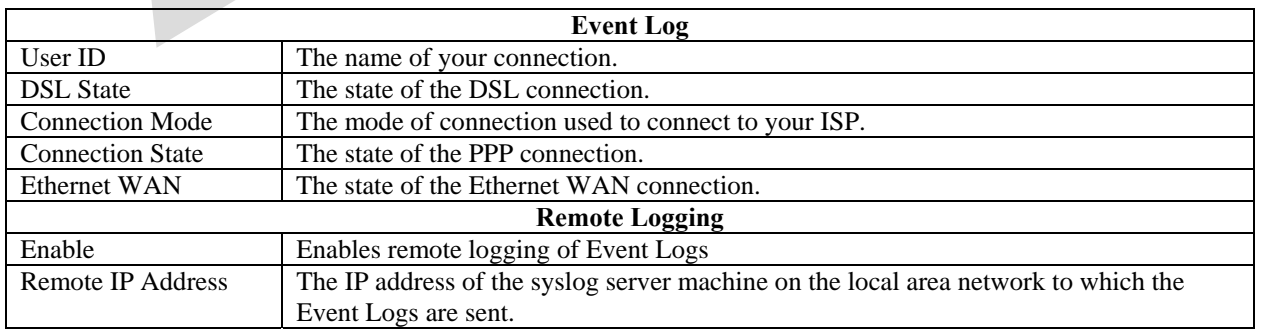

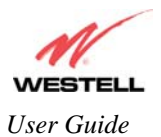

Wireless: List all events related to the wireless interface.

Remote Logging: Contains the configuration for remote<br>event logging. Remote

Westell - Discover Better Broadband® - Microsoft Internet Explorer  $\Box$  $\times$ Edit View Favorites Tools Help File 图 Æ. WESTELL **Discover Better Broadbana** Home Status Voice Settings Diagnostics Configuration Maintenance Restart Basic Mode Event Log Event Log Help Maintenance Login Administration Available Logs: Erom the Drop Down box select one<br>of the following options: Event Log Thu Jan 1<br>21:02:52 1970 Available<br>LOGS Select a Log select a Log Firewall Loc User ID:<br>DSL State: **AI** All: List all logged events **Update Device** Connection Printable **Connection Mode** Svstem Connection: List all events Remote Access Connection: List all events<br>related to connection activity<br>(Any traffic on the USB,<br>Ethernet or DSL ports). Diagnostic Tests<br>Voice **Connection State:** Ethernet WAN: Statistics Wireless Ethernet **Remote Logging** System: List all events **Switch Ports** related to system activity<br>(Time, Errors, Boot Transceiver Enable Information, etc). USB **Remote IP Address**  $s$ ave Diagnostics: List all events<br>related to the tests<br>performed on the<br>Diagnostics page. Voice **ATM** Wireless Voice: List all events related to the voice subsystem

To view logged events, select an option from the **Available LOGS** drop-down menu.

If you select **All,** the following screen will be displayed. To obtain a printable version of the Event logs, click on **Printable.**

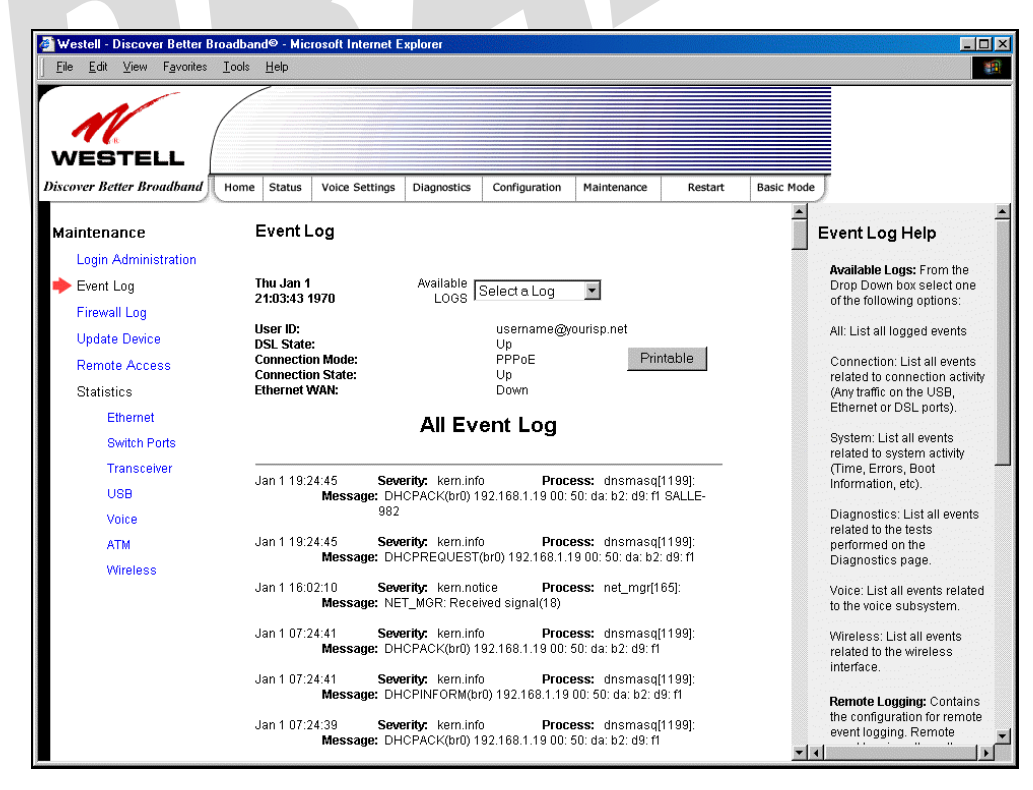

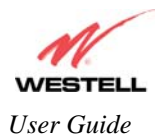

**030-300479 Rev. A Draft 1 – 10/17/05** 

## **16.3 Firewall Log**

The following screen will be displayed if you select **Firewall Log** from the **Maintenance** menu. To obtain a printable version of the firewall logs, click on **Printable.** Click on **Refresh** to refresh the screen. To enable Remote Logging, click the box adjacent to **Enable** (a check mark will appear in the box) and then enter an IP address in the **Remote IP Address** field. Click **Save** to save your settings.

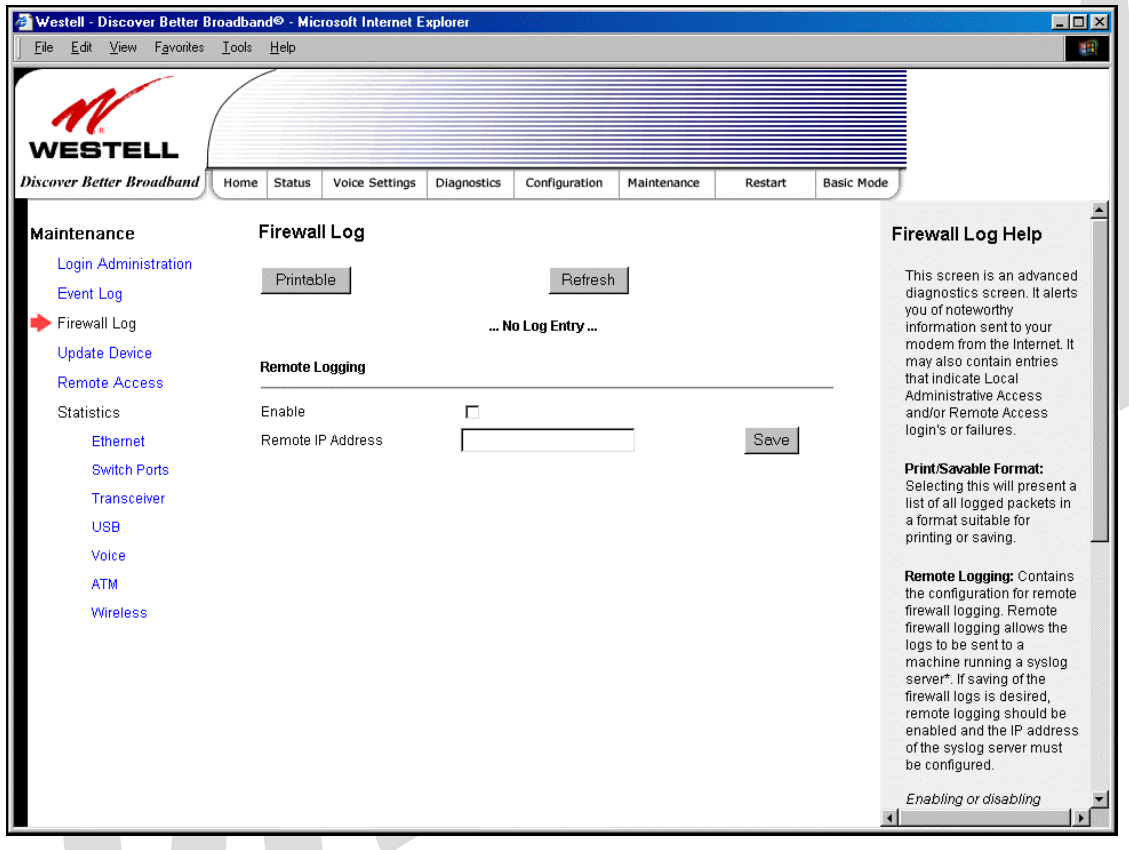

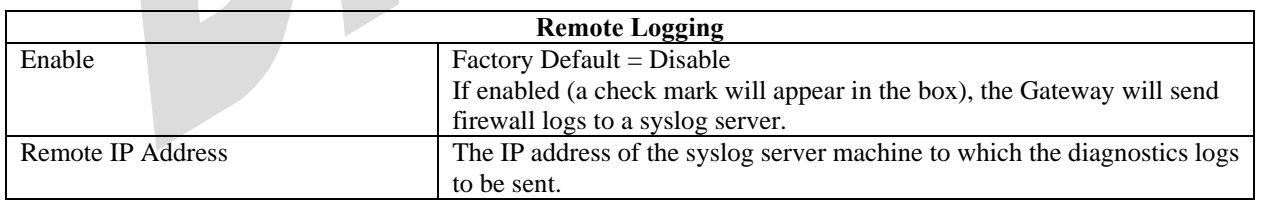

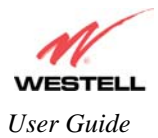

# **16.4 Update Device**

The following screen will be displayed if you select **Update Device** from the **Maintenance** menu. This screen enables you to identify the version of software in your device. You can also update the software in your device to the latest version supported.

To update your modem to the latest software version supported, perform the following steps:

- 1. Download the update file and store it to a location on your PC.
- 2. Click the **Browse** button in the **Update Modem** screen to navigate to the update file on your PC.
- 3. Click on the update file and then click **Open.** The path to the update file will appear in the **Browse** bar.
- 4. Click **Begin upgrade process** to begin the software update for your modem.
- 5. After your modem has been updated, wait a brief moment for the modem to reset and establish a DSL sync.
- 6. Confirm that the DSL LED on your modem is solid green before continuing your modem's configuration.

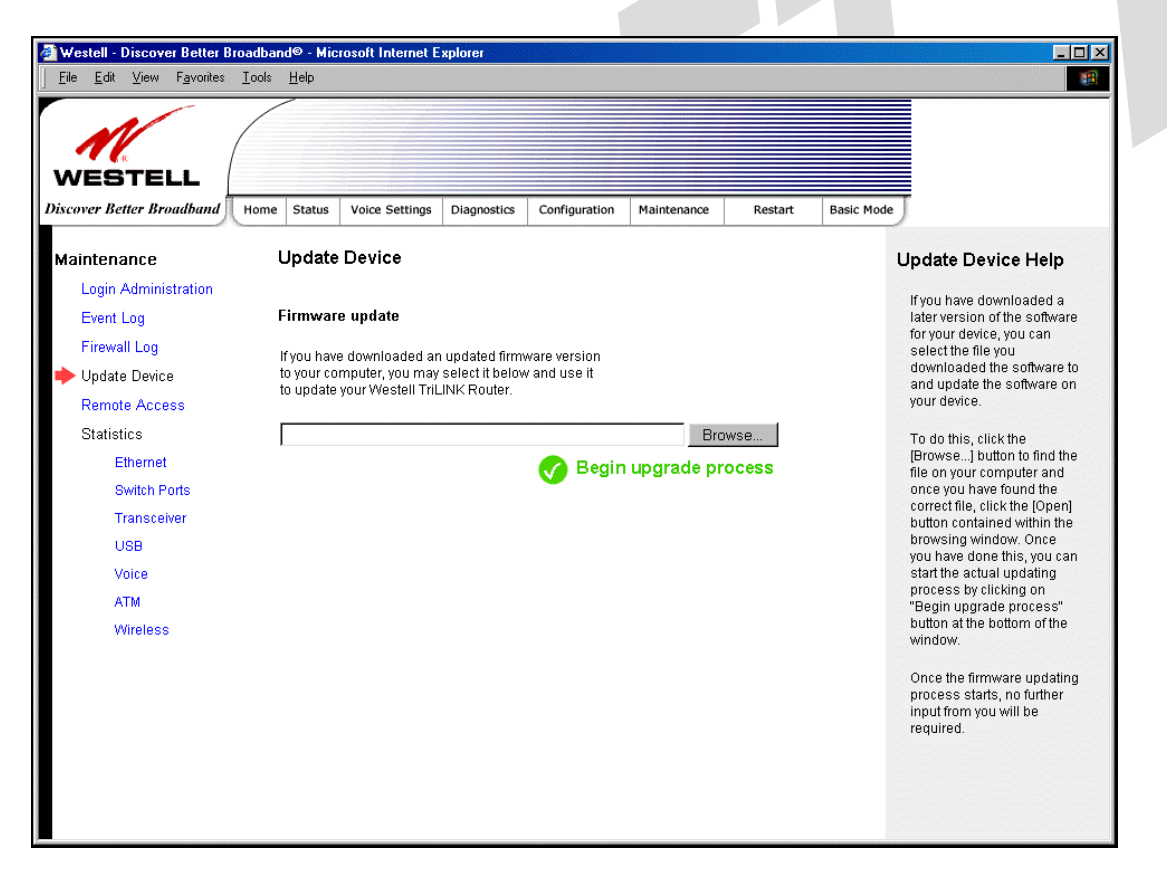

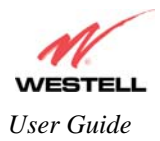

## **16.5 Remote Access**

The following screen will be displayed if you select **Remote Access** from the **Maintenance** menu. This screen enables you to configure Remote Access for your Gateway. Enter the appropriates values in the fields provided and then click **Save** to save the settings.

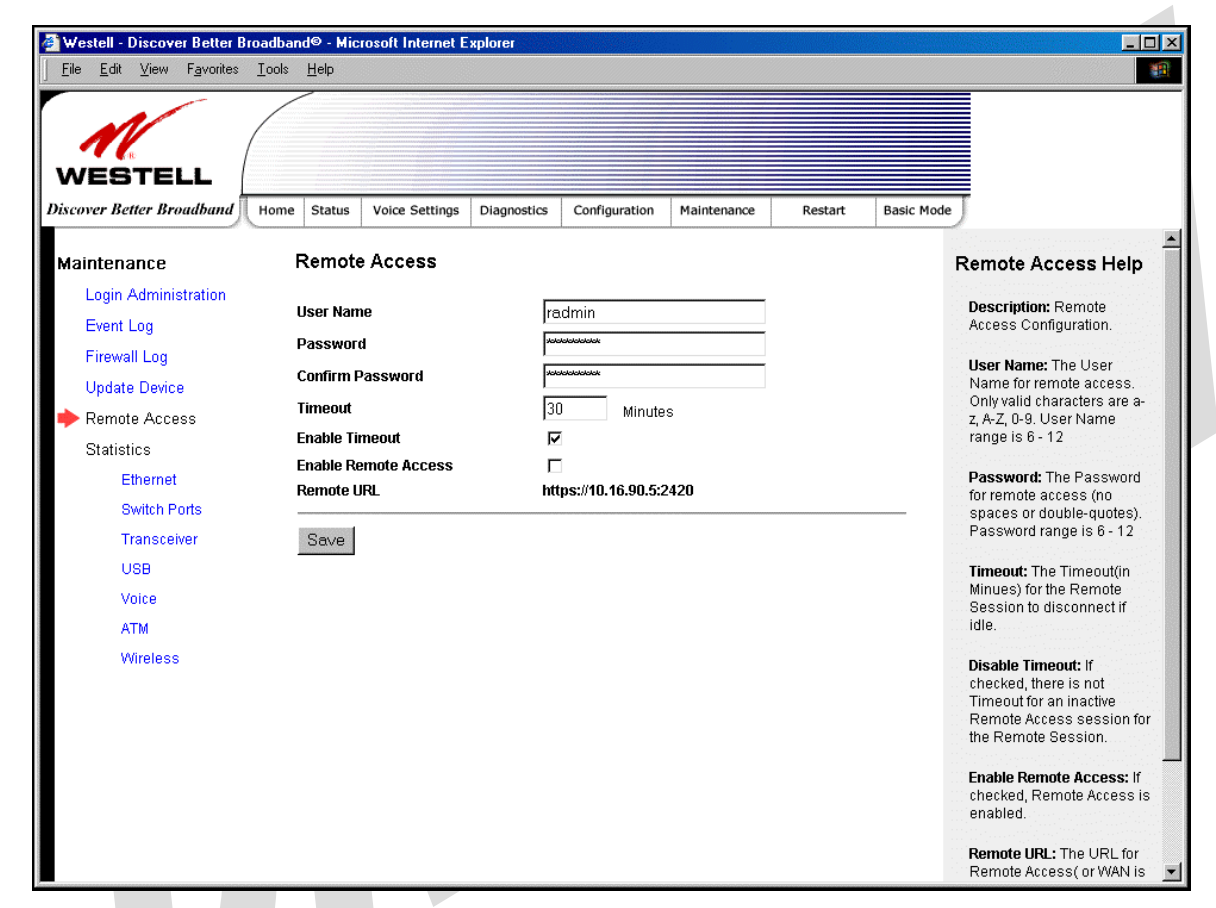

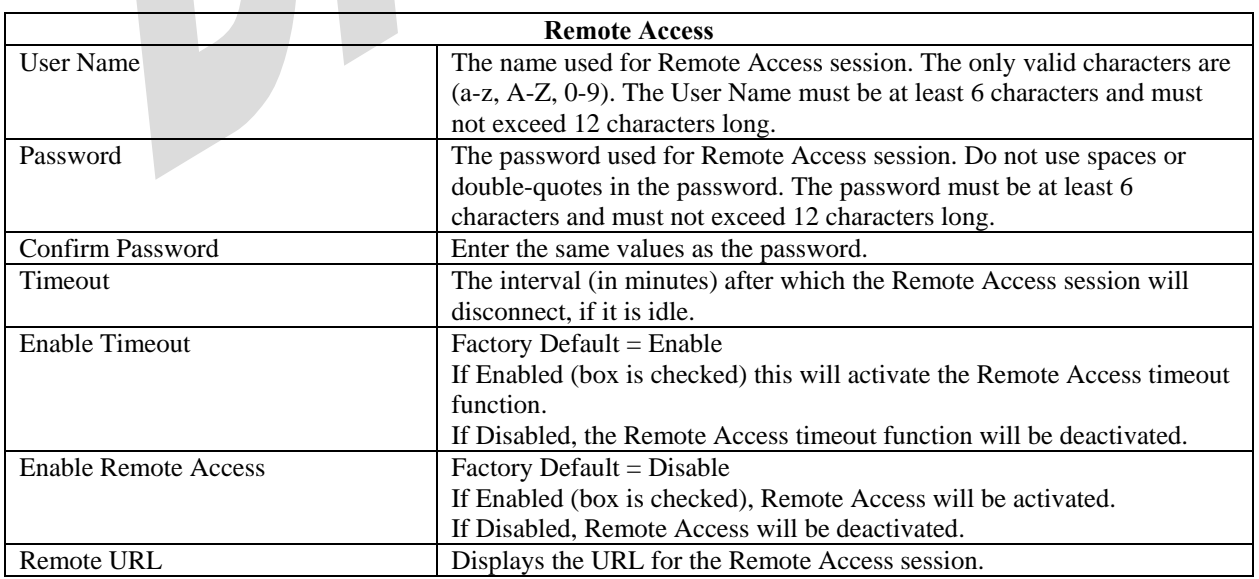

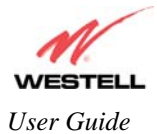

## **16.6 Statistics**

## **16.6.1 Ethernet Port Statistics**

The following settings will be displayed if you select **Statistics** > **Ethernet** from the **Maintenance** menu.

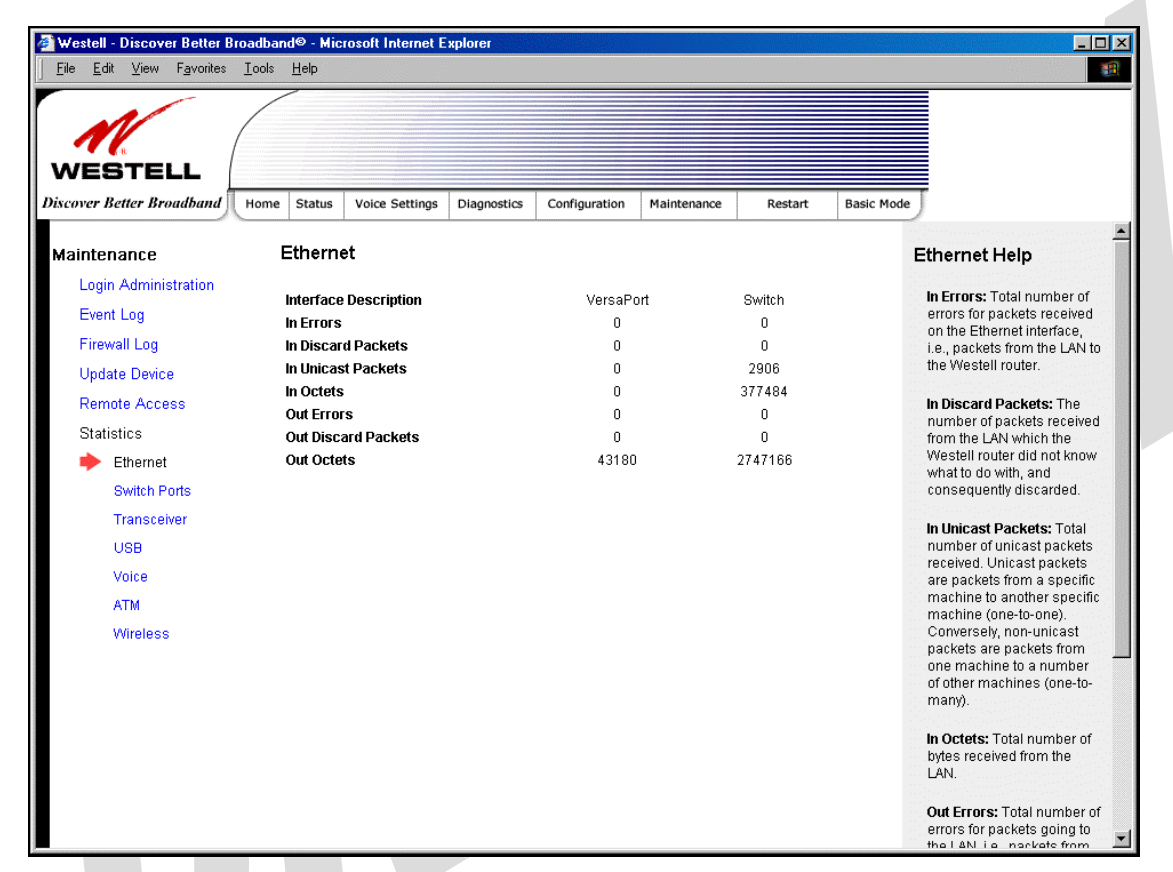

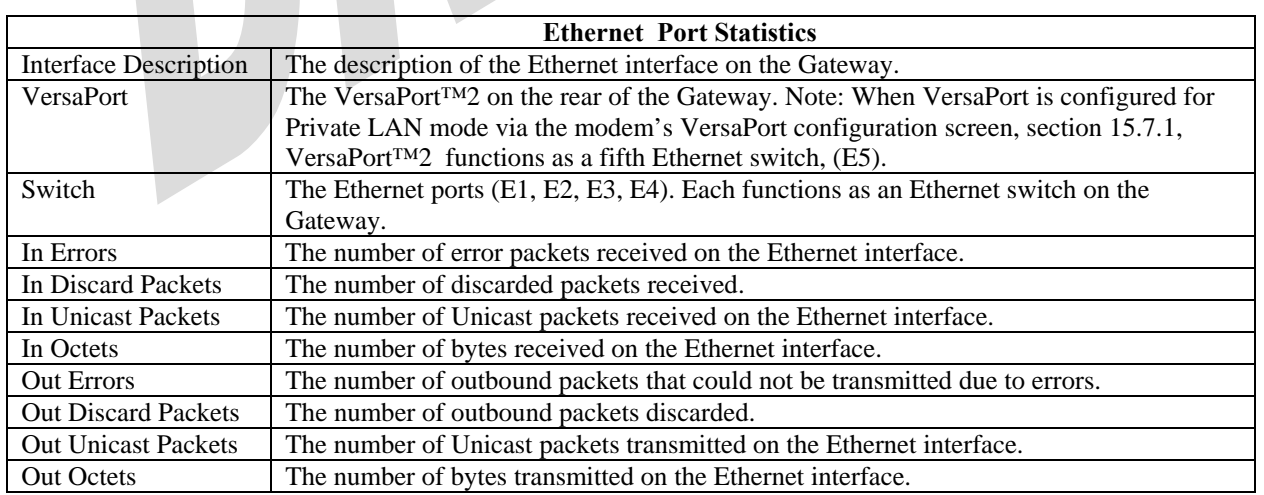

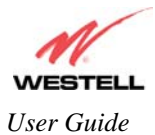

## **16.6.2 Switch Ports Statistics**

The following settings will be displayed if you select **Statistics** < **Switch Ports** from the **Maintenance** menu.

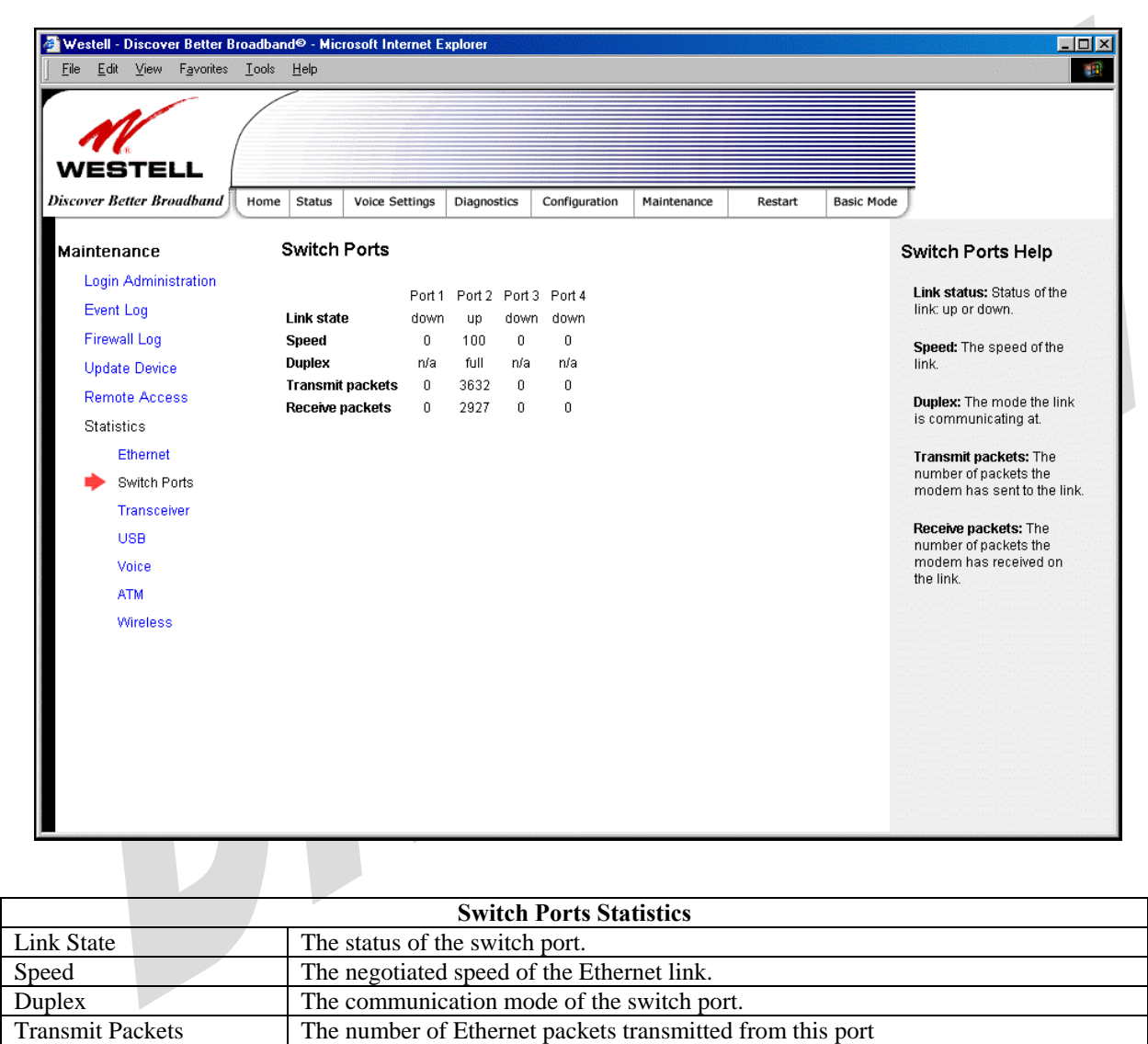

Receive Packets The number of Ethernet packets received on this port.

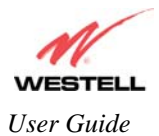

## **16.6.3 Transceiver Statistics**

The following settings will be displayed if you select **Statistics** < **Transceiver** from the **Maintenance** menu.

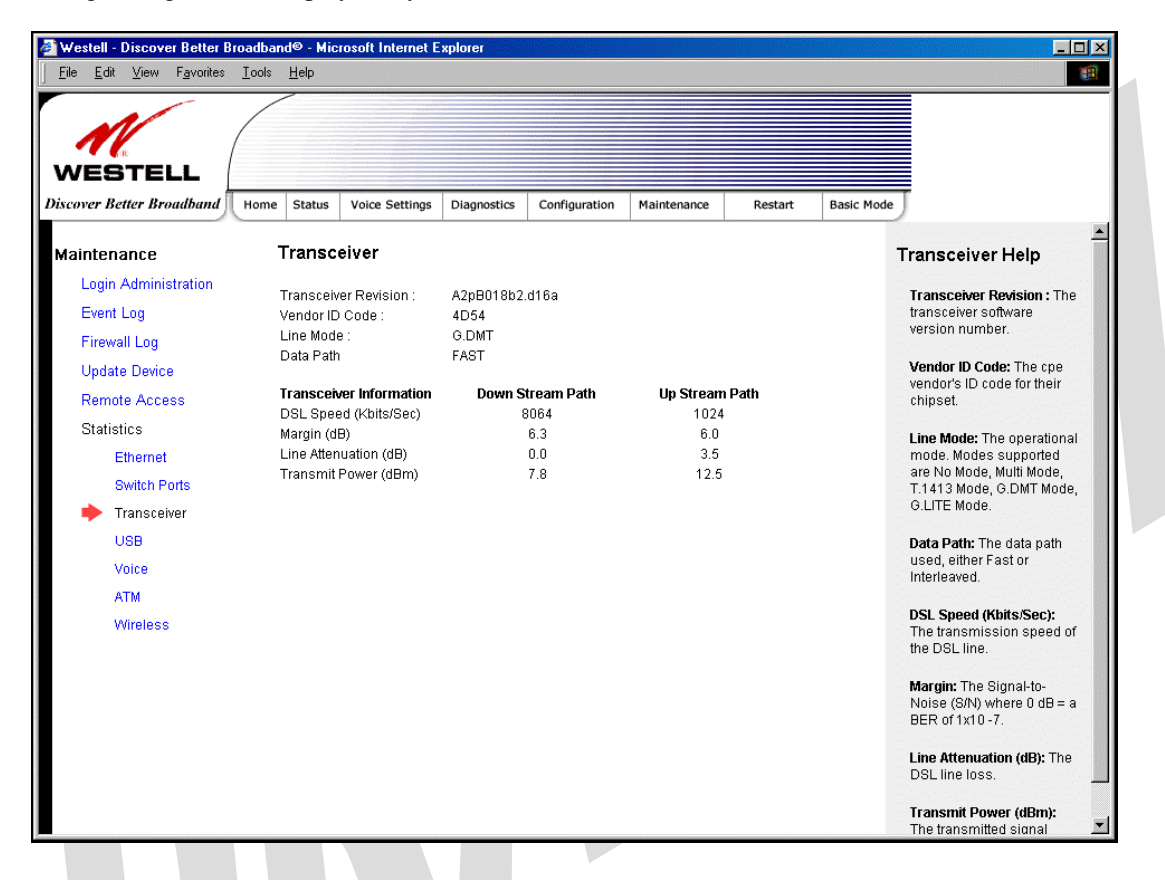

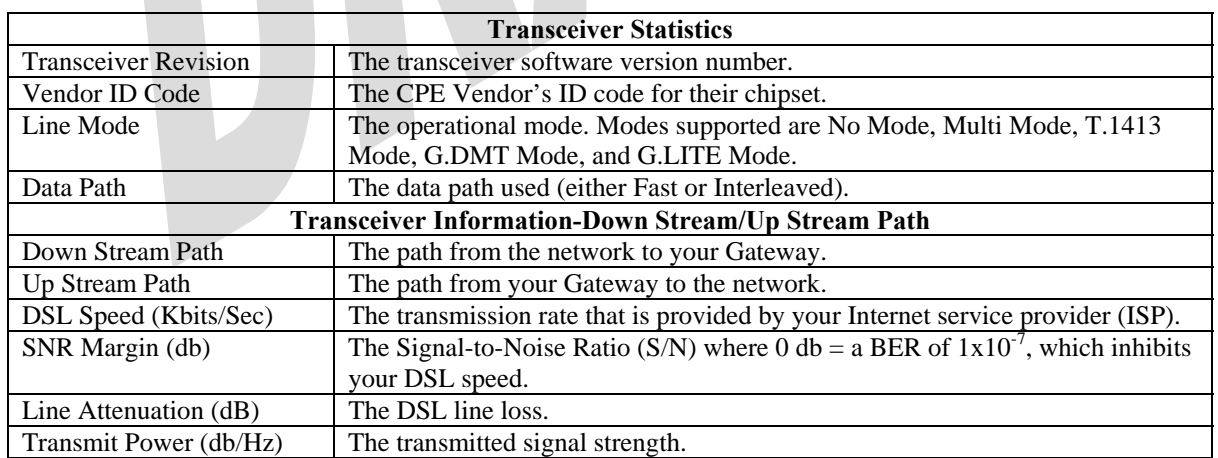

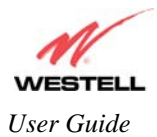

# **16.6.4 ATM Statistics**

The following settings will be displayed if you select **Statistics** < **ATM** from the **Maintenance** menu.

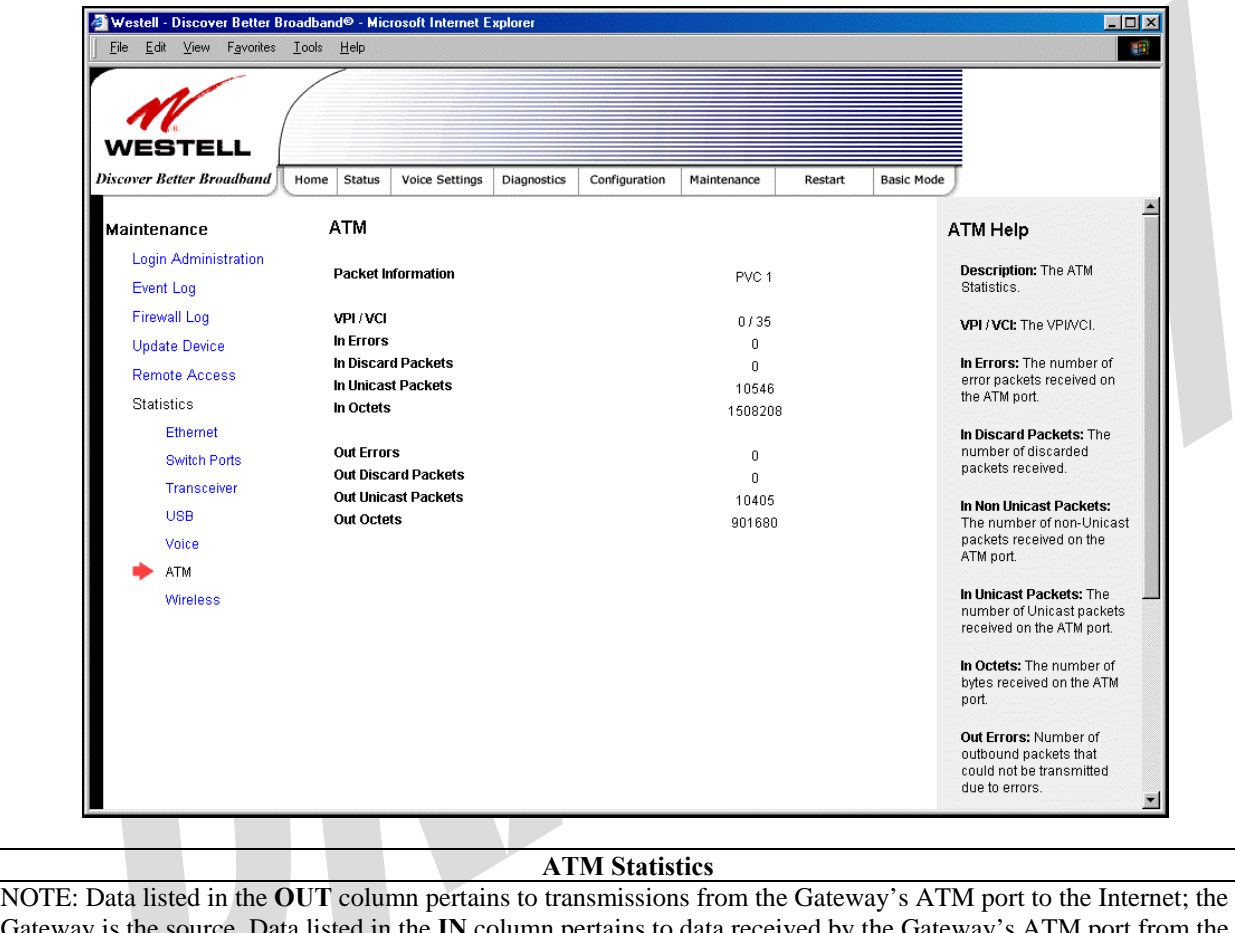

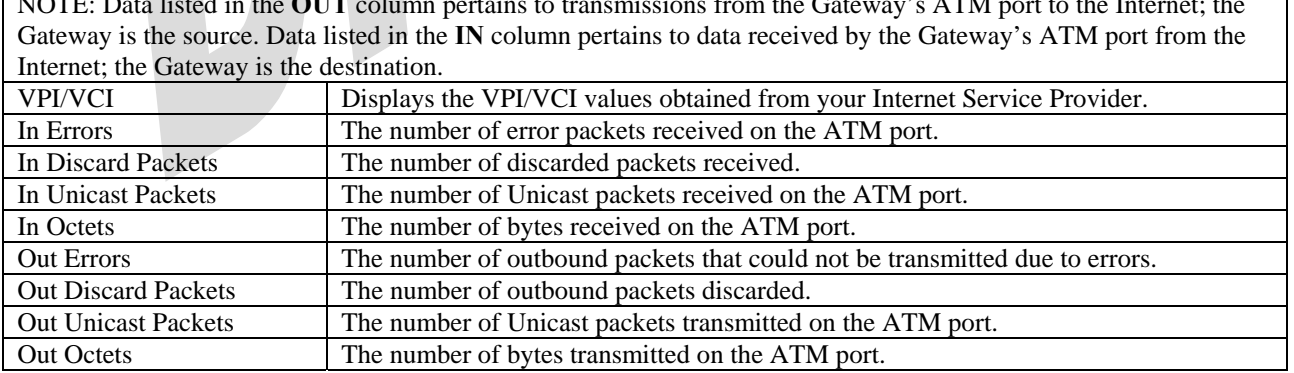

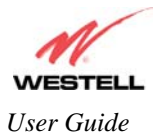

## **16.6.5 Wireless Statistics**

The following screen will be displayed if you select **Statistics** < **Wireless** from the **Maintenance** menu.

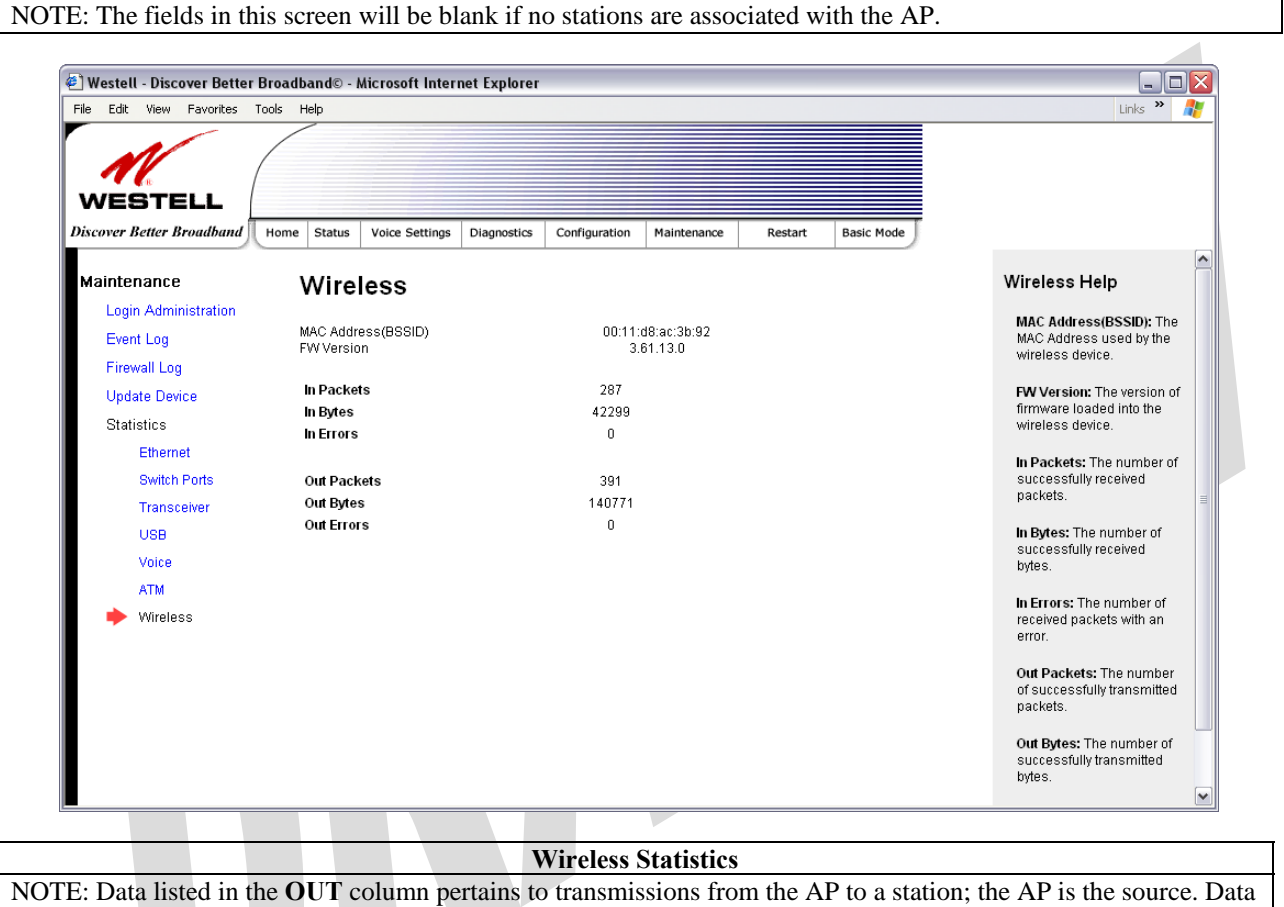

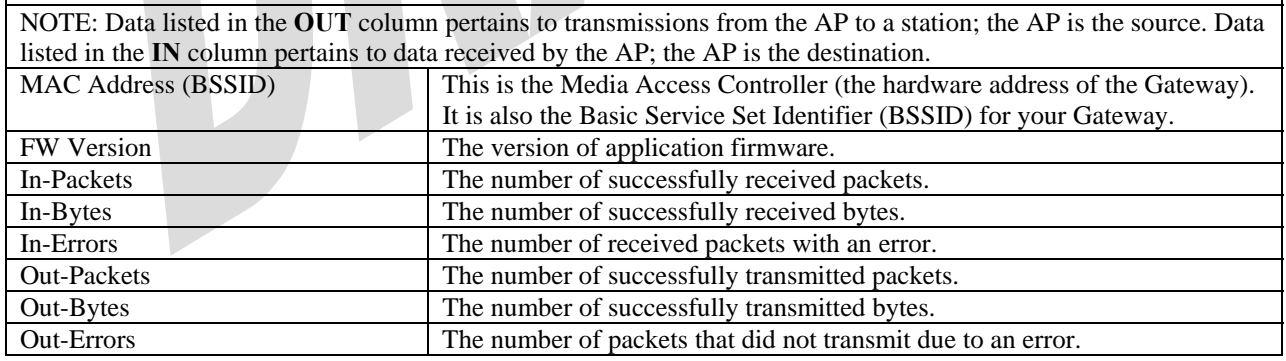

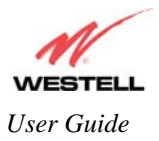

# **17. NAT SERVICES**

For your convenience, the Gateway supports protocols for Applications, Games, and VPN-specific programs. The following chart provides port and protocol information for the services supported by the Gateway.

NOTE: To configure the Gateway for a service or application, follow the steps in section 15.2 (Port Forwarding) of this User Guide.

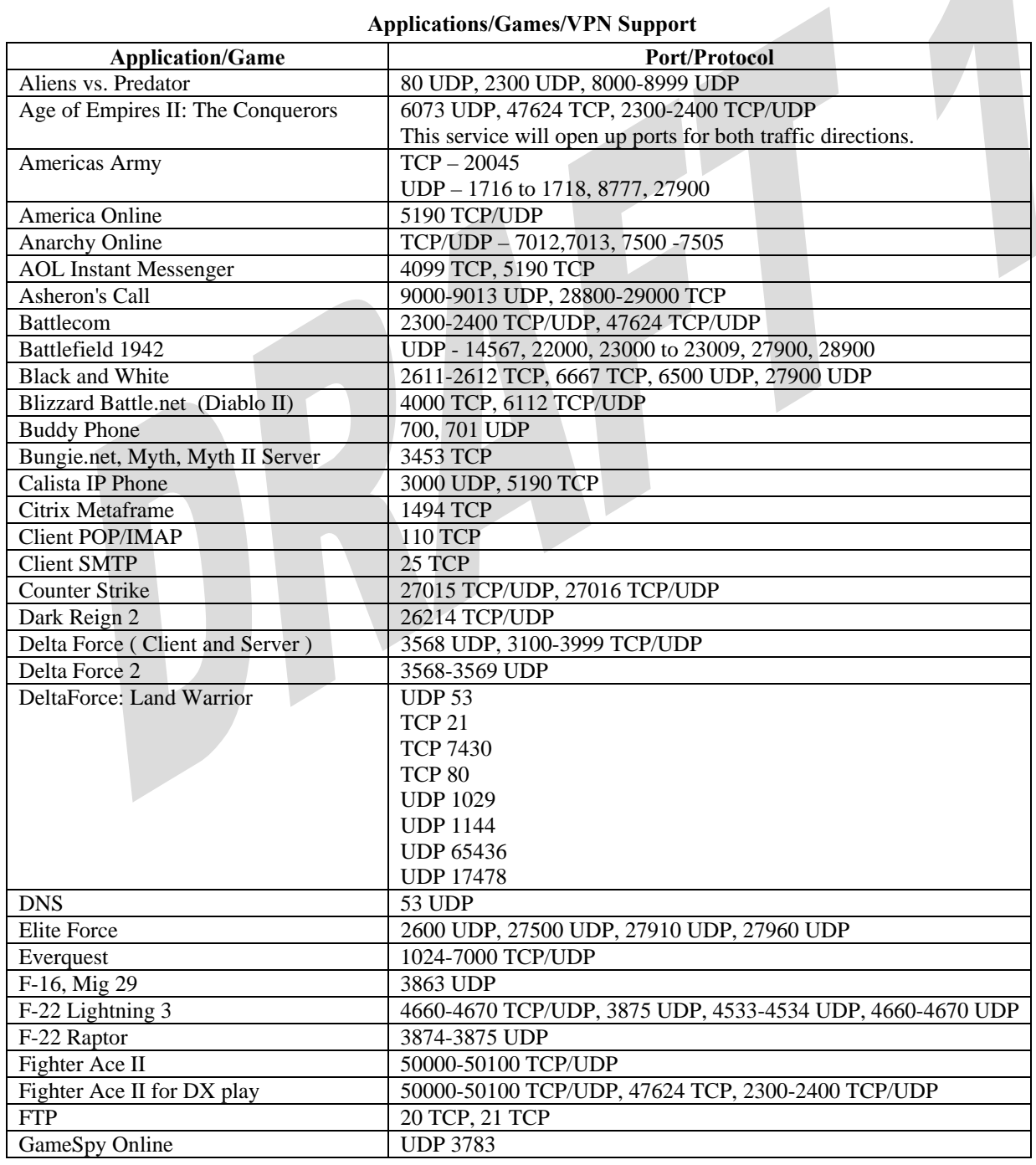

#### **Applications/Games/VPN Support**

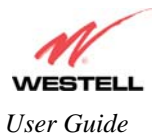

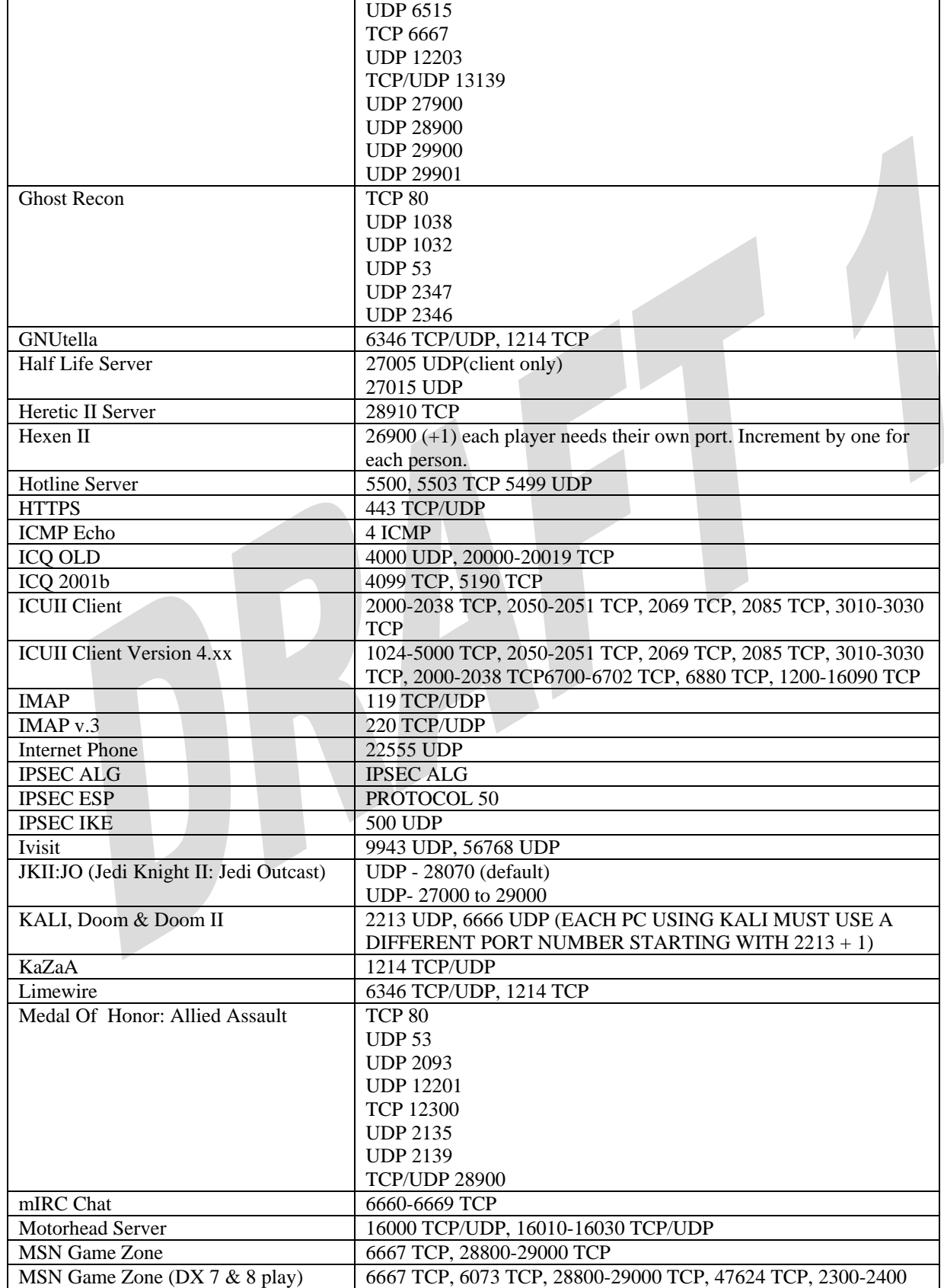

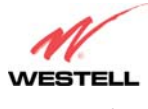

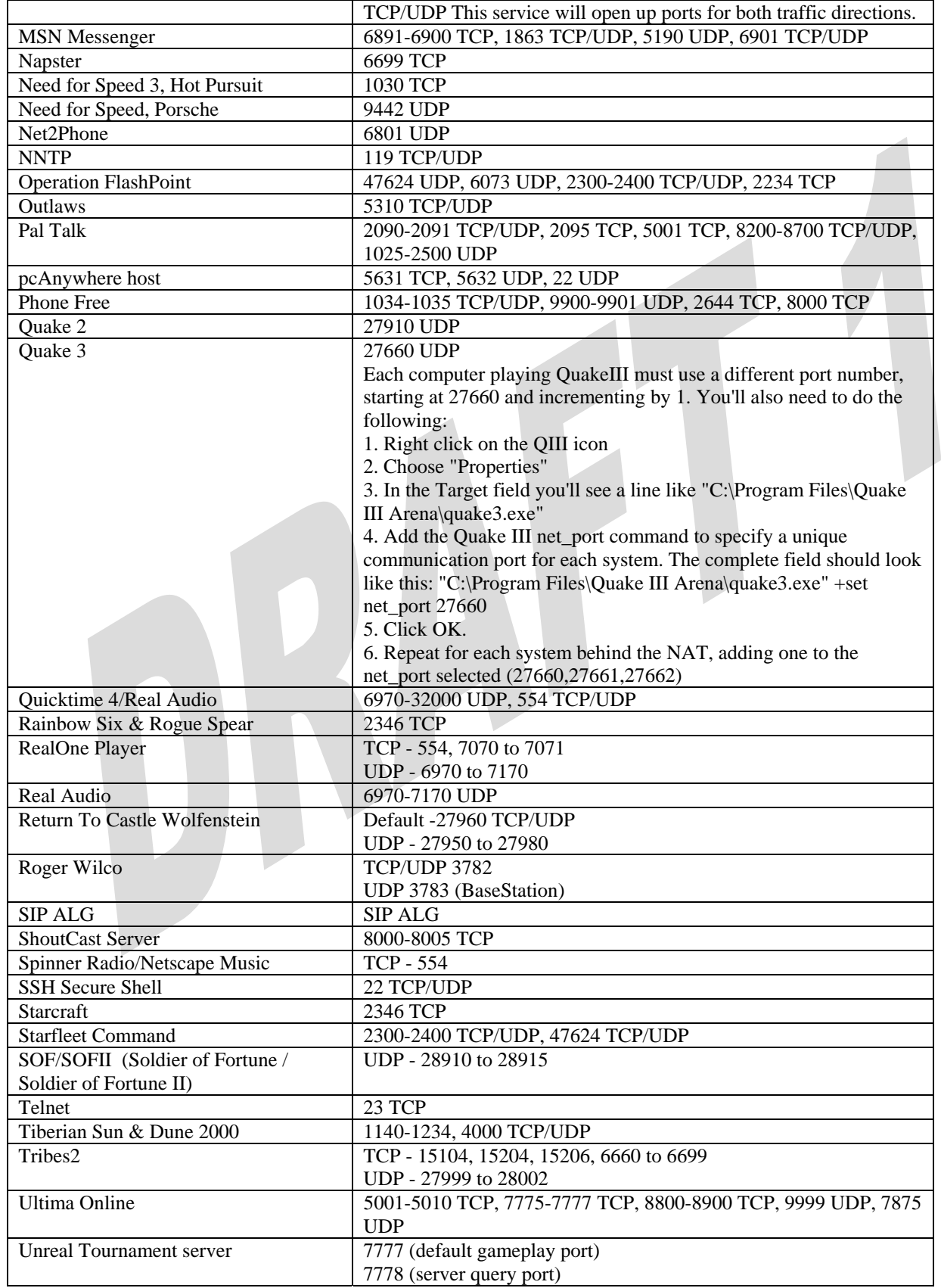

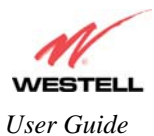

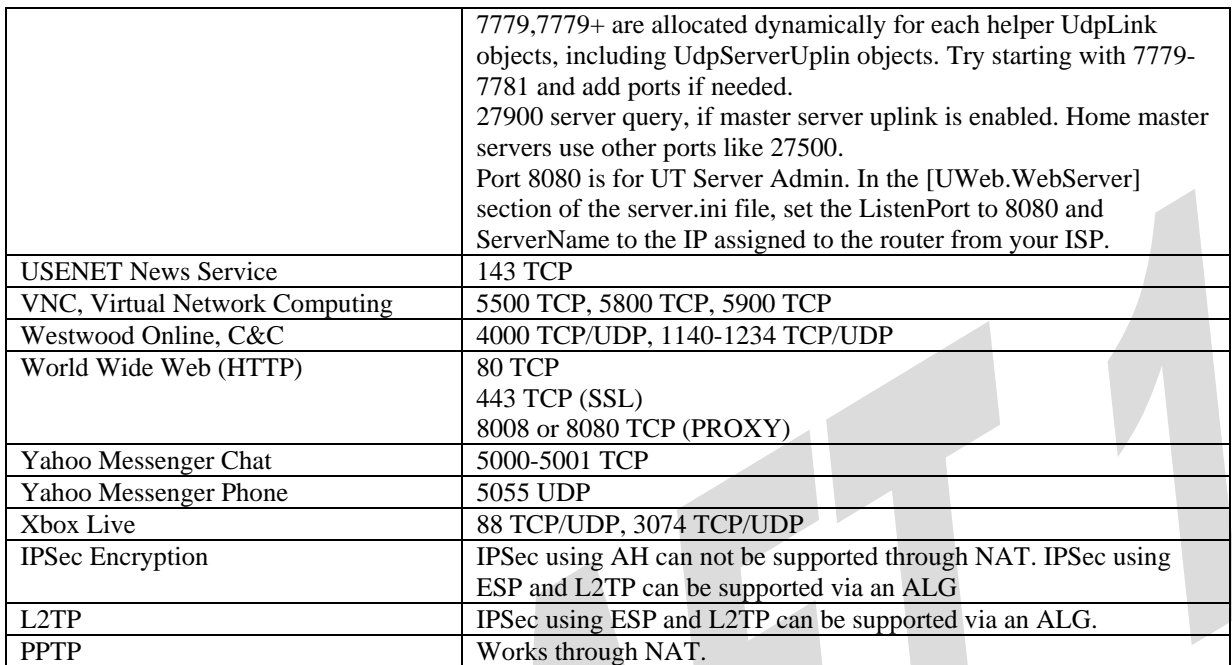

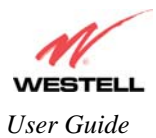

*User Guide UltraLine IIB (Model A90-816030)*

# **18. PRODUCT SPECIFICATIONS**

### **Data Features**

- Network Address Port Translation
- DHCP client/server
- DNS server/relay
- Static Routes
- Dynamic Routing with RIP v1 and v2
- PPTP/L2TP/IPSEC VPN NAPT passthrough
- NAT ALG support for common applications
- Stateful Inspection Firewall with logging
- Diffserv IP QOS

### **ADSL WAN**

#### **DSL Standards**

- ANSI T1.413 issue 2
- ITU G.992.1 (G.DMT) and  $S=1/2$
- ITU G.992.2 (G.lite)
- ITU G.992.3 (ADSL2 DMT)
- ITU G.992.3 Annex L READSL
- ITU G.992.5  $(ADSL2+)$
- ITU G.994.1 (G.HS)

#### **WAN Protocol Features**

- Bridge Encapsulation per RFC 1483
- Routed IP over ATM per RFC 2684
- PPP over Ethernet per RFC 2516
- PPP over ATM per RFC 2364
- Auto Protocol Detect

#### **ATM Features**

- Multi PVC support
- Auto PVC detect
- CBR, VBR-rt, VBR-nrt and UBR traffic shaping
- OAM F4/F5 Loop-back

#### **Public LAN Features**

- Dedicated DMZ port
- DHCP server
- Bridge mode mapped to a separate PVC

#### **Ethernet LAN**

- Four port 10/100 Base-T Ethernet switch
- Auto MDI/MDI-X detection
- VLAN tagging

#### **Wireless LAN**

- IEEE  $802.11b/g$  with frame bursting
- WEP and WPA-PSK security
- MAC address filtering
- Upgradable to 802.11i, 802.11e, WME
- High gain removable external antenna

#### **Management**

- Web-based GUI
- Remote management via TR-069 or WT-087

### **System Requirements**

#### **Ethernet**

- Pentium® or equivalent and above machines
- Microsoft Windows (98 SE, 2000, ME, NT 4.0, or XP), Macintosh OS X, or Linux installed
- Internet Explorer 4.x or Netscape Navigator 4.x or higher
- Ethernet 10/100 Base-T interface
- TCP/IP Protocol stack installed

#### **Wireless**

- Pentium® or equivalent and above class machines
- Microsoft® Windows® (98 ME, 2000, or XP) or Macintosh® OS X installed
- Operating System CD on hand
- Internet Explorer 4.x or Netscape Navigator 4.x or higher
- 64 MB RAM (128 MB recommended)
- 10 MB of free hard drive space
- IEEE 802.11b/g/g+ PC adapter

### **Physical Specifications**

#### **Dimensions/Weight**

- Height: 1.5 in (3.81 cm)
- Width: 10.0 in (25.4 cm)
- Depth: 6.50 in (16.5 cm)
- Weight: Approx. 1.26 lbs. (0.57 kg)

#### **Environmental**

- Ambient Operating Temperature: +32° to +104 $\degree$  F (0 $\degree$  to +40 $\degree$  C)
- Relative Humidity: 5 to 95%, non-condensing

#### **Network Interface**

- WAN: DSL RJ-11 port (to ADSL-provisioned jack)
- LAN: 10/100 Base-T RJ-45 port (to PC or Hub)

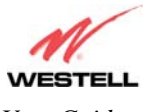

#### **Power**

- Power Adapter:
	- $\blacksquare$  Input: AC 120V/
	- $\blacksquare$  Output: DC +12V
- Power Consumption: Less than 14W typical from 120 VAC

### **LED Indicators**

- PWR
- Ethernet  $(E1, E2, E3, E4)$
- WiFi
- DSL (DSL2, DSL1)
- BONDED
- INTERNET

#### **Connectors**

- Two DSL:  $6$ -pin (RJ-11)
- Four Ethernet: 8-pin RJ-45

#### *User Guide UltraLine IIB (Model A90-816030)*

- Power: Barrel connector
- Wireless IEEE 802.11b/g SMA connector/antenna

### **Compliance**

### **EMC**

• FCC Part 15 Class B, subpart C

### **Safety**

- ANSI/UL 60950-1
- CAN/CSA C22.2 No. 60950-1 First Edition dated April 1, 2003 with revisions through November 26, 2003

### **Regulatory Approval**

• UL, CSA, FCC Part 68, ACTA 968-A-3 Industry Canada CS03, GR-1089-CORE

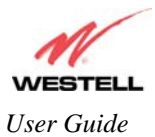

# **19. TECHNICAL SUPPORT INFORMATION**

## **Westell Technical Support**

If technical assistance is required, contact your Internet service provider first for support. Westell technical support can be reached by calling:

North America U.K./Europe

Phone: 1-630-375-4500 Phone: (44) 01256 843311

Visit Westell at www.Westell.com to view frequently asked questions and enter on-line service requests, or send email to global\_support@westell.com to obtain additional information.

## **20. WARRANTY AND REPAIRS**

### **Warranty**

Westell warrants this product free from defects at the time of shipment. Westell also warrants this product fully functional for the period specified by the terms of the warranty. Any attempt to repair or modify the equipment by anyone other than an authorized representative will void the warranty.

### **Repairs**

Westell will repair any defective Westell equipment without cost during the warranty period if the unit is defective for any reason other than abuse, improper use, or improper installation, or acts of nature. Before returning the defective equipment, request a **Return Material Authorization (RMA)** number from Westell. An RMA number must be quoted on all returns. When requesting an RMA, please provide the following information:

- Product model number (on product base)
- Product serial number (on product base)
- Customer ship-to address
- Contact name
- Problem description
- Purchase date

After an RMA number is obtained, return the defective unit, freight prepaid, along with a brief description of the problem to one of the following options:

North America U.K./Europe Westell, Inc. Westell, Ltd. ATTN: R.G.M Department Ringway House 750 N. Commons Drive Bell Road Aurora, IL 60504-7940 USA Daneshill

 Basingstoke RG24 8FB United Kingdom

Westell will continue to repair faulty equipment beyond the warranty period for a nominal charge. Contact a Westell Technical Support Representative for details.

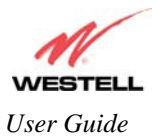

*User Guide UltraLine IIB (Model A90-816030)*

# **21. PUBLICATION INFORMATION**

Westell® UltraLine IIB (Model A90-816030) Document Part Number 030-300479 Rev. A

Copyright © 2005 Westell, Inc. All rights reserved.

Westell, Inc. 750 North Commons Drive Aurora, Illinois 60504 USA www.westell.com

All trademarks and registered trademarks are the property of their respective owners.